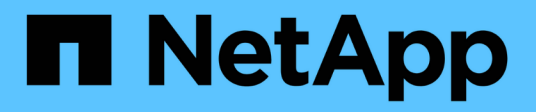

## **Get started**

Astra Control Center

NetApp February 12, 2024

This PDF was generated from https://docs.netapp.com/us-en/astra-control-center-2304/getstarted/intro.html on February 12, 2024. Always check docs.netapp.com for the latest.

# **Table of Contents**

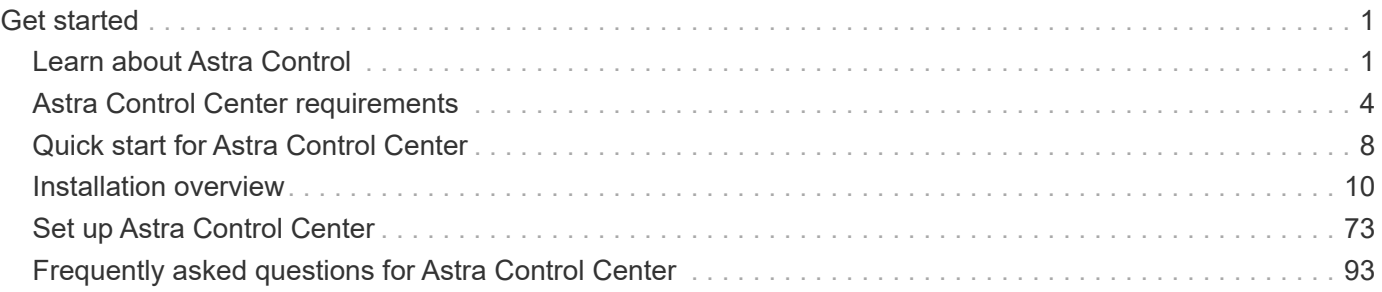

## <span id="page-2-0"></span>**Get started**

## <span id="page-2-1"></span>**Learn about Astra Control**

Astra Control is a Kubernetes application data lifecycle management solution that simplifies operations for stateful applications. Easily protect, back up, replicate, and migrate Kubernetes workloads, and instantly create working application clones.

## **Features**

Astra Control offers critical capabilities for Kubernetes application data lifecycle management:

- Automatically manage persistent storage
- Create application-aware, on-demand snapshots and backups
- Automate policy-driven snapshot and backup operations
- Migrate applications and data from one Kubernetes cluster to another
- Replicate applications to a remote system using NetApp SnapMirror technology (Astra Control Center)
- Clone applications from staging to production
- Visualize application health and protection status
- Work with a web UI or an API to implement your backup and migration workflows

## **Deployment models**

Astra Control is available in two deployment models:

- **Astra Control Service**: A NetApp-managed service that provides application-aware data management of Kubernetes clusters in multiple cloud provider environments, as well as self-managed Kubernetes clusters.
- **Astra Control Center**: Self-managed software that provides application-aware data management of Kubernetes clusters running in your on-premises environment. Astra Control Center can also be installed on multiple cloud provider environments with a NetApp Cloud Volumes ONTAP storage backend.

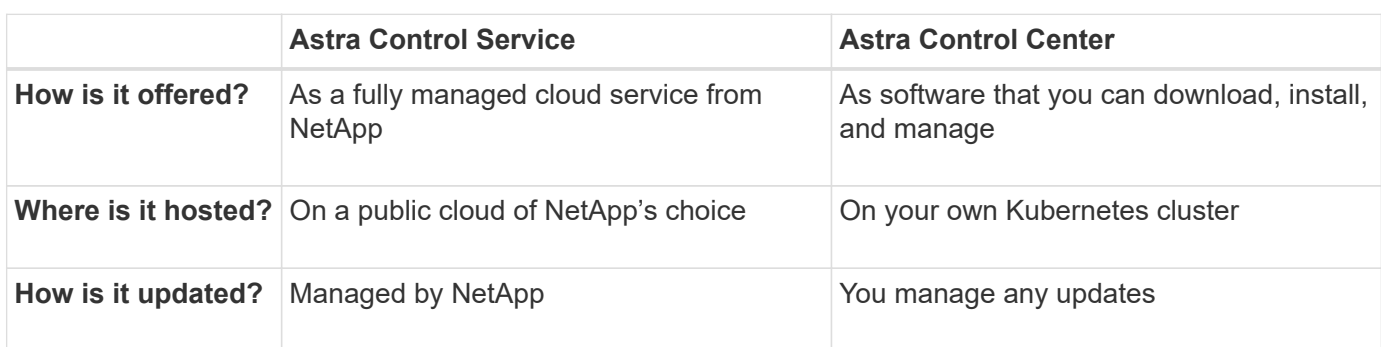

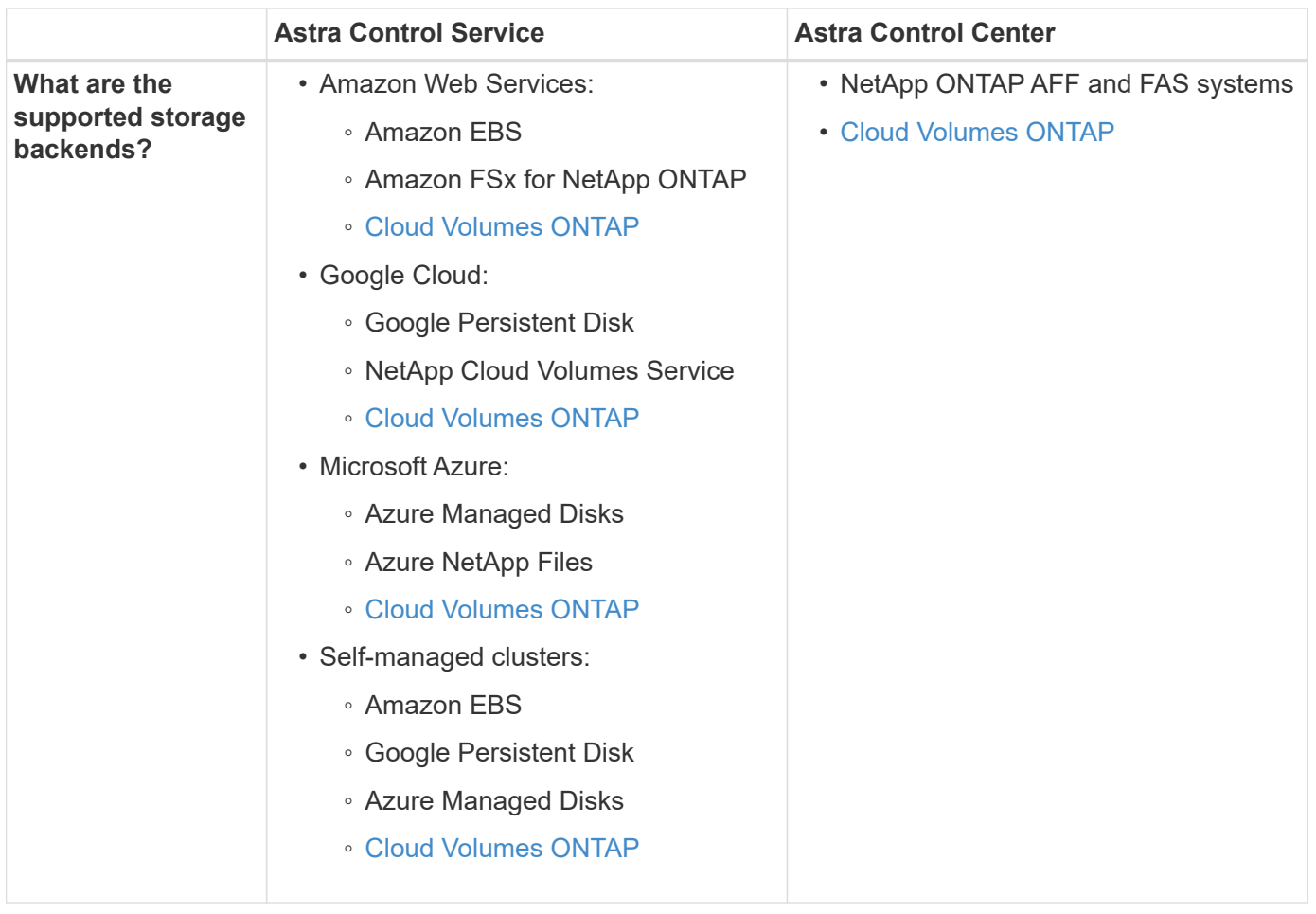

## **How Astra Control Service works**

Astra Control Service is a NetApp-managed cloud service that is always on and updated with the latest capabilities. It utilizes several components to enable application data lifecycle management.

At a high level, Astra Control Service works like this:

- You get started with Astra Control Service by setting up your cloud provider and by registering for an Astra account.
	- For GKE clusters, Astra Control Service uses [NetApp Cloud Volumes Service for Google Cloud](https://cloud.netapp.com/cloud-volumes-service-for-gcp) or Google Persistent Disks as the storage backend for your persistent volumes.
	- For AKS clusters, Astra Control Service uses [Azure NetApp Files](https://cloud.netapp.com/azure-netapp-files) or Azure managed disks as the storage backend for your persistent volumes.
	- For Amazon EKS clusters, Astra Control Service uses [Amazon Elastic Block Store](https://docs.aws.amazon.com/ebs/) or [Amazon FSx for](https://docs.aws.amazon.com/fsx/latest/ONTAPGuide/what-is-fsx-ontap.html) [NetApp ONTAP](https://docs.aws.amazon.com/fsx/latest/ONTAPGuide/what-is-fsx-ontap.html) as the storage backend for your persistent volumes.
- You add your first Kubernetes compute to Astra Control Service. Astra Control Service then does the following:
	- Creates an object store in your cloud provider account, which is where backup copies are stored.

In Azure, Astra Control Service also creates a resource group, a storage account, and keys for the Blob container.

◦ Creates a new admin role and Kubernetes service account on the cluster.

- Uses that new admin role to install [Astra Trident](https://docs.netapp.com/us-en/trident/index.html) on the cluster and to create one or more storage classes.
- If you use a NetApp cloud service storage offering as your storage backend, Astra Control Service uses Astra Trident to provision persistent volumes for your apps. If you use Amazon EBS or Azure managed disks as your storage backend, you need to install a provider-specific CSI driver. Installation instructions are provided in [Set up Amazon Web Services](https://docs.netapp.com/us-en/astra-control-service/get-started/set-up-amazon-web-services.html) and [Set up Microsoft Azure with Azure](https://docs.netapp.com/us-en/astra-control-service/get-started/set-up-microsoft-azure-with-amd.html) [managed disks.](https://docs.netapp.com/us-en/astra-control-service/get-started/set-up-microsoft-azure-with-amd.html)
- At this point, you can add apps to your cluster. Persistent volumes will be provisioned on the new default storage class.
- You then use Astra Control Service to manage these apps, and start creating snapshots, backups, and clones.

Astra Control's Free Plan enables you to manage up to 10 namespaces in your account. If you want to manage more than 10, then you'll need to set up billing by upgrading from the Free Plan to the Premium Plan.

## **How Astra Control Center works**

Astra Control Center runs locally in your own private cloud.

Astra Control Center supports Kubernetes clusters with Astra Trident-based storage class with an ONTAP 9.5 and above storage backend.

In a cloud connected environment Astra Control Center uses Cloud Insights to provide advanced monitoring and telemetry. In the absence of a Cloud Insights connection, limited (7-days of metrics) monitoring and telemetry is available in Astra Control Center and also exported to Kubernetes native monitoring tools (such as Prometheus and Grafana) through open metrics end points.

Astra Control Center is fully integrated into the AutoSupport and Active IQ ecosystem to provide users and NetApp Support with troubleshooting and usage information.

You can try Astra Control Center out using a 90-day embedded evaluation license. While you are evaluating Astra Control Center, you can get support through email and community options. Additionally, you have access to Knowledgebase articles and documentation from the in-product support dashboard.

To install and use Astra Control Center, you'll need to meet certain [requirements](https://docs.netapp.com/us-en/astra-control-center/get-started/requirements.html).

At a high level, Astra Control Center works like this:

- You install Astra Control Center in your local environment. Learn more about how to [install Astra Control](https://docs.netapp.com/us-en/astra-control-center/get-started/install_acc.html) [Center.](https://docs.netapp.com/us-en/astra-control-center/get-started/install_acc.html)
- You complete some setup tasks such as these:
	- Set up licensing.
	- Add your first cluster.
	- Add storage backend that is discovered when you added the cluster.
	- Add an object store bucket that will store your app backups.

Learn more about how to [set up Astra Control Center](https://docs.netapp.com/us-en/astra-control-center/get-started/setup_overview.html).

You can add apps to your cluster. Or, if you have some apps already in the cluster being managed, you can use Astra Control Center to manage them. Then, use Astra Control Center to create snapshots, backups, clones and replication relationships.

## **For more information**

- [Astra Control Service documentation](https://docs.netapp.com/us-en/astra/index.html)
- [Astra Control Center documentation](https://docs.netapp.com/us-en/astra-control-center/index.html)
- [Astra Trident documentation](https://docs.netapp.com/us-en/trident/index.html)
- [Use the Astra Control API](https://docs.netapp.com/us-en/astra-automation/index.html)
- [Cloud Insights documentation](https://docs.netapp.com/us-en/cloudinsights/)
- [ONTAP documentation](https://docs.netapp.com/us-en/ontap/index.html)

## <span id="page-5-0"></span>**Astra Control Center requirements**

Get started by verifying the readiness of your operational environment, application clusters, applications, licenses, and web browser. Ensure that your environment meets these requirements to deploy and operate Astra Control Center.

- [Supported host cluster Kubernetes environments](#page-5-1)
- [Host cluster resource requirements](#page-6-0)
- [Astra Trident requirements](#page-6-1)
- [Storage backends](#page-7-0)
- [Image registry](#page-7-1)
- [Astra Control Center license](#page-7-2)
- [ONTAP licenses](#page-7-3)
- [Networking requirements](#page-8-0)
- [Ingress for on-premises Kubernetes clusters](#page-9-1)
- [Supported web browsers](#page-9-2)
- [Additional requirements for application clusters](#page-9-3)

## <span id="page-5-1"></span>**Supported host cluster Kubernetes environments**

Astra Control Center has been validated with the following Kubernetes host environments:

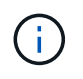

Ensure that the Kubernetes environment you choose to host Astra Control Center meets the basic resource requirements outlined in the environment's official documentation.

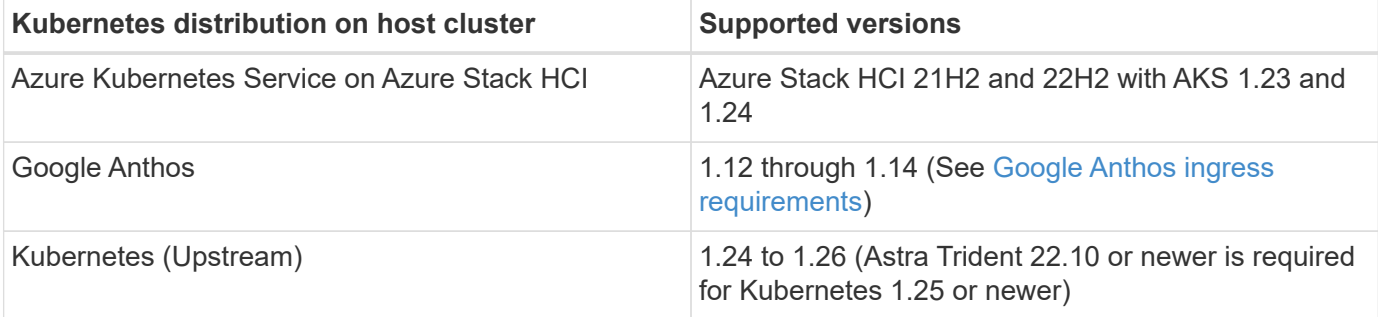

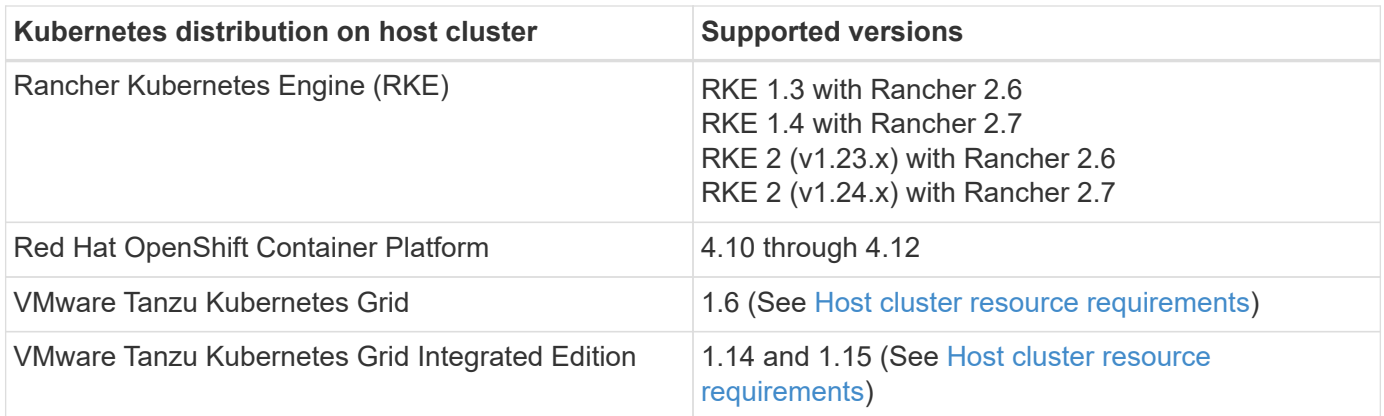

## <span id="page-6-0"></span>**Host cluster resource requirements**

Astra Control Center requires the following resources in addition to the environment's resource requirements:

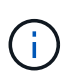

These requirements assume that Astra Control Center is the only application running in the operational environment. If the environment is running additional applications, adjust these minimum requirements accordingly.

- **CPU extensions**: The CPUs in all nodes of the hosting environment must have AVX extensions enabled.
- **Worker nodes**: At least 3 worker nodes total, with 4 CPU cores and 12GB RAM each
- **VMware Tanzu Kubernetes Grid cluster requirements**: When hosting Astra Control Center on a VMware Tanzu Kubernetes Grid (TKG) or Tanzu Kubernetes Grid Integrated Edition (TKGi) cluster, keep in mind the following considerations.
	- The default VMware TKG and TKGi configuration file token expires ten hours after deployment. If you use Tanzu portfolio products, you must generate a Tanzu Kubernetes Cluster configuration file with a non-expiring token to prevent connection issues between Astra Control Center and managed application clusters. For instructions, visit [the VMware NSX-T Data Center Product Documentation.](https://docs.vmware.com/en/VMware-NSX-T-Data-Center/3.2/nsx-application-platform/GUID-52A52C0B-9575-43B6-ADE2-E8640E22C29F.html)
	- Use the kubectl get nsxlbmonitors -A command to see if you already have a service monitor configured to accept ingress traffic. If one exists, you should not install MetalLB, because the existing service monitor will override any new load balancer configuration.
	- Disable the TKG or TKGi default storage class enforcement on any application clusters intended to be managed by Astra Control. You can do this by editing the TanzuKubernetesCluster resource on the namespace cluster.
	- Be aware of specific requirements for Astra Trident when you deploy Astra Control Center in a TKG or TKGi environment. For more information, see the [Astra Trident documentation](https://docs.netapp.com/us-en/trident/trident-get-started/kubernetes-deploy.html#other-known-configuration-options).

## <span id="page-6-1"></span>**Astra Trident requirements**

Ensure that you meet the following Astra Trident requirements specific to the needs of your environment:

- **Minimum version for use with Astra Control Center**: Astra Trident 22.04 or newer installed and configured.
- **SnapMirror replication**: Astra Trident 22.07 or newer installed for SnapMirror-based application replication.
- **For Kubernetes 1.25 or newer support**: Astra Trident 22.10 or newer installed for Kubernetes 1.25 or newer clusters (you must upgrade to Astra Trident 22.10 prior to upgrading to Kubernetes 1.25 or newer)

### • **ONTAP configuration with Astra Trident**:

- **Storage class**: Configure at least one Astra Trident storage class on the cluster. If a default storage class is configured, ensure that it is the only storage class with the default designation.
- **Storage drivers and worker nodes**: Ensure that the worker nodes in your cluster are configured with the appropriate storage drivers so that the pods can interact with the backend storage. Astra Control Center supports the following ONTAP drivers provided by Astra Trident:
	- ontap-nas
	- ontap-san
	- ontap-san-economy (app replication is not available with this storage class type)
	- ontap-nas-economy (snapshots, replication policies, and protection policies are not available with this storage class type)

## <span id="page-7-0"></span>**Storage backends**

Ensure that you have a supported backend with sufficient capacity.

- **Supported backends**: Astra Control Center supports the following storage backends:
	- NetApp ONTAP 9.8 or newer AFF, FAS, and ASA systems
	- NetApp ONTAP Select 9.8 or newer
	- NetApp Cloud Volumes ONTAP 9.8 or newer
- **Required storage backend capacity**: At least 500GB available

## <span id="page-7-3"></span>**ONTAP licenses**

To use Astra Control Center, verify that you have the following ONTAP licenses, depending on what you need to accomplish:

- FlexClone
- SnapMirror: Optional. Needed only for replication to remote systems using SnapMirror technology. Refer to [SnapMirror license information.](https://docs.netapp.com/us-en/ontap/data-protection/snapmirror-licensing-concept.html)
- S3 license: Optional. Needed only for ONTAP S3 buckets

To check whether your ONTAP system has the required licenses, refer to [Manage ONTAP licenses.](https://docs.netapp.com/us-en/ontap/system-admin/manage-licenses-concept.html)

## <span id="page-7-1"></span>**Image registry**

You must have an existing private Docker image registry to which you can push Astra Control Center build images. You need to provide the URL of the image registry where you will upload the images.

## <span id="page-7-2"></span>**Astra Control Center license**

Astra Control Center requires an Astra Control Center license. When you install Astra Control Center, an embedded 90-day evaluation license for 4,800 CPU units is already activated. If you need more capacity or different evaluation terms, or want to upgrade to a full license, you can obtain a different evaluation license or full license from NetApp. You need a license to protect your applications and data.

You can try Astra Control Center by signing up for a free trial. You can sign up by registering [here.](https://bluexp.netapp.com/astra-register)

To set up the license, refer to [use a 90-day evaluation license.](#page-74-0)

To learn more about how licenses work, refer to [Licensing.](https://docs.netapp.com/us-en/astra-control-center-2304/concepts/licensing.html)

## <span id="page-8-0"></span>**Networking requirements**

Configure your operational environment to ensure Astra Control Center can communicate properly. The following networking configurations are required:

- **FQDN address**: You must have an FQDN address for Astra Control Center.
- **Access to the internet**: You should determine whether you have outside access to the internet. If you do not, some functionality might be limited, such as receiving monitoring and metrics data from NetApp Cloud Insights, or sending support bundles to the [NetApp Support Site.](https://mysupport.netapp.com/site/)
- **Port access**: The operational environment that hosts Astra Control Center communicates using the following TCP ports. You should ensure that these ports are allowed through any firewalls, and configure firewalls to allow any HTTPS egress traffic originating from the Astra network. Some ports require connectivity both ways between the environment hosting Astra Control Center and each managed cluster (noted where applicable).

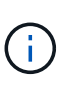

You can deploy Astra Control Center in a dual-stack Kubernetes cluster, and Astra Control Center can manage applications and storage backends that have been configured for dual-stack operation. For more information about dual-stack cluster requirements, see the [Kubernetes](https://kubernetes.io/docs/concepts/services-networking/dual-stack/) [documentation](https://kubernetes.io/docs/concepts/services-networking/dual-stack/).

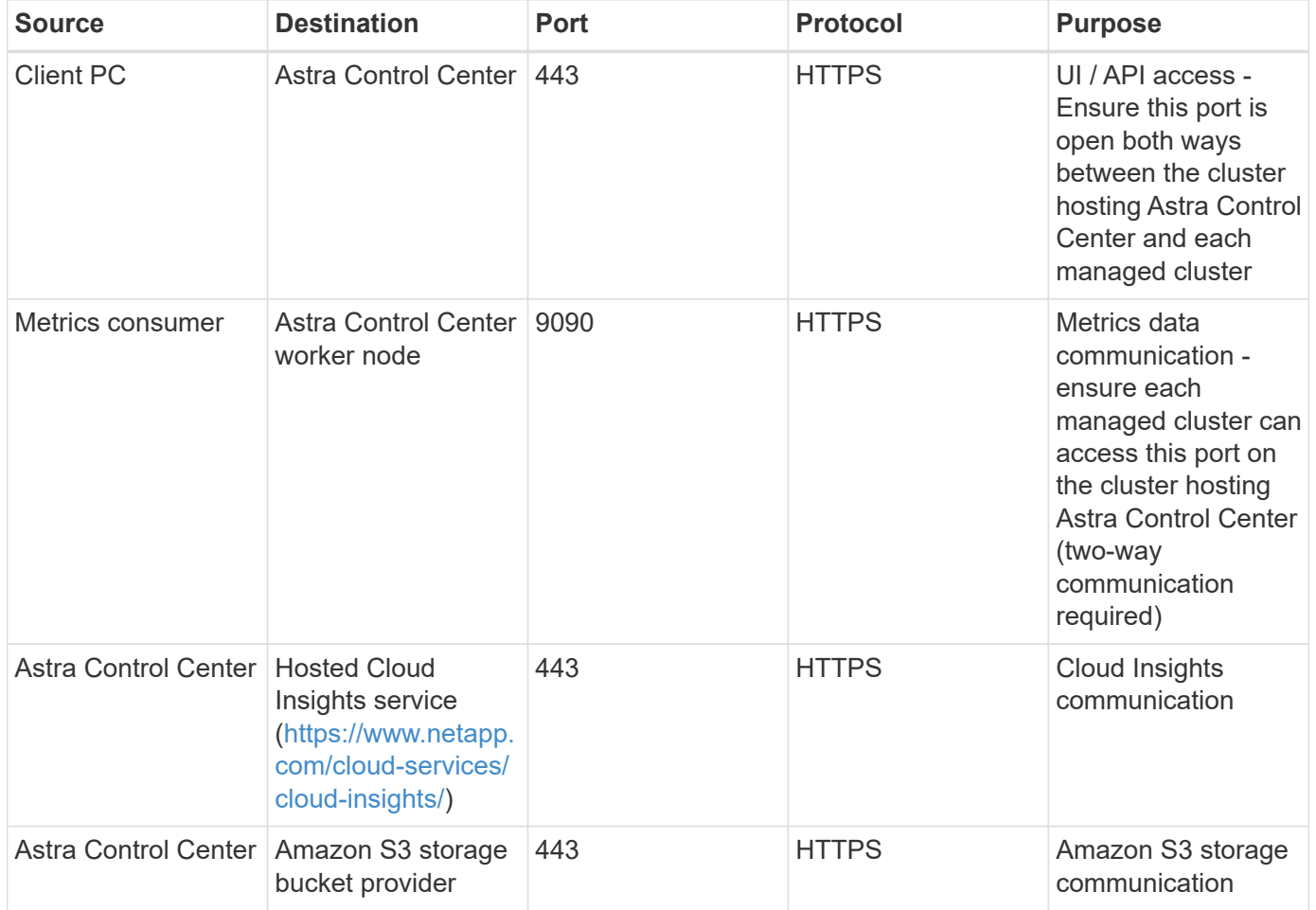

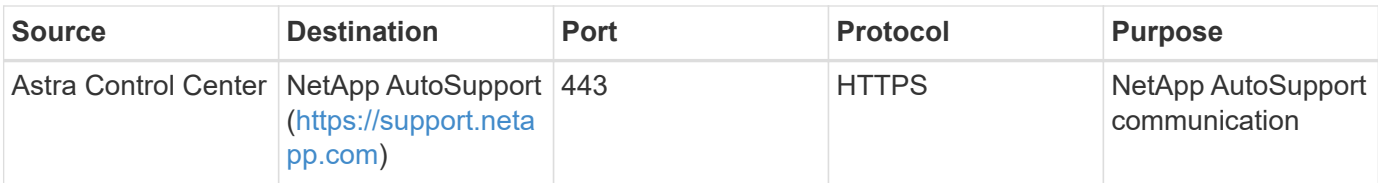

## <span id="page-9-1"></span>**Ingress for on-premises Kubernetes clusters**

You can choose the type of network ingress Astra Control Center uses. By default, Astra Control Center deploys the Astra Control Center gateway (service/traefik) as a cluster-wide resource. Astra Control Center also supports using a service load balancer, if they are permitted in your environment. If you would rather use a service load balancer and you don't already have one configured, you can use the MetalLB load balancer to automatically assign an external IP address to the service. In the internal DNS server configuration, you should point the chosen DNS name for Astra Control Center to the load-balanced IP address.

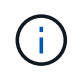

The load balancer should use an IP address located in the same subnet as the Astra Control Center worker node IP addresses.

For more information, refer to [Set up ingress for load balancing](#page-11-1).

## <span id="page-9-4"></span>**Google Anthos ingress requirements**

When hosting Astra Control Center on a Google Anthos cluster, note that Google Anthos includes the MetalLB load balancer and the Istio ingress service by default, enabling you to simply use the generic ingress capabilities of Astra Control Center during installation. Refer to [Configure Astra Control Center](#page-11-1) for details.

## <span id="page-9-2"></span>**Supported web browsers**

Astra Control Center supports recent versions of Firefox, Safari, and Chrome with a minimum resolution of 1280 x 720.

## <span id="page-9-3"></span>**Additional requirements for application clusters**

Keep in mind these requirements if you plan to use these Astra Control Center features:

- **Application cluster requirements**: [Cluster management requirements](#page-74-0)
	- **Managed application requirements**: [Application management requirements](https://docs.netapp.com/us-en/astra-control-center-2304/use/manage-apps.html#application-management-requirements)
	- **Additional requirements for app replication**: [Replication prerequisites](https://docs.netapp.com/us-en/astra-control-center-2304/use/replicate_snapmirror.html#replication-prerequisites)

## **What's next**

View the [quick start](#page-9-0) overview.

## <span id="page-9-0"></span>**Quick start for Astra Control Center**

Here's an overview of the steps needed to get started with Astra Control Center. The links within each step take you to a page that provides more details.

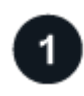

 **Review Kubernetes cluster requirements**

Ensure that your environment meets these requirements:

### **Kubernetes cluster**

- [Ensure your host cluster meets operational environment requirements](#page-5-0)
- [Configure ingress for load balancing on-premises Kubernetes clusters](#page-5-0)

### **Storage integration**

- [Ensure your environment includes the Astra Trident supported version](#page-5-0)
- [Prepare the worker nodes](https://docs.netapp.com/us-en/trident/trident-use/worker-node-prep.html)
- [Configure Astra Trident storage backend](https://docs.netapp.com/us-en/trident/trident-get-started/kubernetes-postdeployment.html#step-1-create-a-backend)
- [Configure Astra Trident storage classes](https://docs.netapp.com/us-en/trident/trident-use/manage-stor-class.html)
- [Install Astra Trident volume snapshot controller](https://docs.netapp.com/us-en/trident/trident-use/vol-snapshots.html#deploying-a-volume-snapshot-controller)
- [Create a volume snapshot class](https://docs.netapp.com/us-en/trident/trident-use/vol-snapshots.html)

### **ONTAP credentials**

• [Configure ONTAP credentials](#page-74-0)

## **Download and install Astra Control Center**

Complete these installation tasks:

- [Download Astra Control Center from the NetApp Support Site downloads page](https://mysupport.netapp.com/site/products/all/details/astra-control-center/downloads-tab)
- Obtain the NetApp license file:
	- If you are evaluating Astra Control Center, an embedded evaluation license is already included
	- [If you already purchased Astra Control Center, generate your license file](https://docs.netapp.com/us-en/astra-control-center-2304/concepts/licensing.html)
- [Install Astra Control Center](#page-11-0)
- [Perform additional optional configuration steps](#page-67-0)

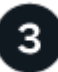

## **Complete some initial setup tasks**

Complete some basic tasks to get started:

- [Add a license](#page-74-0)
- [Prepare your environment for cluster management](#page-74-0)
- [Add a cluster](#page-74-0)
- [Add a storage backend](#page-74-0)
- [Add a bucket](#page-74-0)

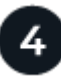

### **Use Astra Control Center**

After you finish setting up Astra Control Center, use the Astra Control UI or the [Astra Control API](https://docs.netapp.com/us-en/astra-automation/index.html) to begin managing and protecting apps:

- [Manage apps:](https://docs.netapp.com/us-en/astra-control-center-2304/use/manage-apps.html) Define resources to manage.
- [Protect apps](https://docs.netapp.com/us-en/astra-control-center-2304/use/protection-overview.html): Configure protection policies and replicate, clone, and migrate apps.
- [Manage accounts](https://docs.netapp.com/us-en/astra-control-center-2304/use/manage-local-users-and-roles.html): Users, roles, LDAP, credentials, and more.
- [Optionally, connect to Cloud Insights:](https://docs.netapp.com/us-en/astra-control-center-2304/use/monitor-protect.html#connect-to-cloud-insights) View metrics on the health of your system.

## **For more information**

- [Astra Control API](https://docs.netapp.com/us-en/astra-automation/index.html)
- [Upgrade Astra Control Center](https://docs.netapp.com/us-en/astra-control-center-2304/use/upgrade-acc.html)
- [Get help with Astra Control](https://docs.netapp.com/us-en/astra-control-center-2304/support/get-help.html)

## <span id="page-11-0"></span>**Installation overview**

Choose and complete one of the following Astra Control Center installation procedures:

- [Install Astra Control Center using the standard process](#page-11-1)
- [\(If you use Red Hat OpenShift\) Install Astra Control Center using OpenShift OperatorHub](#page-45-0)
- [Install Astra Control Center with a Cloud Volumes ONTAP storage backend](#page-53-0)

Depending on your environment, there might be additional configuration needed after you install Astra Control Center:

• [Configure Astra Control Center after installation](#page-67-0)

## <span id="page-11-1"></span>**Install Astra Control Center using the standard process**

To install Astra Control Center, download the installation bundle from the NetApp Support Site and perform the following steps. You can use this procedure to install Astra Control Center in internet-connected or air-gapped environments.

## **Other installation procedures**

- **Install with RedHat Openshift OperatorHub**: Use this [alternative procedure](#page-45-0) to install Astra Control Center on Openshift using OperatorHub.
- **Install in the public cloud with Cloud Volumes ONTAP backend**: Use [these procedures](#page-53-0) to install Astra Control Center in Amazon Web Services (AWS), Google Cloud Platform (GCP), or Microsoft Azure with a Cloud Volumes ONTAP storage backend.

For a demonstration of the Astra Control Center installation process, see [this video](https://www.youtube.com/watch?v=eurMV80b0Ks&list=PLdXI3bZJEw7mJz13z7YdiGCS6gNQgV_aN&index=5).

## **Before you begin**

- [Before you begin installation, prepare your environment for Astra Control Center deployment](#page-5-0).
- If you have configured or want to configure pod security policies in your environment, familiarize yourself with pod security policies and how they affect Astra Control Center installation. Refer to [Understand pod](https://docs.netapp.com/us-en/astra-control-center-2304/concepts/understand-pod-security.html) [security policy restrictions.](https://docs.netapp.com/us-en/astra-control-center-2304/concepts/understand-pod-security.html)
- Ensure all API services are in a healthy state and available:
- Ensure the Astra FQDN you plan to use is routable to this cluster. This means that you either have a DNS entry in your internal DNS server or you are using a core URL route that is already registered.
- If a cert manager already exists in the cluster, you need to perform some [prerequisite steps](#page-43-0) so that Astra Control Center does not attempt to install its own cert manager. By default, Astra Control Center installs its own cert manager during installation.

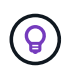

Deploy Astra Control Center in a third fault domain or secondary site. This is recommended for app replication and seamless disaster recovery.

#### **About this task**

The Astra Control Center installation process helps you to do the following:

- Install the Astra components into the netapp-acc (or custom-named) namespace.
- Create a default Astra Control Owner admin account.
- Establish an administrative user email address and default initial setup password. This user is assigned the Owner role that is needed for first time login to the UI.
- Determine that all Astra Control Center pods are running.
- Install the Astra Control Center UI.

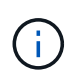

Do not delete the Astra Control Center operator (for example, kubectl delete -f astra control center operator deploy.yaml) at any time during Astra Control Center installation or operation to avoid deleting pods.

#### **Steps**

To install Astra Control Center, do the following steps:

- [Download and extract Astra Control Center](#page-12-0)
- [Install the NetApp Astra kubectl plugin](#page-13-0)
- [Add the images to your local registry](#page-13-1)
- [Set up namespace and secret for registries with auth requirements](#page-15-0)
- [Install the Astra Control Center operator](#page-17-0)
- [Configure Astra Control Center](#page-20-0)
- [Complete Astra Control Center and operator installation](#page-32-0)
- [Verify system status](#page-33-0)
- [Set up ingress for load balancing](#page-38-0)
- [Log in to the Astra Control Center UI](#page-42-0)

#### <span id="page-12-0"></span>**Download and extract Astra Control Center**

- 1. Go to the [Astra Control Center downloads page](https://mysupport.netapp.com/site/products/all/details/astra-control-center/downloads-tab) on the NetApp Support Site.
- 2. Download the bundle containing Astra Control Center (astra-control-center-[version].tar.gz).

3. (Recommended but optional) Download the certificates and signatures bundle for Astra Control Center (astra-control-center-certs-[version].tar.gz) to verify the signature of the bundle:

```
tar -vxzf astra-control-center-certs-[version].tar.gz
```

```
openssl dgst -sha256 -verify certs/AstraControlCenter-public.pub
-signature certs/astra-control-center-[version].tar.gz.sig astra-
control-center-[version].tar.gz
```
The output will show Verified OK after successful verification.

4. Extract the images from the Astra Control Center bundle:

```
tar -vxzf astra-control-center-[version].tar.gz
```
## <span id="page-13-0"></span>**Install the NetApp Astra kubectl plugin**

You can use the NetApp Astra kubectl command line plugin to push images to a local Docker repository.

### **Before you begin**

NetApp provides plugin binaries for different CPU architectures and operating systems. You need to know which CPU and operating system you have before you perform this task.

If you already have the plugin installed from a previous installation, [make sure you have the latest version](https://docs.netapp.com/us-en/astra-control-center-2304/use/upgrade-acc.html#remove-the-netapp-astra-kubectl-plugin-and-install-it-again) before completing these steps.

### **Steps**

1. List the available NetApp Astra kubectl plugin binaries, and note the name of the file you need for your operating system and CPU architecture:

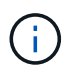

The kubectl plugin library is part of the tar bundle and is extracted into the folder kubectlastra.

ls kubectl-astra/

2. Move the correct binary into the current path and rename it to kubectl-astra:

cp kubectl-astra/<binary-name> /usr/local/bin/kubectl-astra

### <span id="page-13-1"></span>**Add the images to your local registry**

1. Complete the appropriate step sequence for your container engine:

#### **Docker**

a. Change to the root directory of the tarball. You should see this file and directory:

```
acc.manifest.bundle.yaml
acc/
```
- b. Push the package images in the Astra Control Center image directory to your local registry. Make the following substitutions before running the push-images command:
	- Replace <BUNDLE\_FILE> with the name of the Astra Control bundle file (acc.manifest.bundle.yaml).
	- Replace <MY\_FULL\_REGISTRY\_PATH> with the URL of the Docker repository; for example, "https://<docker-registry>".
	- Replace <MY\_REGISTRY\_USER> with the user name.
	- Replace <MY\_REGISTRY\_TOKEN> with an authorized token for the registry.

```
kubectl astra packages push-images -m <BUNDLE_FILE> -r
<MY_FULL_REGISTRY_PATH> -u <MY_REGISTRY_USER> -p
<MY_REGISTRY_TOKEN>
```
### **Podman**

a. Change to the root directory of the tarball. You should see this file and directory:

```
acc.manifest.bundle.yaml
acc/
```
b. Log in to your registry:

```
podman login <YOUR_REGISTRY>
```
c. Prepare and run one of the following scripts that is customized for the version of Podman you use. Substitute <MY\_FULL\_REGISTRY\_PATH> with the URL of your repository that includes any subdirectories.

<strong>Podman 4</strong>

```
export REGISTRY=<MY_FULL_REGISTRY_PATH>
export PACKAGENAME=acc
export PACKAGEVERSION=23.04.2-7
export DIRECTORYNAME=acc
for astraImageFile in $(ls ${DIRECTORYNAME}/images/*.tar) ; do
astraImage=$(podman load --input ${astraImageFile} | sed 's/Loaded
image: //')astraImageNoPath=$(echo ${astraImage} | sed 's:.*/::')
podman tag ${astraImageNoPath} ${REGISTRY}/netapp/astra/
${PACKAGENAME}/${PACKAGEVERSION}/${astraImageNoPath}
podman push ${REGISTRY}/netapp/astra/${PACKAGENAME}/${
PACKAGEVERSION}/${astraImageNoPath}
done
```
<strong>Podman 3</strong>

```
export REGISTRY=<MY_FULL_REGISTRY_PATH>
export PACKAGENAME=acc
export PACKAGEVERSION=23.04.2-7
export DIRECTORYNAME=acc
for astraImageFile in $(ls ${DIRECTORYNAME}/images/*.tar) ; do
astraImage=$(podman load --input ${astraImageFile} | sed 's/Loaded
image: //')astraImageNoPath=$(echo ${astraImage} | sed 's:.*/::')
podman tag ${astraImageNoPath} ${REGISTRY}/netapp/astra/
${PACKAGENAME}/${PACKAGEVERSION}/${astraImageNoPath}
podman push ${REGISTRY}/netapp/astra/${PACKAGENAME}/${
PACKAGEVERSION}/${astraImageNoPath}
done
```
The image path the script creates should resemble the following, depending on your registry configuration:

https://netappdownloads.jfrog.io/docker-astra-controlprod/netapp/astra/acc/23.04.2-7/image:version

#### <span id="page-15-0"></span>**Set up namespace and secret for registries with auth requirements**

1. Export the KUBECONFIG for the Astra Control Center host cluster:

 $\mathbf{f}$ 

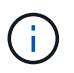

Before you complete the installation, be sure your KUBECONFIG is pointing to the cluster where you want to install Astra Control Center. The KUBECONFIG can contain only one context.

- 2. If you use a registry that requires authentication, you need to do the following:
	- a. Create the netapp-acc-operator namespace:

kubectl create ns netapp-acc-operator

Response:

namespace/netapp-acc-operator created

b. Create a secret for the netapp-acc-operator namespace. Add Docker information and run the following command:

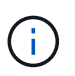

The placeholder your registry path should match the location of the images that you uploaded earlier (for example, [Registry URL]/netapp/astra/astracc/23.04.2-7).

```
kubectl create secret docker-registry astra-registry-cred -n netapp-
acc-operator --docker-server=[your_registry_path] --docker
-username=[username] --docker-password=[token]
```
Sample response:

secret/astra-registry-cred created

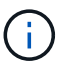

If you delete the namespace after the secret is generated, recreate the namespace and then regenerate the secret for the namespace.

c. Create the netapp-acc (or custom-named) namespace.

kubectl create ns [netapp-acc or custom namespace]

Sample response:

namespace/netapp-acc created

d. Create a secret for the netapp-acc (or custom-named) namespace. Add Docker information and run the following command:

```
kubectl create secret docker-registry astra-registry-cred -n [netapp-
acc or custom namespace] --docker-server=[your_registry_path]
--docker-username=[username] --docker-password=[token]
```
#### Response

secret/astra-registry-cred created

### <span id="page-17-0"></span>**Install the Astra Control Center operator**

1. Change the directory:

cd manifests

2. Edit the Astra Control Center operator deployment YAML (astra control center operator deploy.yaml) to refer to your local registry and secret.

vim astra control center operator deploy.yaml

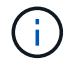

An annotated sample YAML follows these steps.

a. If you use a registry that requires authentication, replace the default line of  $imagePullSecrets: []$ with the following:

imagePullSecrets: [{name: astra-registry-cred}]

- b. Change [your registry path] for the kube-rbac-proxy image to the registry path where you pushed the images in a [previous step](#page-13-1).
- c. Change [your registry path] for the acc-operator-controller-manager image to the registry path where you pushed the images in a [previous step](#page-13-1).

<strong>astra\_control\_center\_operator\_deploy.yaml</strong>

apiVersion: apps/v1

```
kind: Deployment
metadata:
   labels:
      control-plane: controller-manager
    name: acc-operator-controller-manager
    namespace: netapp-acc-operator
spec:
    replicas: 1
    selector:
      matchLabels:
        control-plane: controller-manager
    strategy:
      type: Recreate
    template:
      metadata:
        labels:
          control-plane: controller-manager
      spec:
        containers:
        - args:
          - --secure-listen-address=0.0.0.0:8443
          - --upstream=http://127.0.0.1:8080/
          - --logtostderr=true
        - -v=10  image: [your_registry_path]/kube-rbac-proxy:v4.8.0
          name: kube-rbac-proxy
          ports:
          - containerPort: 8443
            name: https
        - args:
          - --health-probe-bind-address=:8081
          - --metrics-bind-address=127.0.0.1:8080
          - --leader-elect
          env:
        - name: ACCOP LOG LEVEL
            value: "2"
        - name: ACCOP HELM INSTALLTIMEOUT
             value: 5m
          image: [your_registry_path]/acc-operator:23.04.36
          imagePullPolicy: IfNotPresent
          livenessProbe:
            httpGet:
               path: /healthz
               port: 8081
             initialDelaySeconds: 15
             periodSeconds: 20
```

```
  name: manager
    readinessProbe:
      httpGet:
        path: /readyz
        port: 8081
      initialDelaySeconds: 5
      periodSeconds: 10
    resources:
      limits:
        cpu: 300m
        memory: 750Mi
      requests:
        cpu: 100m
        memory: 75Mi
    securityContext:
      allowPrivilegeEscalation: false
  imagePullSecrets: []
  securityContext:
    runAsUser: 65532
  terminationGracePeriodSeconds: 10
```
3. Install the Astra Control Center operator:

kubectl apply -f astra control center operator deploy.yaml

Sample response:

```
namespace/netapp-acc-operator created
customresourcedefinition.apiextensions.k8s.io/astracontrolcenters.astra.
netapp.io created
role.rbac.authorization.k8s.io/acc-operator-leader-election-role created
clusterrole.rbac.authorization.k8s.io/acc-operator-manager-role created
clusterrole.rbac.authorization.k8s.io/acc-operator-metrics-reader
created
clusterrole.rbac.authorization.k8s.io/acc-operator-proxy-role created
rolebinding.rbac.authorization.k8s.io/acc-operator-leader-election-
rolebinding created
clusterrolebinding.rbac.authorization.k8s.io/acc-operator-manager-
rolebinding created
clusterrolebinding.rbac.authorization.k8s.io/acc-operator-proxy-
rolebinding created
configmap/acc-operator-manager-config created
service/acc-operator-controller-manager-metrics-service created
deployment.apps/acc-operator-controller-manager created
```
4. Verify pods are running:

kubectl get pods -n netapp-acc-operator

## <span id="page-20-0"></span>**Configure Astra Control Center**

1. Edit the Astra Control Center custom resource (CR) file (astra\_control\_center.yaml) to make account, support, registry, and other necessary configurations:

vim astra\_control\_center.yaml

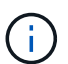

An annotated sample YAML follows these steps.

2. Modify or confirm the following settings:

accountName

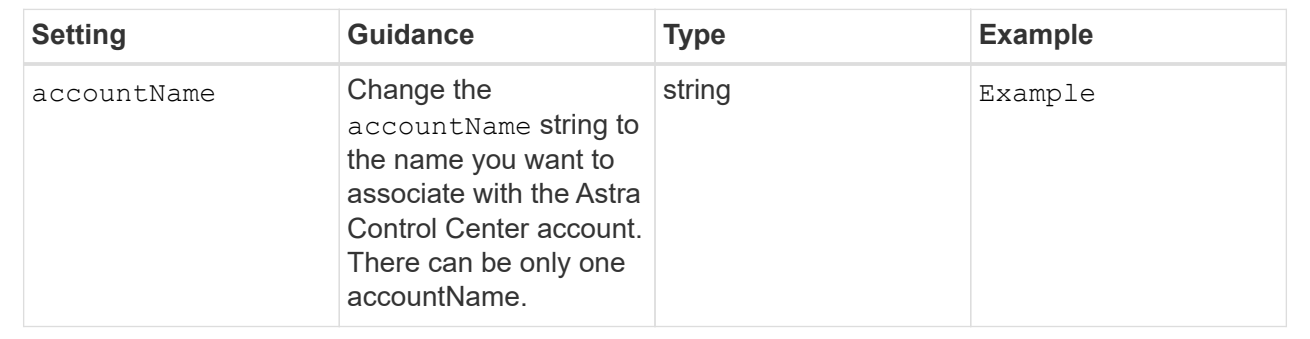

#### astraVersion

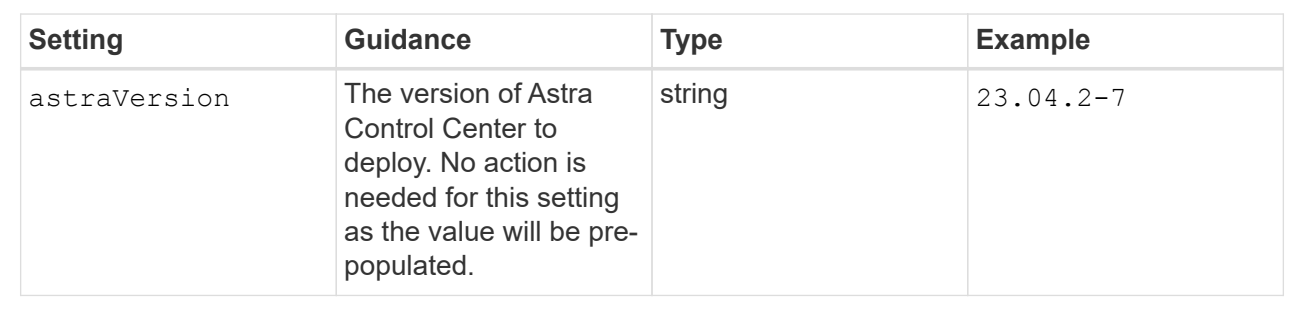

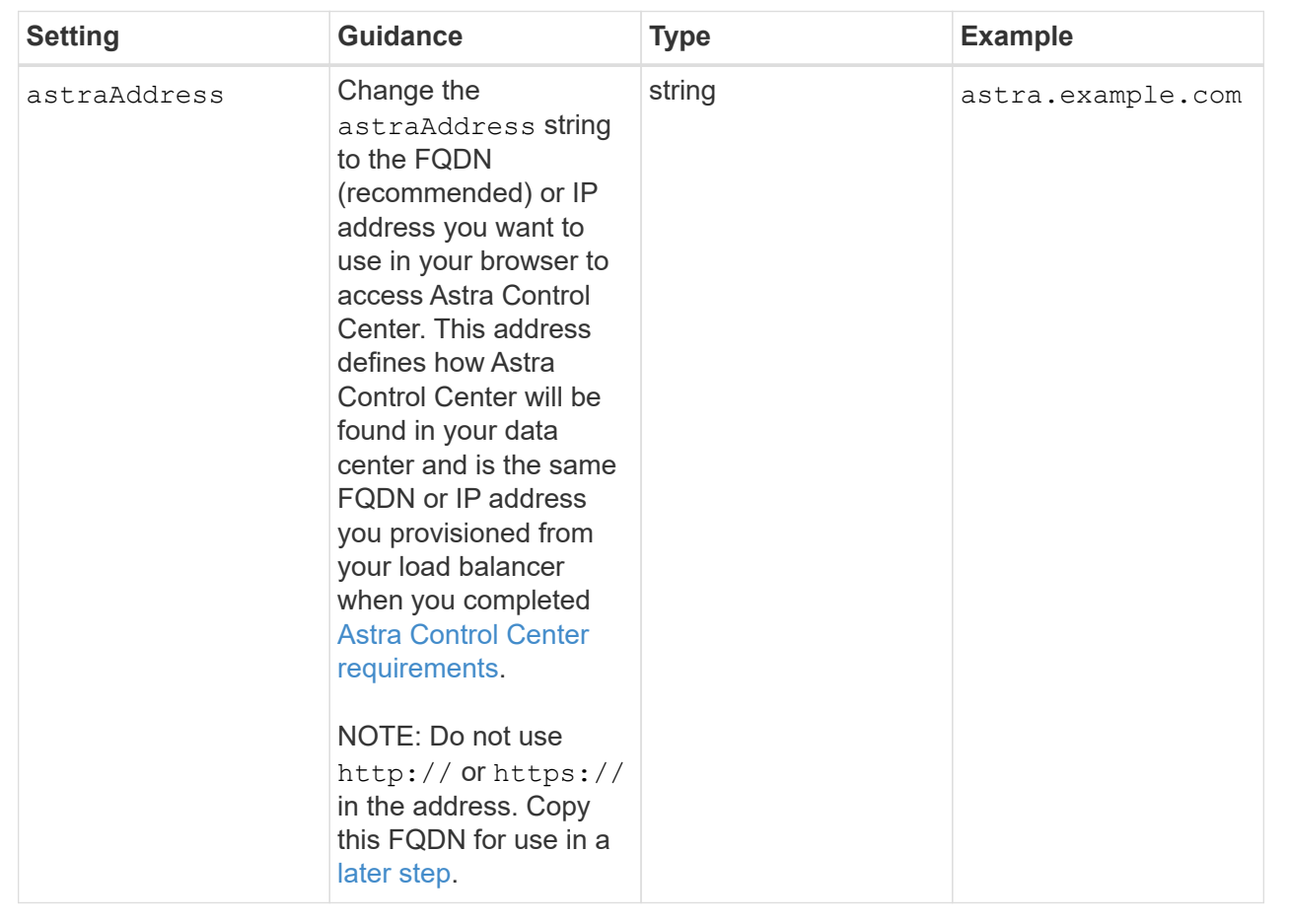

Your selections in this section determine whether you will participate in NetApp's pro-active support application, NetApp Active IQ, and where data is sent. An internet connection is required (port 442), and all support data is anonymized.

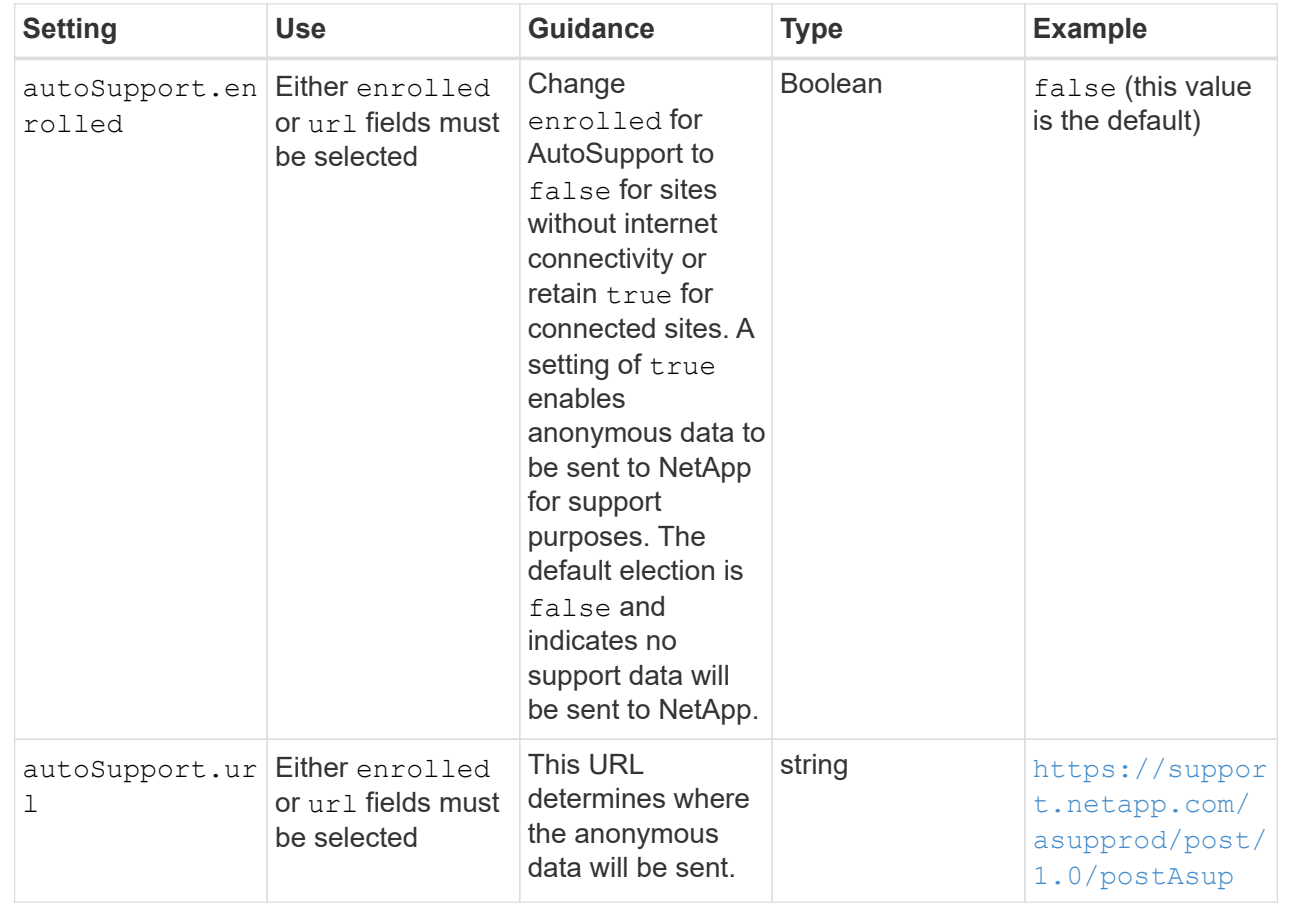

### email

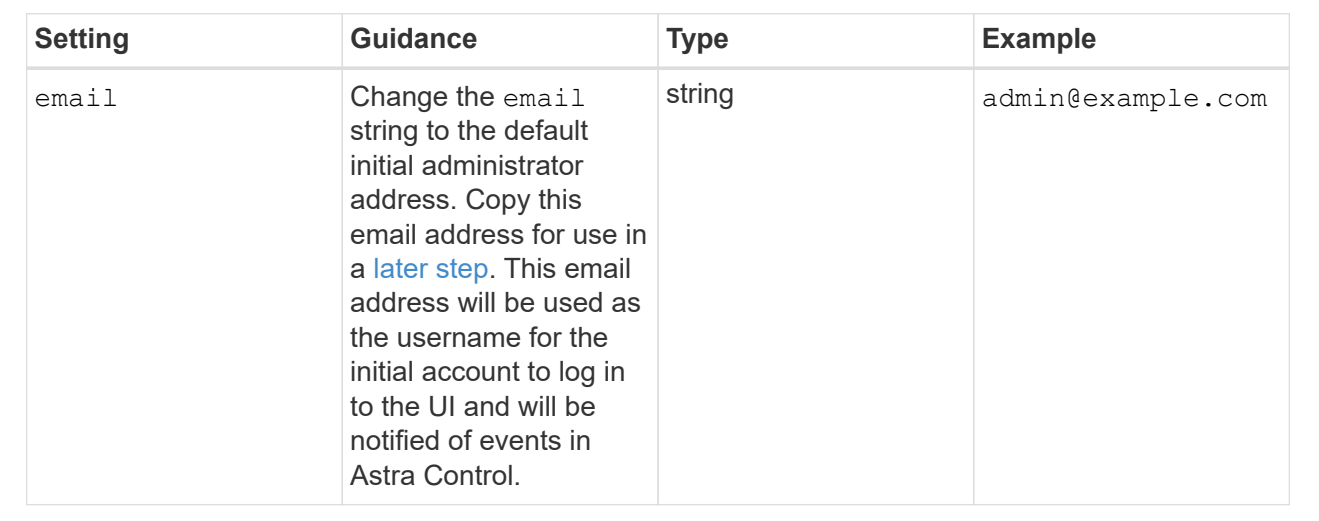

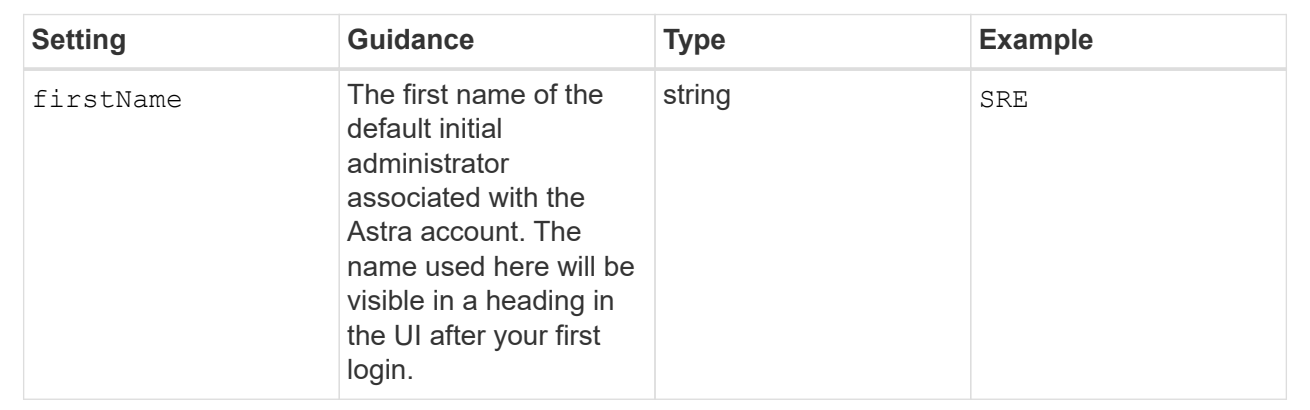

#### LastName

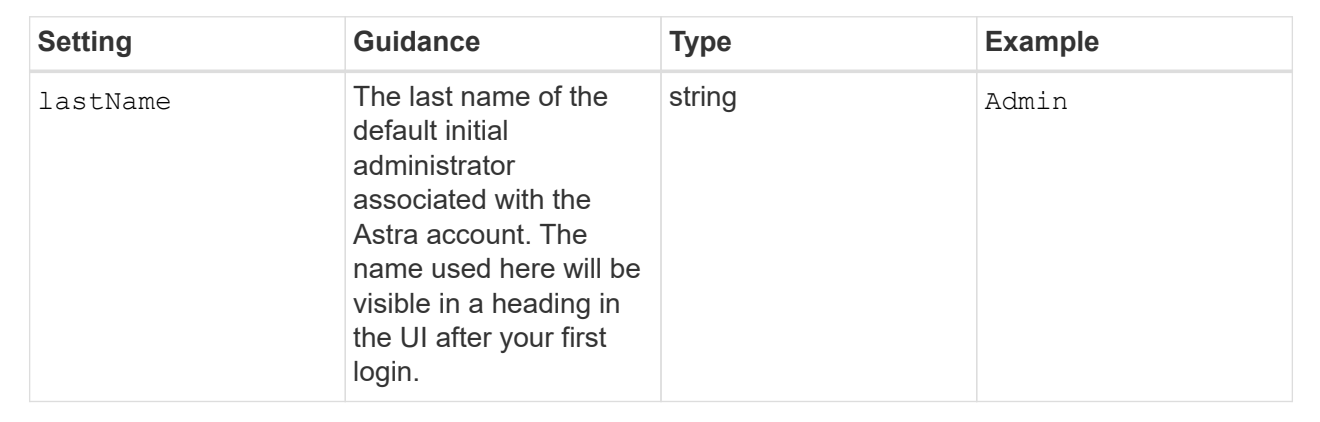

Your selections in this section define the container image registry that is hosting the Astra application images, Astra Control Center Operator, and Astra Control Center Helm repository.

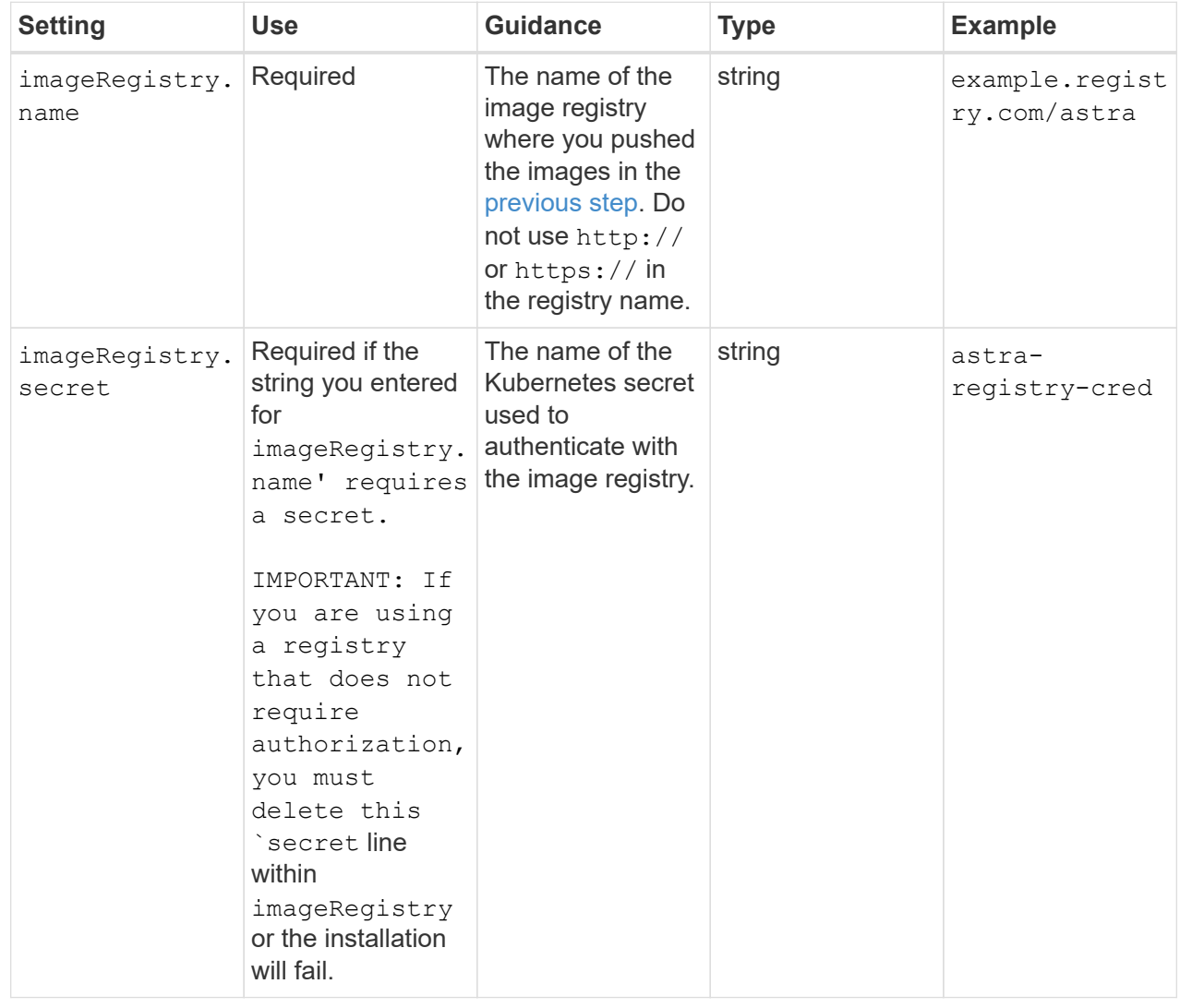

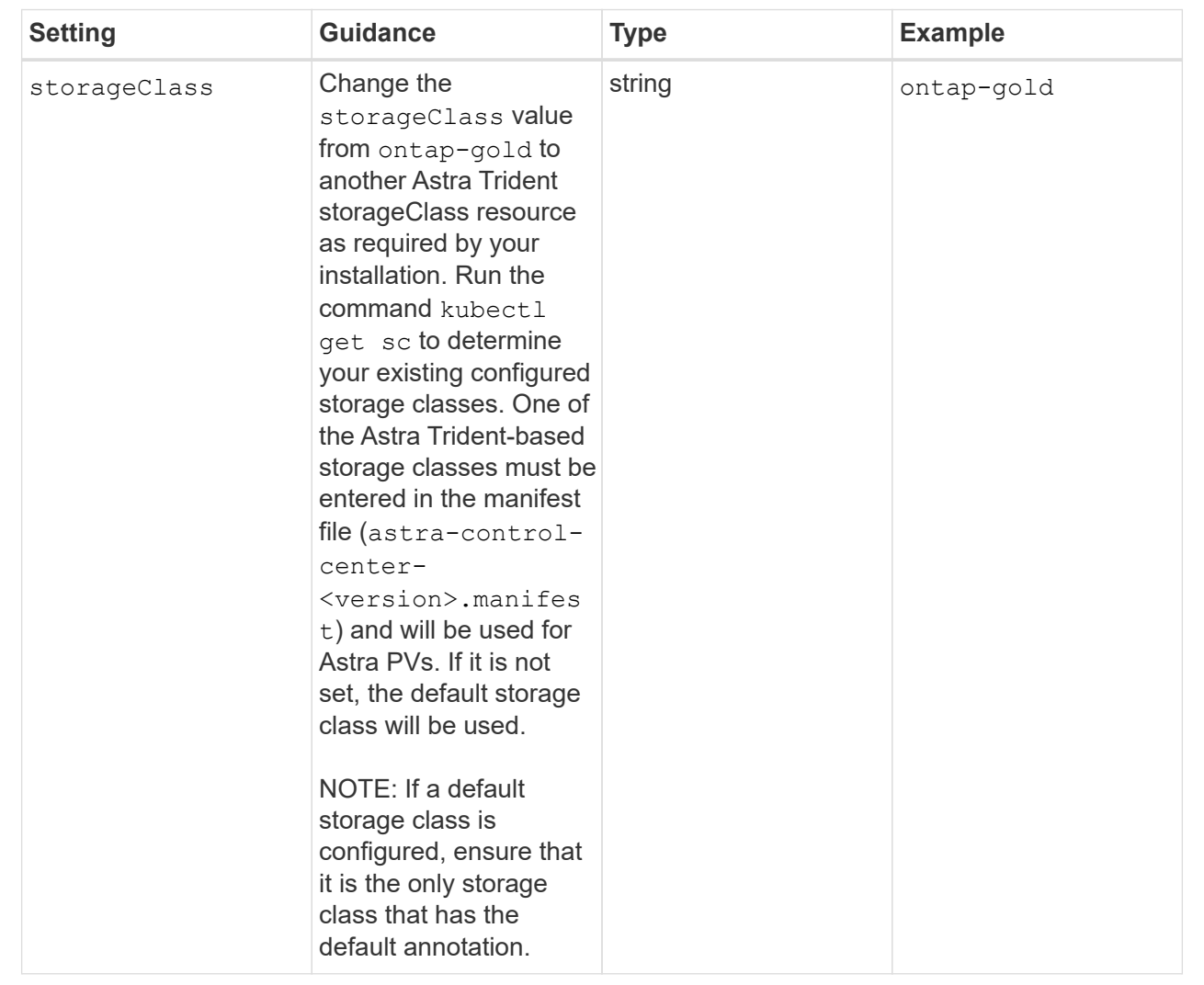

## volumeReclaimPolicy

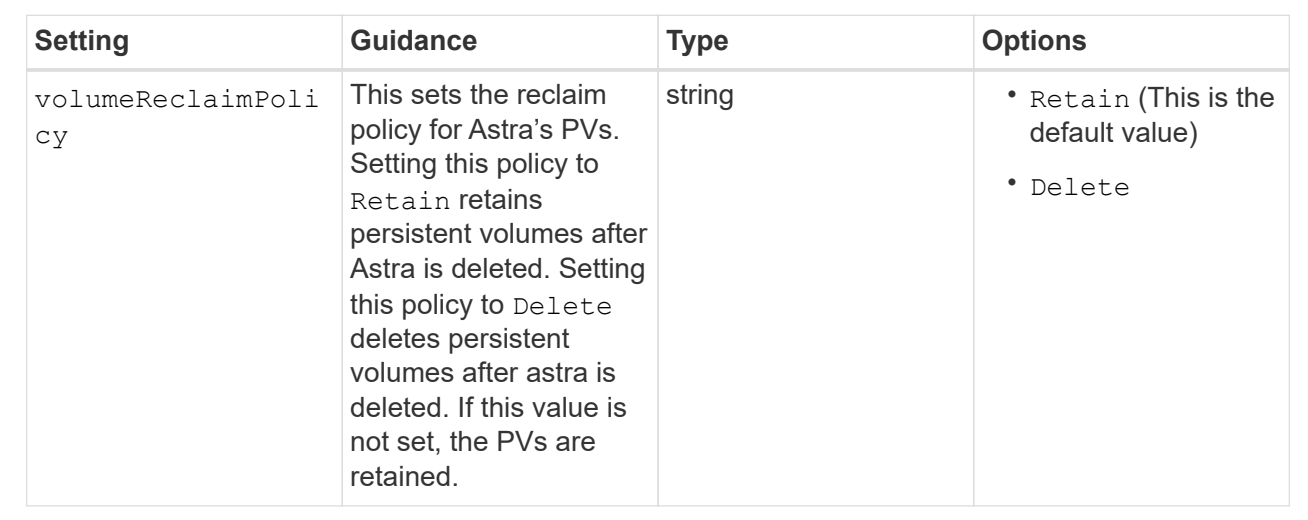

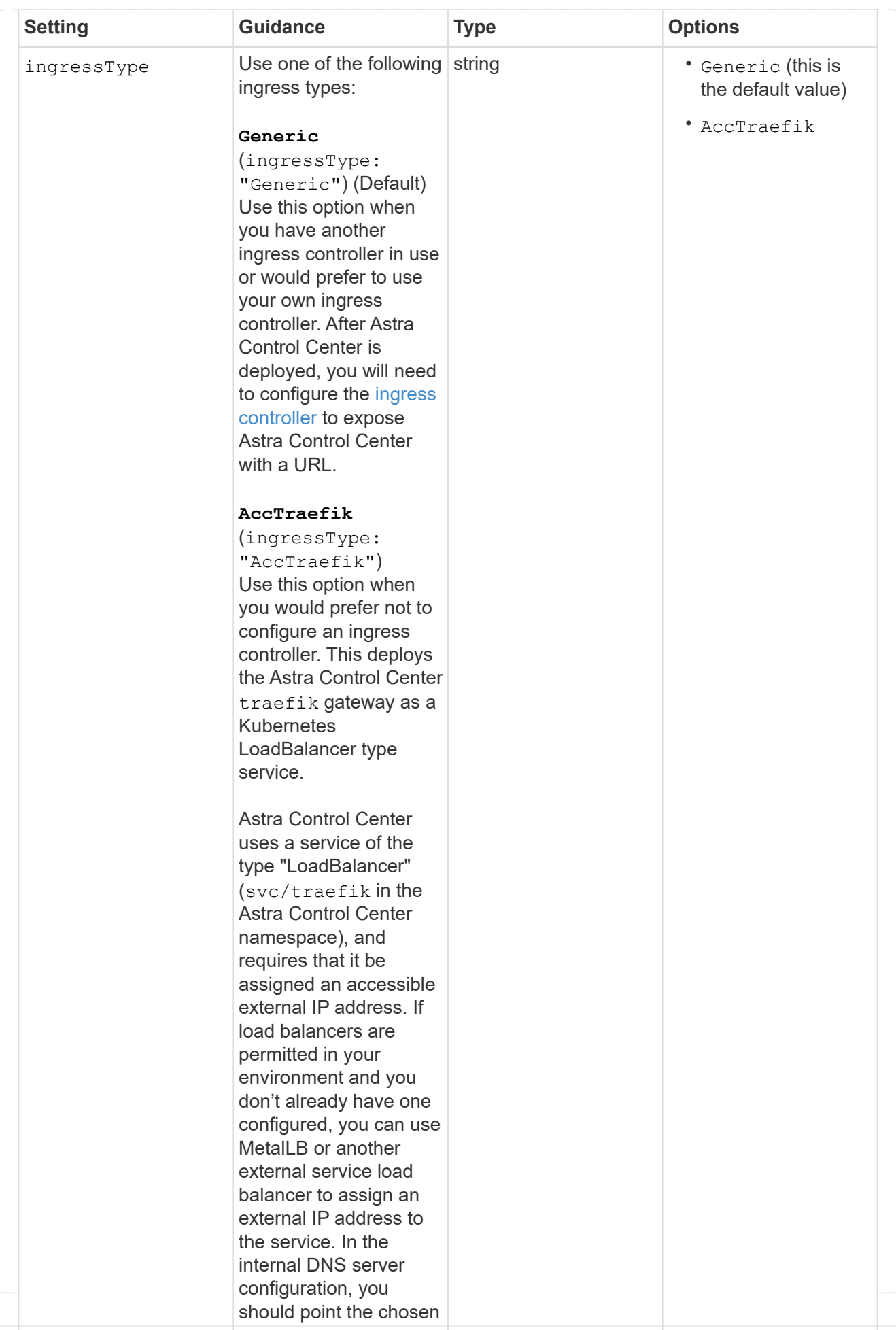

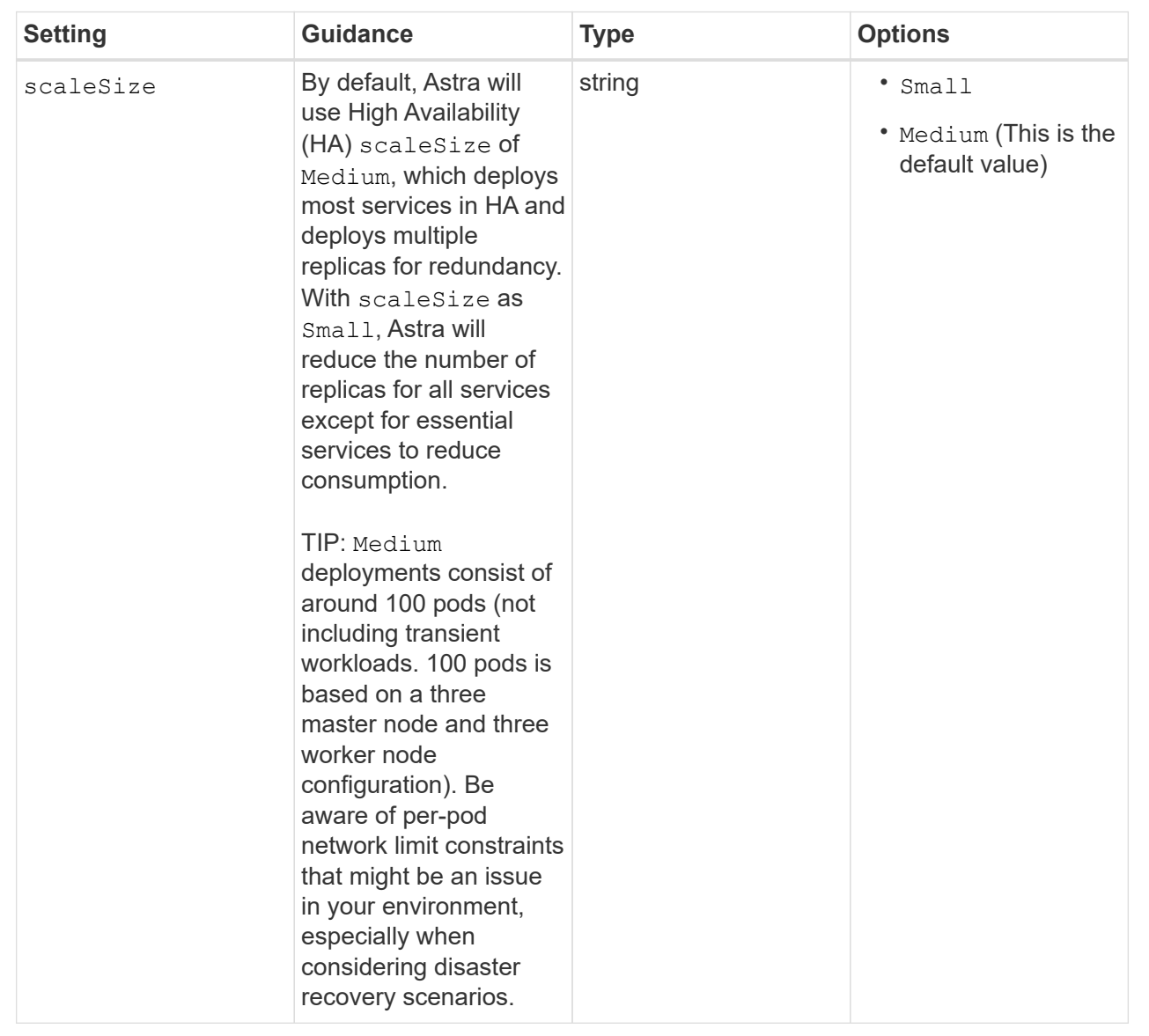

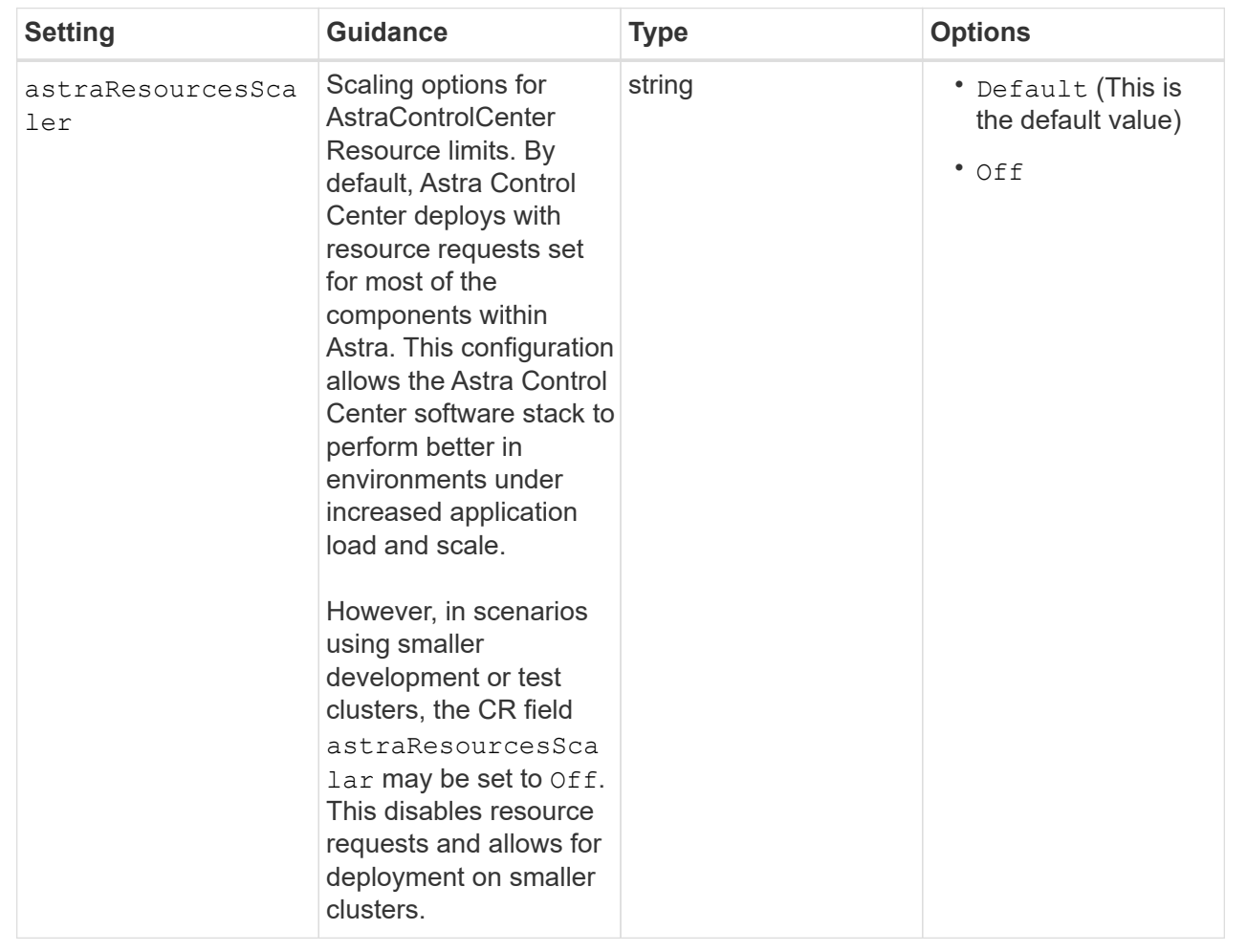

#### additionalValues

◦ For Astral Control Center and Cloud Insights communication, TLS certificate verification is disabled by default. You can enable TLS certification verification for communication between Cloud Insights and both the Astra Control Center host cluster and managed cluster by adding the following section in additionalValues.

```
  additionalValues:
    netapp-monitoring-operator:
      config:
        ciSkipTlsVerify: false
    cloud-insights-service:
      config:
         ciSkipTlsVerify: false
    telemetry-service:
      config:
        ciSkipTlsVerify: false
```
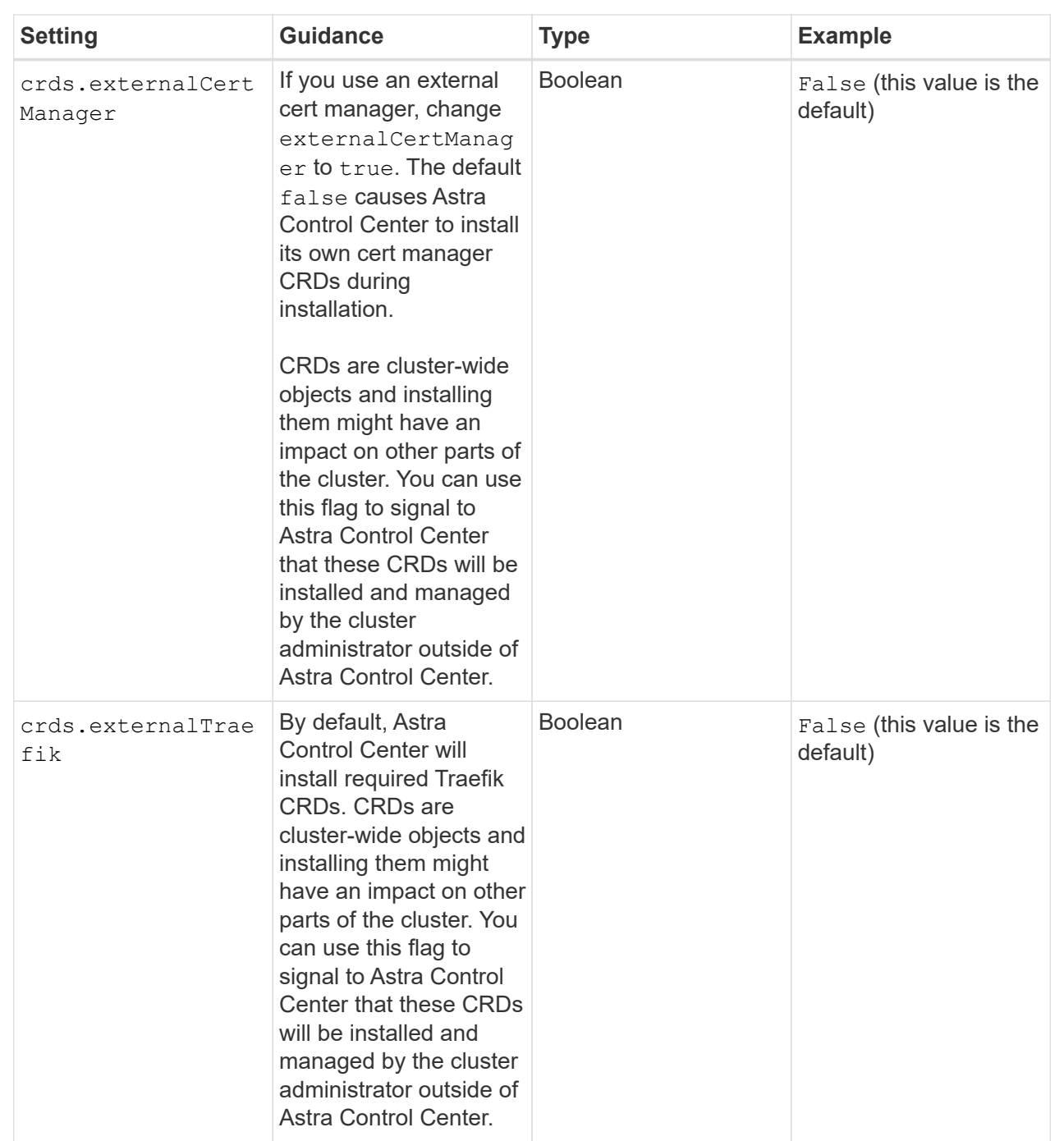

Your selections in this section determine how Astra Control Center should handle CRDs.

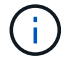

Be sure that you have selected the correct storage class and ingress type for your configuration before completing installation.

<strong>astra\_control\_center.yaml</strong>

```
apiVersion: astra.netapp.io/v1
kind: AstraControlCenter
metadata:
    name: astra
spec:
    accountName: "Example"
    astraVersion: "ASTRA_VERSION"
    astraAddress: "astra.example.com"
    autoSupport:
      enrolled: true
  email: "[admin@example.com]"
    firstName: "SRE"
    lastName: "Admin"
    imageRegistry:
   name: "[your registry path]"
      secret: "astra-registry-cred"
    storageClass: "ontap-gold"
    volumeReclaimPolicy: "Retain"
    ingressType: "Generic"
    scaleSize: "Medium"
    astraResourcesScaler: "Default"
    additionalValues: {}
    crds:
      externalTraefik: false
      externalCertManager: false
```
#### <span id="page-32-0"></span>**Complete Astra Control Center and operator installation**

1. If you didn't already do so in a previous step, create the netapp-acc (or custom) namespace:

kubectl create ns [netapp-acc or custom namespace]

Sample response:

namespace/netapp-acc created

2. Install Astra Control Center in the netapp-acc (or your custom) namespace:

```
kubectl apply -f astra_control_center.yaml -n [netapp-acc or custom
namespace]
```
Sample response:

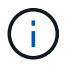

The Astra Control Center operator will run an automatic check for environment requirements. Missing [requirements](#page-5-0) can cause your installation to fail or Astra Control Center to not operate properly. See the [next section](#page-33-0) to check for warning messages related to the automatic system check.

#### <span id="page-33-0"></span>**Verify system status**

You can verify system status using kubectl commands. If you prefer to use OpenShift, you can use comparable oc commands for verification steps.

#### **Steps**

1. Verify that the installation process did not produce warnings messages related to the validation checks:

```
kubectl get acc [astra or custom Astra Control Center CR name] -n
[netapp-acc or custom namespace] -o yaml
```
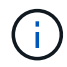

Additional warning messages are also reported in the Astra Control Center operator logs.

2. Correct any issues with your environment that were reported by the automated requirements checks.

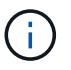

You can correct issues by ensuring that your environment meets the [requirements](#page-5-0) for Astra Control Center.

3. Verify that all system components installed successfully.

kubectl get pods -n [netapp-acc or custom namespace]

Each pod should have a status of Running. It may take several minutes before the system pods are deployed.

## **Sample response**

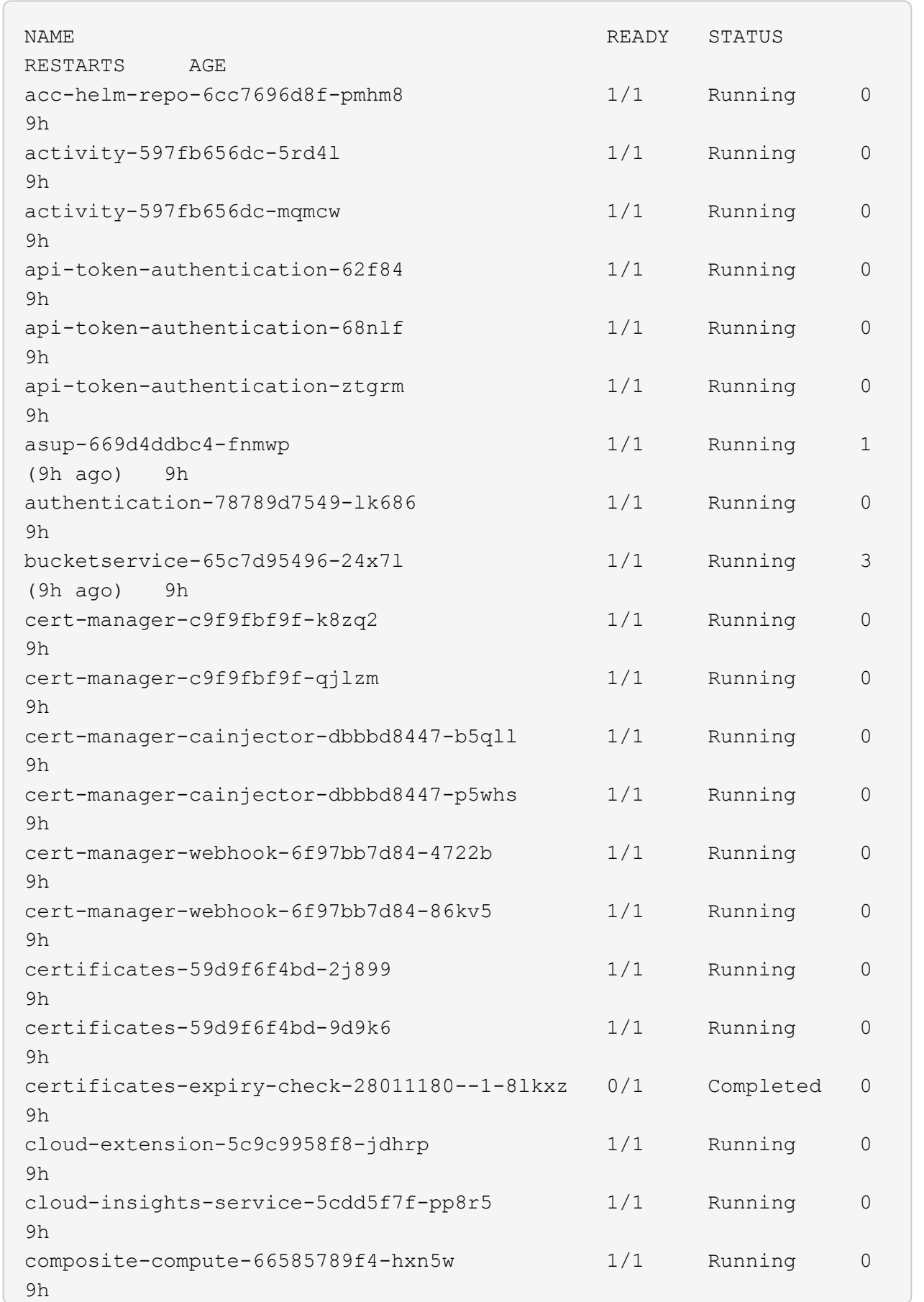

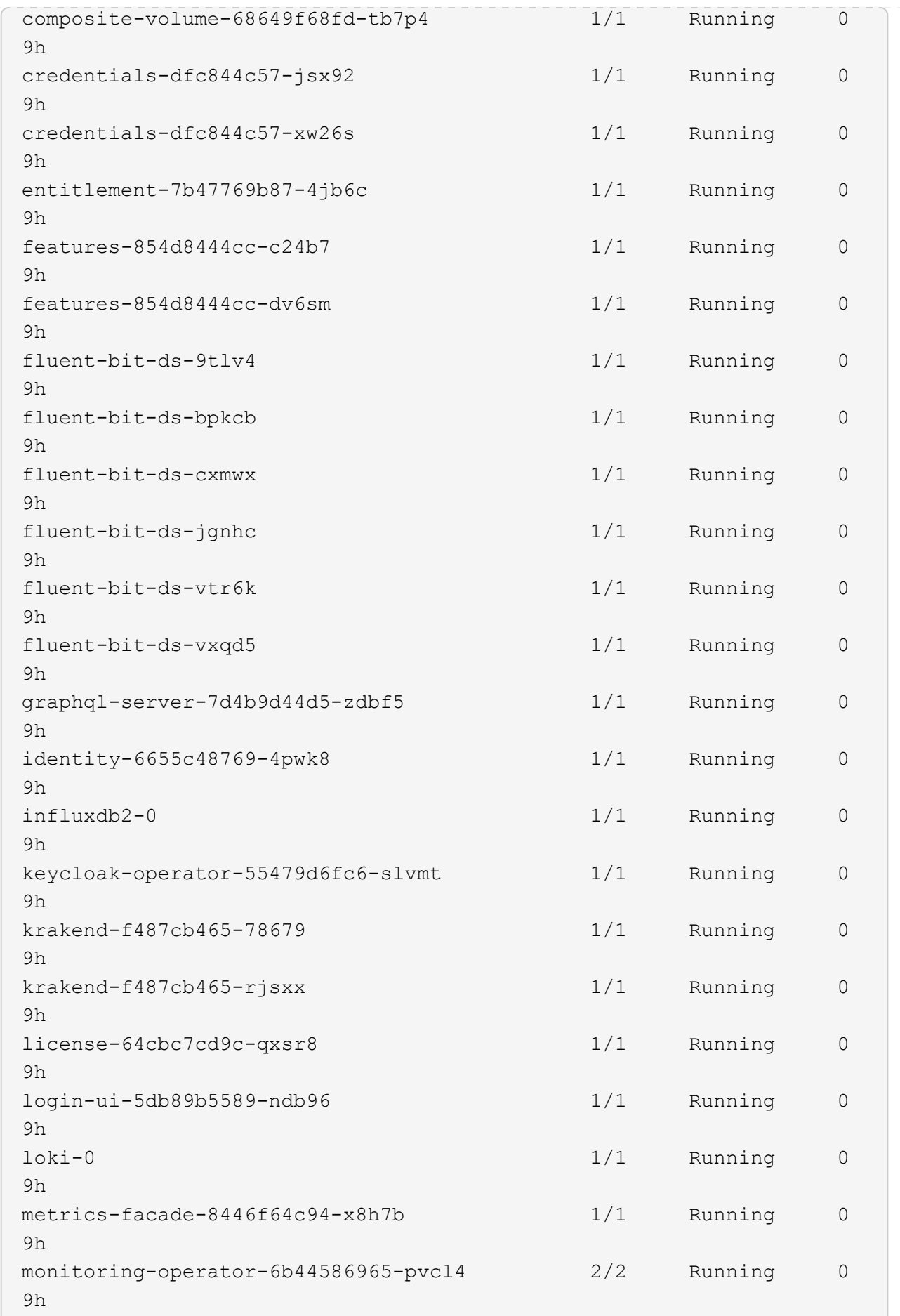
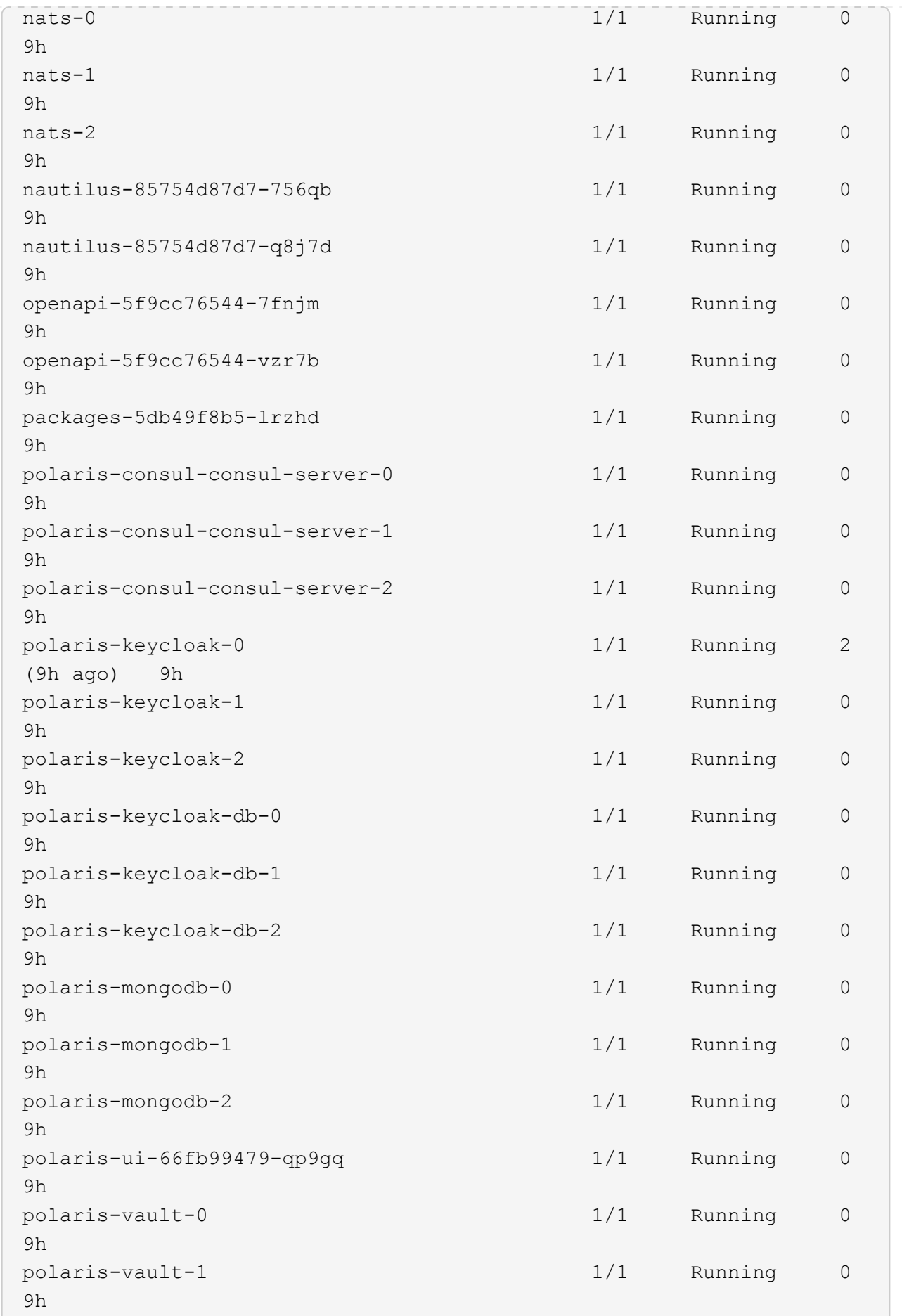

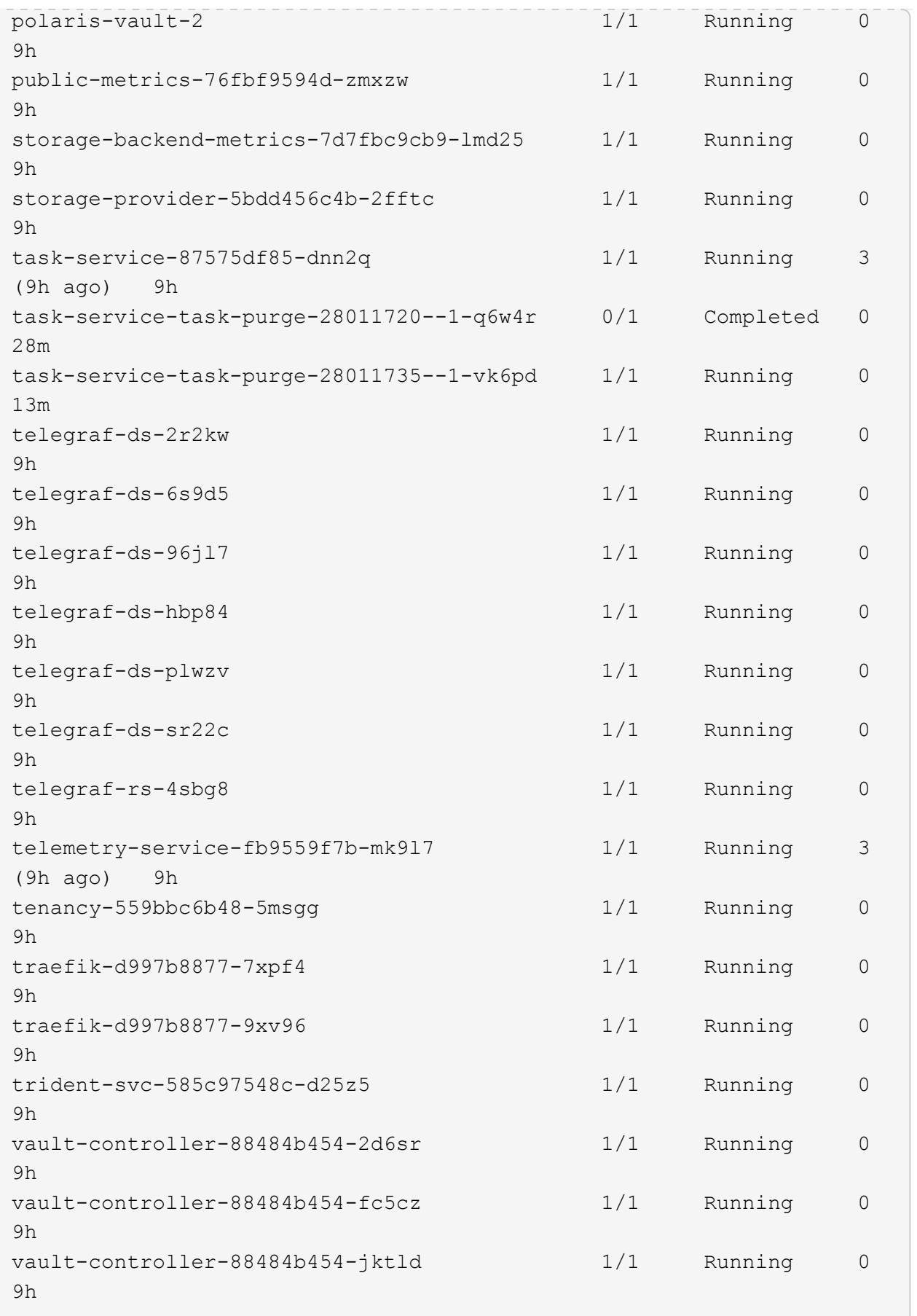

4. (Optional) To ensure the installation is completed, you can watch the acc-operator logs using the following command.

```
kubectl logs deploy/acc-operator-controller-manager -n netapp-acc-
operator -c manager -f
```
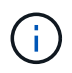

accHost cluster registration is one of the last operations, and if it fails it will not cause deployment to fail. In the event of a cluster registration failure indicated in the logs, you can attempt registration again through the [Add cluster workflow in the UI](#page-74-0) or API.

5. When all the pods are running, verify that the installation was successful (READY is True) and get the initial setup password you will use when you log in to Astra Control Center:

kubectl get AstraControlCenter -n [netapp-acc or custom namespace]

Response:

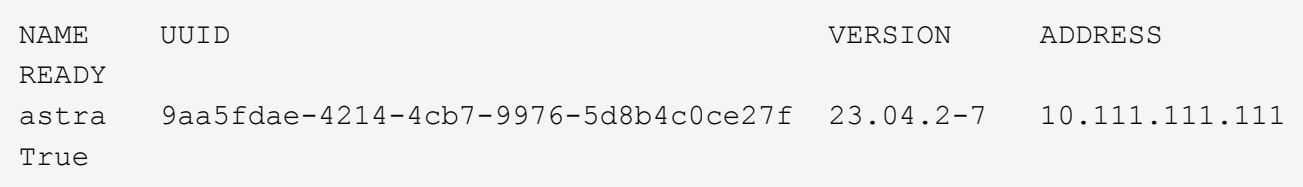

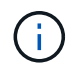

Copy the UUID value. The password is ACC- followed by the UUID value (ACC-[UUID] or, in this example, ACC-9aa5fdae-4214-4cb7-9976-5d8b4c0ce27f).

## **Set up ingress for load balancing**

You can set up a Kubernetes ingress controller that manages external access to services. These procedures give setup examples for an ingress controller if you used the default of ingressType: "Generic" in the Astra Control Center custom resource (astra\_control\_center.yaml). You do not need to use this procedure if you specified ingressType: "AccTraefik" in the Astra Control Center custom resource (astra\_control\_center.yaml).

After Astra Control Center is deployed, you will need to configure the ingress controller to expose Astra Control Center with a URL.

Setup steps differ depending on the type of ingress controller you use. Astra Control Center supports many ingress controller types. These setup procedures provide example steps for the following ingress controller types:

- Istio ingress
- Nginx ingress controller
- OpenShift ingress controller

## **Before you begin**

- The required [ingress controller](https://kubernetes.io/docs/concepts/services-networking/ingress-controllers/) should already be deployed.
- The [ingress class](https://kubernetes.io/docs/concepts/services-networking/ingress/#ingress-class) corresponding to the ingress controller should already be created.

## **Steps for Istio ingress**

1. Configure Istio ingress.

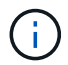

This procedure assumes that Istio is deployed using the "default" configuration profile.

2. Gather or create the desired certificate and private key file for the Ingress Gateway.

You can use a CA-signed or self-signed certificate. The common name must be the Astra address (FQDN).

Sample command:

```
openssl req -x509 -nodes -days 365 -newkey rsa:2048 -keyout tls.key -out
tls.crt
```
3. Create a secret tls secret name of type kubernetes.io/tls for a TLS private key and certificate in the istio-system namespace as described in TLS secrets.

Sample command:

```
kubectl create secret tls [tls secret name] --key="tls.key"
--cert="tls.crt" -n istio-system
```
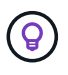

The name of the secret should match the spec.tls.secretName provided in istioingress.yaml file.

4. Deploy an ingress resource in the netapp-acc (or custom-named) namespace using the v1 resource type for a schema (istio-Ingress.yaml is used in this example):

```
apiVersion: networking.k8s.io/v1
kind: IngressClass
metadata:
    name: istio
spec:
    controller: istio.io/ingress-controller
---
apiVersion: networking.k8s.io/v1
kind: Ingress
metadata:
    name: ingress
    namespace: [netapp-acc or custom namespace]
spec:
    ingressClassName: istio
    tls:
    - hosts:
      - <ACC address>
      secretName: [tls secret name]
    rules:
    - host: [ACC address]
      http:
        paths:
        - path: /
          pathType: Prefix
          backend:
             service:
               name: traefik
               port:
                 number: 80
```
## 5. Apply the changes:

```
kubectl apply -f istio-Ingress.yaml
```
#### 6. Check the status of the ingress:

kubectl get ingress -n [netapp-acc or custom namespace]

Response:

NAME CLASS HOSTS ADDRESS PORTS AGE ingress istio astra.example.com 172.16.103.248 80, 443 1h

## 7. [Finish Astra Control Center installation.](#page-20-0)

## **Steps for Nginx ingress controller**

- 1. Create a secret of type kubernetes.io/tls for a TLS private key and certificate in netapp-acc (or custom-named) namespace as described in [TLS secrets.](https://kubernetes.io/docs/concepts/configuration/secret/#tls-secrets)
- 2. Deploy an ingress resource in netapp-acc (or custom-named) namespace using the v1 resource type for a schema (nginx-Ingress.yaml is used in this example):

```
apiVersion: networking.k8s.io/v1
kind: Ingress
metadata:
    name: netapp-acc-ingress
    namespace: [netapp-acc or custom namespace]
spec:
    ingressClassName: [class name for nginx controller]
    tls:
    - hosts:
      - <ACC address>
    secretName: [tls secret name]
    rules:
  - host: <ACC address>
    http:
        paths:
           - path:
             backend:
               service:
                 name: traefik
                 port:
                   number: 80
             pathType: ImplementationSpecific
```
#### 3. Apply the changes:

kubectl apply -f nginx-Ingress.yaml

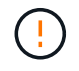

NetApp recommends installing the nginx controller as a deployment rather than a daemonSet.

#### **Steps for OpenShift ingress controller**

- 1. Procure your certificate and get the key, certificate, and CA files ready for use by the OpenShift route.
- 2. Create the OpenShift route:

```
oc create route edge --service=traefik --port=web -n [netapp-acc or
custom namespace] --insecure-policy=Redirect --hostname=<ACC address>
--cert=cert.pem --key=key.pem
```
## **Log in to the Astra Control Center UI**

After installing Astra Control Center, you will change the password for the default administrator and log in to the Astra Control Center UI dashboard.

## **Steps**

- 1. In a browser, enter the FQDN (including the  $h$ ttps:// prefix) you used in the astraAddress in the astra control center. yaml CR when [you installed Astra Control Center](#page-20-0).
- 2. Accept the self-signed certificates if prompted.

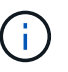

You can create a custom certificate after login.

3. At the Astra Control Center login page, enter the value you used for email in astra control center. yaml CR when [you installed Astra Control Center](#page-20-0), followed by the initial setup password (ACC-[UUID]).

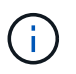

If you enter an incorrect password three times, the admin account will be locked for 15 minutes.

- 4. Select **Login**.
- 5. Change the password when prompted.

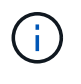

If this is your first login and you forget the password and no other administrative user accounts have yet been created, contact [NetApp Support](https://mysupport.netapp.com/site/) for password recovery assistance.

6. (Optional) Remove the existing self-signed TLS certificate and replace it with a [custom TLS certificate](#page-67-0) [signed by a Certificate Authority \(CA\)](#page-67-0).

## **Troubleshoot the installation**

If any of the services are in Error status, you can inspect the logs. Look for API response codes in the 400 to 500 range. Those indicate the place where a failure happened.

## **Options**

• To inspect the Astra Control Center operator logs, enter the following:

```
kubectl logs deploy/acc-operator-controller-manager -n netapp-acc-
operator -c manager -f
```
• To check the output of the Astra Control Center CR:

## **What's next**

- (Optional) Depending on your environment, complete post-installation [configuration steps.](#page-67-0)
- Complete the deployment by performing [setup tasks.](#page-74-0)

## <span id="page-43-0"></span>**Configure an external cert manager**

If a cert manager already exists in your Kubernetes cluster, you need to perform some prerequisite steps so that Astra Control Center does not install its own cert manager.

#### **Steps**

1. Confirm that you have a cert manager installed:

```
kubectl get pods -A | grep 'cert-manager'
```
Sample response:

```
cert-manager essential-cert-manager-84446f49d5-sf2zd 1/1
Running 0 6d5h
cert-manager essential-cert-manager-cainjector-66dc99cc56-9ldmt 1/1
Running 0 6d5h
cert-manager essential-cert-manager-webhook-56b76db9cc-fjqrq 1/1
Running 0 6d5h
```
2. Create a certificate/key pair for the astraAddress FQDN:

```
openssl req -x509 -nodes -days 365 -newkey rsa:2048 -keyout tls.key -out
tls.crt
```
Sample response:

```
Generating a 2048 bit RSA private key
..................+++
........................................+++
writing new private key to 'tls.key'
```
3. Create a secret with previously generated files:

```
kubectl create secret tls selfsigned-tls --key tls.key --cert tls.crt -n
<cert-manager-namespace>
```
Sample response:

```
secret/selfsigned-tls created
```
4. Create a ClusterIssuer file that is **exactly** the following but includes the namespace location where your cert-manager pods are installed:

```
apiVersion: cert-manager.io/v1
kind: ClusterIssuer
metadata:
    name: astra-ca-clusterissuer
    namespace: <cert-manager-namespace>
spec:
    ca:
      secretName: selfsigned-tls
```
kubectl apply -f ClusterIssuer.yaml

#### Sample response:

clusterissuer.cert-manager.io/astra-ca-clusterissuer created

5. Verify that the ClusterIssuer has come up correctly. Ready must be True before you can proceed:

kubectl get ClusterIssuer

Sample response:

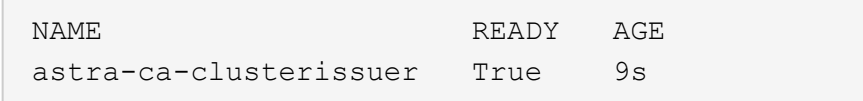

6. Complete the [Astra Control Center installation process](#page-11-0). There is a [required configuration step for the Astra](#page-11-0) [Control Center cluster YAML](#page-11-0) in which you change the CRD value to indicate that the cert manager is externally installed. You must complete this step during installation so that Astra Control Center recognizes the external cert manager.

# **Install Astra Control Center using OpenShift OperatorHub**

If you use Red Hat OpenShift, you can install Astra Control Center using the Red Hat certified operator. Use this procedure to install Astra Control Center from the [Red Hat](https://catalog.redhat.com/software/operators/explore) [Ecosystem Catalog](https://catalog.redhat.com/software/operators/explore) or using the Red Hat OpenShift Container Platform.

After you complete this procedure, you must return to the installation procedure to complete the [remaining](#page-11-0) [steps](#page-11-0) to verify installation success and log on.

## **Before you begin**

- **Environmental prerequisites met**: [Before you begin installation, prepare your environment for Astra](#page-5-0) [Control Center deployment.](#page-5-0)
- **Healthy cluster operators and API services**:
	- From your OpenShift cluster, ensure all cluster operators are in a healthy state:

oc get clusteroperators

◦ From your OpenShift cluster, ensure all API services are in a healthy state:

oc get apiservices

- **FQDN address**: Obtain an FQDN address for Astra Control Center in your data center.
- **Openshift Permissions**: Obtain the necessary permissions and access to the Red Hat OpenShift Container Platform to perform the installation steps described.
- **cert manager configured**: If a cert manager already exists in the cluster, you need to perform some [prerequisite steps](#page-43-0) so that Astra Control Center does not install its own cert manager. By default, Astra Control Center installs its own cert manager during installation.
- **Kubernetes ingress controller**: If you have a Kubernetes ingress controller that manages external access to services, such as load balancing in a cluster, you need to set it up for use with Astra Control Center:
	- a. Create the operator namespace:

oc create namespace netapp-acc-operator

b. [Complete setup](#page-11-0) for your ingress controller type.

#### **Steps**

- [Download and extract Astra Control Center](#page-12-0)
- [Install the NetApp Astra kubectl plugin](#page-13-0)
- [Add the images to your local registry](#page-13-1)
- [Find the operator install page](#page-49-0)
- [Install the operator](#page-50-0)
- [Install Astra Control Center](#page-51-0)

## **Download and extract Astra Control Center**

- 1. Go to the [Astra Control Center downloads page](https://mysupport.netapp.com/site/products/all/details/astra-control-center/downloads-tab) on the NetApp Support Site.
- 2. Download the bundle containing Astra Control Center (astra-control-center-[version].tar.gz).
- 3. (Recommended but optional) Download the certificates and signatures bundle for Astra Control Center (astra-control-center-certs-[version].tar.gz) to verify the signature of the bundle:

```
tar -vxzf astra-control-center-certs-[version].tar.gz
```

```
openssl dgst -sha256 -verify certs/AstraControlCenter-public.pub
-signature certs/astra-control-center-[version].tar.gz.sig astra-
control-center-[version].tar.gz
```
The output will show Verified OK after successful verification.

4. Extract the images from the Astra Control Center bundle:

tar -vxzf astra-control-center-[version].tar.gz

## **Install the NetApp Astra kubectl plugin**

You can use the NetApp Astra kubectl command line plugin to push images to a local Docker repository.

#### **Before you begin**

NetApp provides plugin binaries for different CPU architectures and operating systems. You need to know which CPU and operating system you have before you perform this task.

#### **Steps**

1. List the available NetApp Astra kubectl plugin binaries, and note the name of the file you need for your operating system and CPU architecture:

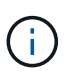

The kubectl plugin library is part of the tar bundle and is extracted into the folder kubectlastra.

```
ls kubectl-astra/
```
2. Move the correct binary into the current path and rename it to kubectl-astra:

```
cp kubectl-astra/<binary-name> /usr/local/bin/kubectl-astra
```
# **Add the images to your local registry**

1. Complete the appropriate step sequence for your container engine:

## **Docker**

a. Change to the root directory of the tarball. You should see this file and directory:

```
acc.manifest.bundle.yaml
acc/
```
- b. Push the package images in the Astra Control Center image directory to your local registry. Make the following substitutions before running the push-images command:
	- Replace <BUNDLE\_FILE> with the name of the Astra Control bundle file (acc.manifest.bundle.yaml).
	- Replace <MY\_FULL\_REGISTRY\_PATH> with the URL of the Docker repository; for example, "https://<docker-registry>".
	- Replace <MY\_REGISTRY\_USER> with the user name.
	- Replace <MY\_REGISTRY\_TOKEN> with an authorized token for the registry.

```
kubectl astra packages push-images -m <BUNDLE_FILE> -r
<MY_FULL_REGISTRY_PATH> -u <MY_REGISTRY_USER> -p
<MY_REGISTRY_TOKEN>
```
## **Podman**

a. Change to the root directory of the tarball. You should see this file and directory:

```
acc.manifest.bundle.yaml
acc/
```
b. Log in to your registry:

```
podman login <YOUR_REGISTRY>
```
c. Prepare and run one of the following scripts that is customized for the version of Podman you use. Substitute <MY\_FULL\_REGISTRY\_PATH> with the URL of your repository that includes any subdirectories.

<strong>Podman 4</strong>

```
export REGISTRY=<MY_FULL_REGISTRY_PATH>
export PACKAGENAME=acc
export PACKAGEVERSION=23.04.2-7
export DIRECTORYNAME=acc
for astraImageFile in $(ls ${DIRECTORYNAME}/images/*.tar) ; do
astraImage=$(podman load --input ${astraImageFile} | sed 's/Loaded
image: //')astraImageNoPath=$(echo ${astraImage} | sed 's:.*/::')
podman tag ${astraImageNoPath} ${REGISTRY}/netapp/astra/
${PACKAGENAME}/${PACKAGEVERSION}/${astraImageNoPath}
podman push ${REGISTRY}/netapp/astra/${PACKAGENAME}/${
PACKAGEVERSION}/${astraImageNoPath}
done
```
<strong>Podman 3</strong>

```
export REGISTRY=<MY_FULL_REGISTRY_PATH>
export PACKAGENAME=acc
export PACKAGEVERSION=23.04.2-7
export DIRECTORYNAME=acc
for astraImageFile in $(ls ${DIRECTORYNAME}/images/*.tar) ; do
astraImage=$(podman load --input ${astraImageFile} | sed 's/Loaded
image: //')astraImageNoPath=$(echo ${astraImage} | sed 's:.*/::')
podman tag ${astraImageNoPath} ${REGISTRY}/netapp/astra/
${PACKAGENAME}/${PACKAGEVERSION}/${astraImageNoPath}
podman push ${REGISTRY}/netapp/astra/${PACKAGENAME}/${
PACKAGEVERSION}/${astraImageNoPath}
done
```
 $\mathbf{f}$ 

The image path the script creates should resemble the following, depending on your registry configuration:

https://netappdownloads.jfrog.io/docker-astra-controlprod/netapp/astra/acc/23.04.2-7/image:version

#### <span id="page-49-0"></span>**Find the operator install page**

1. Complete one of the following procedures to access the operator install page:

- From Red Hat Openshift web console:
	- a. Log in to the OpenShift Container Platform UI.
	- b. From the side menu, select **Operators > OperatorHub**.
	- c. Search for and select the NetApp Astra Control Center operator.

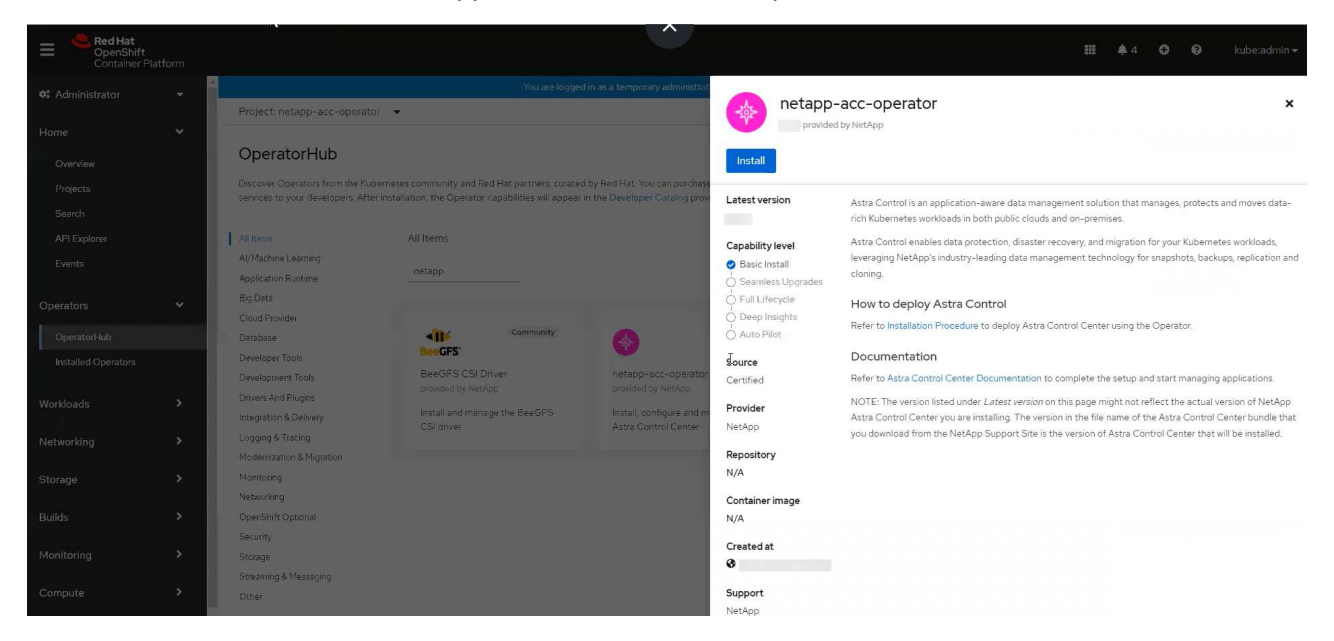

- From Red Hat Ecosystem Catalog:
	- a. Select the NetApp Astra Control Center [operator.](https://catalog.redhat.com/software/operators/detail/611fd22aaf489b8bb1d0f274)
	- b. Select **Deploy and Use**.

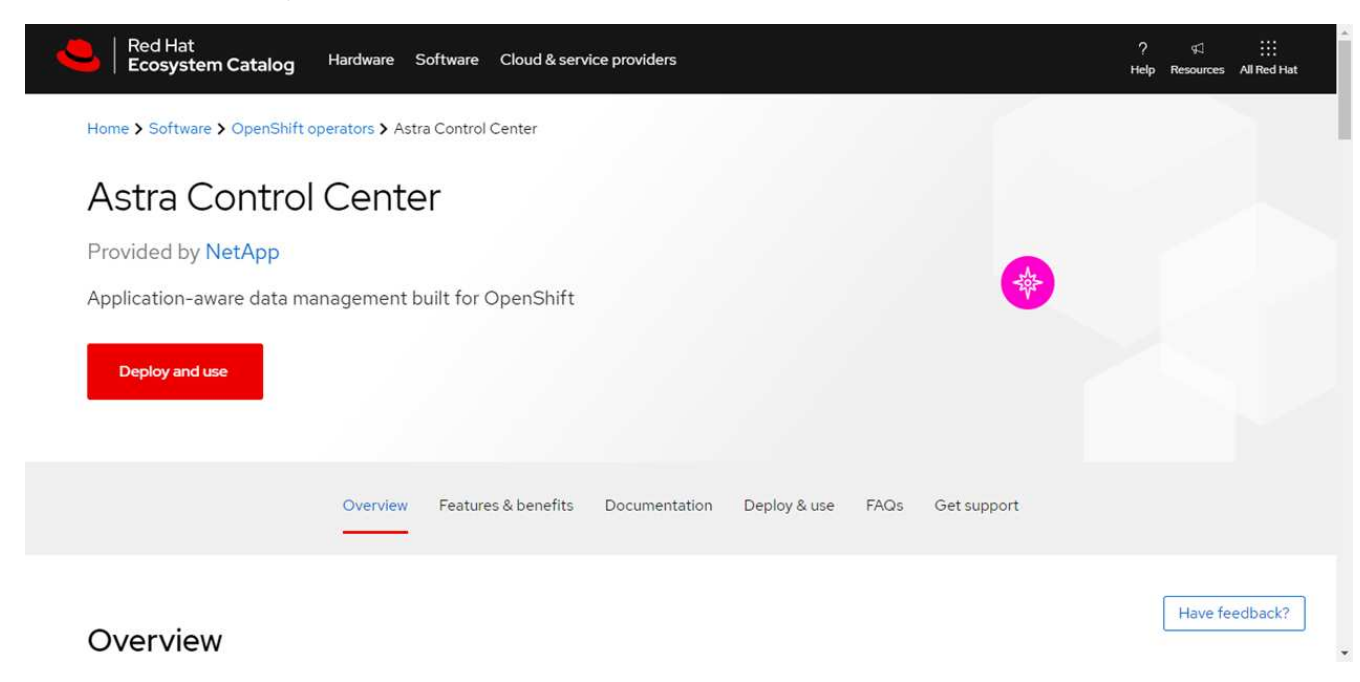

### <span id="page-50-0"></span>**Install the operator**

1. Complete the **Install Operator** page and install the operator:

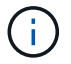

The operator will be available in all cluster namespaces.

- a. Select the operator namespace or netapp-acc-operator namespace will be created automatically as part of the operator installation.
- b. Select a manual or automatic approval strategy.

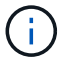

Manual approval is recommended. You should only have a single operator instance running per cluster.

c. Select **Install**.

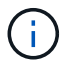

If you selected a manual approval strategy, you will be prompted to approve the manual install plan for this operator.

2. From the console, go to the OperatorHub menu and confirm that the operator installed successfully.

## <span id="page-51-0"></span>**Install Astra Control Center**

1. From the console within the **Astra Control Center** tab of the Astra Control Center operator, select **Create AstraControlCenter**.

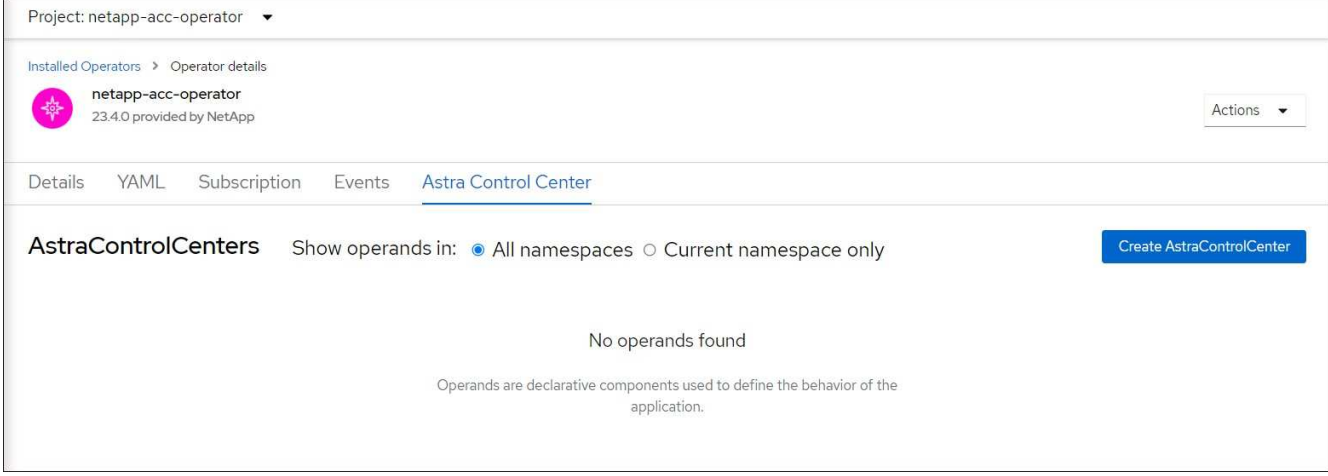

- 2. Complete the Create AstraControlCenter form field:
	- a. Keep or adjust the Astra Control Center name.
	- b. Add labels for the Astra Control Center.
	- c. Enable or disable Auto Support. Retaining Auto Support functionality is recommended.
	- d. Enter the Astra Control Center FQDN or IP address. Do not enter http:// or https:// in the address field.
	- e. Enter the Astra Control Center version; for example, 23.04.2-7.
	- f. Enter an account name, email address, and admin last name.
	- g. Choose a volume reclaim policy of Retain, Recycle, or Delete. The default value is Retain.
	- h. Select the scaleSize of the installation.

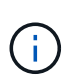

By default, Astra will use High Availability (HA) scaleSize of Medium, which deploys most services in HA and deploys multiple replicas for redundancy. With scaleSize as Small, Astra will reduce the number of replicas for all services except for essential services to reduce consumption.

i. Select the ingress type:

```
▪ Generic (ingressType: "Generic") (Default)
```
Use this option when you have another ingress controller in use or would prefer to use your own ingress controller. After Astra Control Center is deployed, you will need to configure the [ingress](#page-11-0) [controller](#page-11-0) to expose Astra Control Center with a URL.

```
▪ AccTraefik (ingressType: "AccTraefik")
```
Use this option when you would prefer not to configure an ingress controller. This deploys the Astra Control Center traefik gateway as a Kubernetes "LoadBalancer" type service.

Astra Control Center uses a service of the type "LoadBalancer" (svc/traefik in the Astra Control Center namespace), and requires that it be assigned an accessible external IP address. If load balancers are permitted in your environment and you don't already have one configured, you can use MetalLB or another external service load balancer to assign an external IP address to the service. In the internal DNS server configuration, you should point the chosen DNS name for Astra Control Center to the load-balanced IP address.

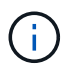

For details about the service type of "LoadBalancer" and ingress, refer to [Requirements.](#page-5-0)

- j. In **Image Registry**, enter your local container image registry path. Do not enter http:// or https:// in the address field.
- k. If you use an image registry that requires authentication, enter the image secret.

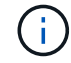

If you use a registry that requires authentication, [create a secret on the cluster](#page-52-0).

- l. Enter the admin first name.
- m. Configure resources scaling.
- n. Provide the default storage class.

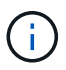

If a default storage class is configured, ensure that it is the only storage class that has the default annotation.

- o. Define CRD handling preferences.
- 3. Select the YAML view to review the settings you have selected.
- 4. Select Create.

## <span id="page-52-0"></span>**Create a registry secret**

If you use a registry that requires authentication, create a secret on the Openshift cluster and enter the secret name in the Create AstraControlCenter form field.

1. Create a namespace for the Astra Control Center operator:

oc create ns [netapp-acc-operator or custom namespace]

2. Create a secret in this namespace:

```
oc create secret docker-registry astra-registry-cred n [netapp-acc-
operator or custom namespace] --docker-server=[your registry path]
--docker username=[username] --docker-password=[token]
```
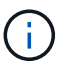

Astra Control supports Docker registry secrets only.

3. Complete the remaining fields in [the Create AstraControlCenter form field](#page-51-0).

## **What's next**

Complete the [remaining steps](#page-11-0) to verify that Astra Control Center installed successfully, set up an ingress controller (optional), and log in to the UI. Additionally, you will need to perform [setup tasks](#page-74-0) after completing installation.

## **Install Astra Control Center with a Cloud Volumes ONTAP storage backend**

With Astra Control Center, you can manage your apps in a hybrid cloud environment with self-managed Kubernetes clusters and Cloud Volumes ONTAP instances. You can deploy Astra Control Center in your on-premise Kubernetes clusters or in one of the selfmanaged Kubernetes clusters in the cloud environment.

With one of these deployments, you can perform app data management operations using Cloud Volumes ONTAP as a storage backend. You can also configure an S3 bucket as the backup target.

To install Astra Control Center in Amazon Web Services (AWS), Google Cloud Platform (GCP) and Microsoft Azure with a Cloud Volumes ONTAP storage backend, perform the following steps depending on your cloud environment.

- [Deploy Astra Control Center in Amazon Web Services](#page-53-0)
- [Deploy Astra Control Center in Google Cloud Platform](#page-58-0)
- [Deploy Astra Control Center in Microsoft Azure](#page-62-0)

You can manage your apps in distributions with self-managed Kubernetes clusters, such with OpenShift Container Platform (OCP). Only self-managed OCP clusters are validated for deploying Astra Control Center.

#### <span id="page-53-0"></span>**Deploy Astra Control Center in Amazon Web Services**

You can deploy Astra Control Center on a self-managed Kubernetes cluster hosted on an Amazon Web Services (AWS) public cloud.

## **What you'll need for AWS**

Before you deploy Astra Control Center in AWS, you will need the following items:

- Astra Control Center license. Refer to [Astra Control Center licensing requirements](#page-5-0).
- [Meet Astra Control Center requirements.](#page-5-0)
- NetApp Cloud Central account
- If using OCP, Red Hat OpenShift Container Platform (OCP) permissions (on namespace level to create pods)
- AWS credentials, Access ID and Secret Key with permissions that enable you to create buckets and connectors
- AWS account Elastic Container Registry (ECR) access and login
- AWS hosted zone and Route 53 entry required to access the Astra Control UI

#### **Operational environment requirements for AWS**

Astra Control Center requires the following operational environment for AWS:

• Red Hat OpenShift Container Platform 4.8

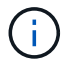

Ensure that the operating environment you choose to host Astra Control Center meets the basic resource requirements outlined in the environment's official documentation.

Astra Control Center requires the following resources in addition to the environment's resource requirements:

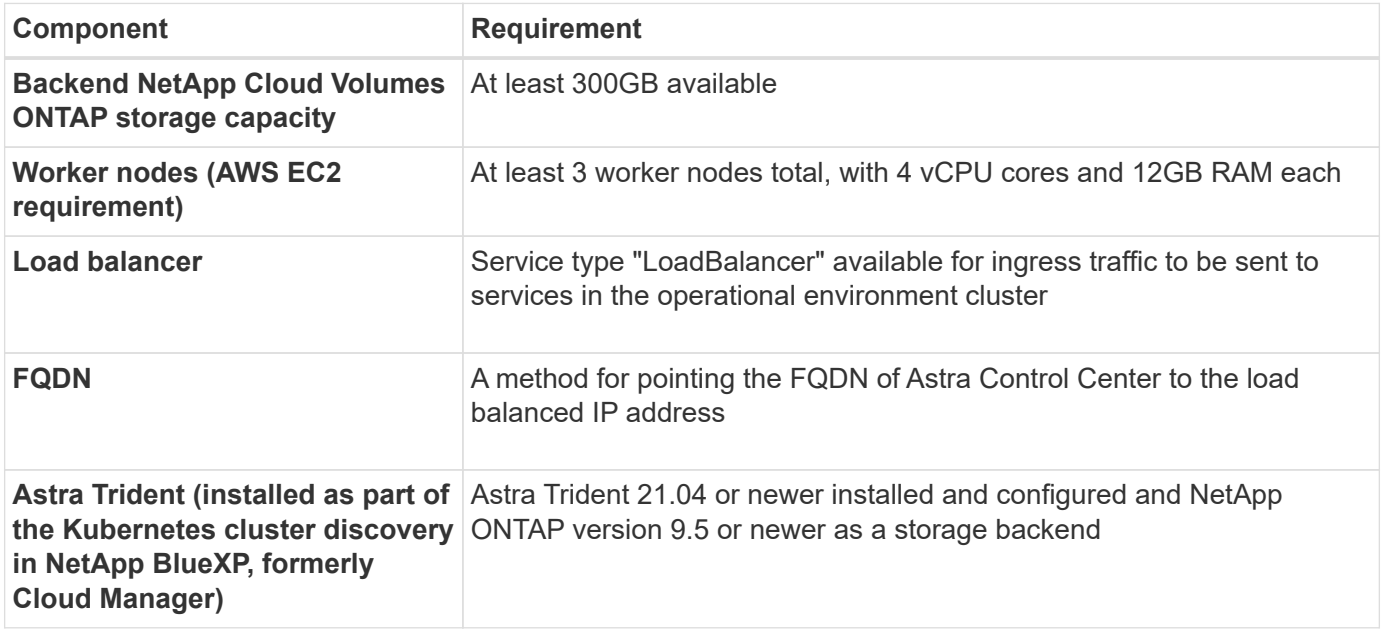

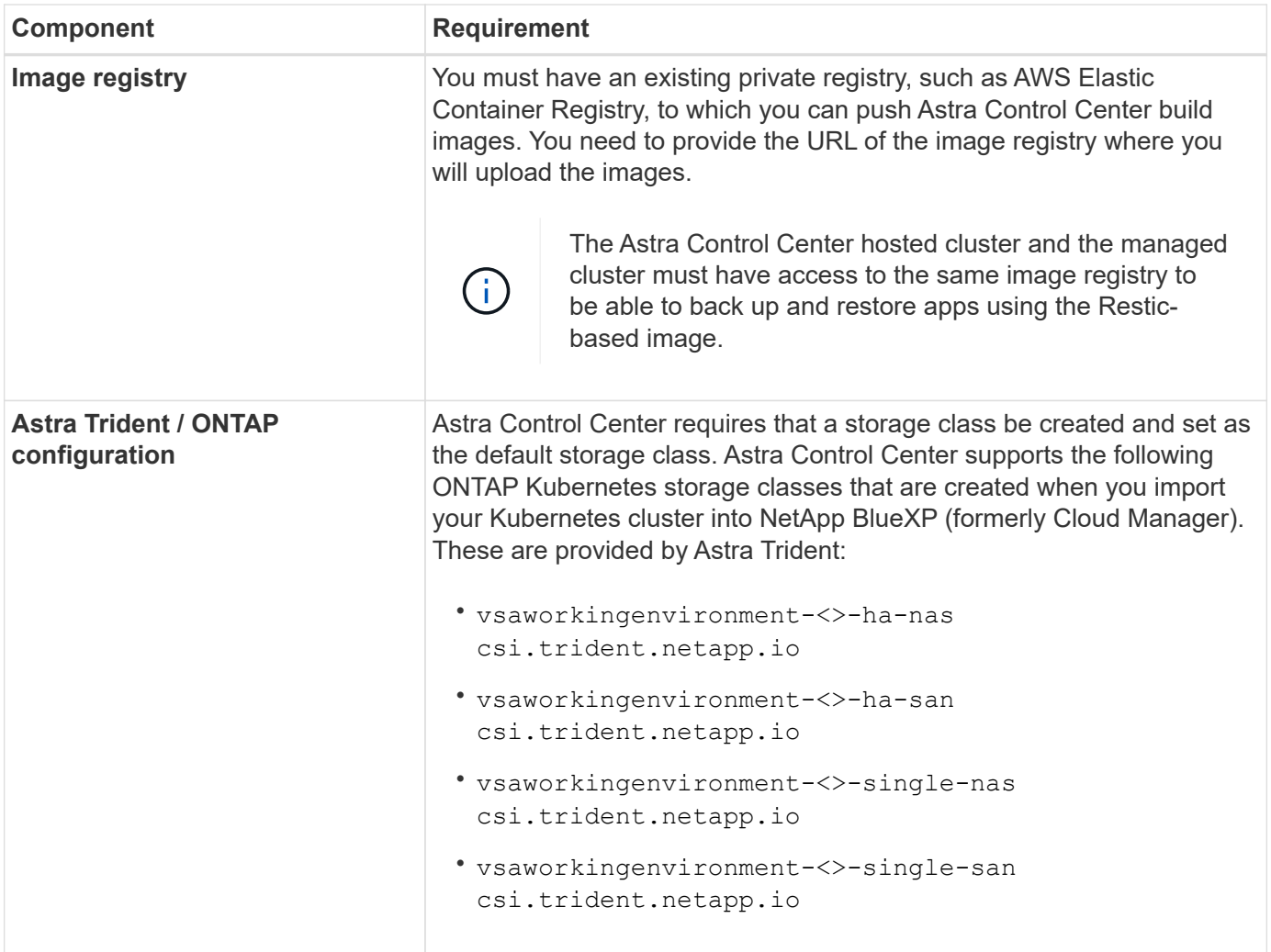

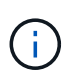

These requirements assume that Astra Control Center is the only application running in the operational environment. If the environment is running additional applications, adjust these minimum requirements accordingly.

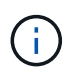

The AWS registry token expires in 12 hours, after which you will have to renew the Docker image registry secret.

## **Overview of deployment for AWS**

Here is an overview of the process to install Astra Control Center for AWS with Cloud Volumes ONTAP as a storage backend.

Each of these steps is explained in more detail below.

- 1. [Ensure that you have sufficient IAM permissions.](#page-56-0)
- 2. [Install a RedHat OpenShift cluster on AWS.](#page-56-1)
- 3. [Configure AWS.](#page-56-2)
- 4. [Configure NetApp BlueXP for AWS](#page-57-0).
- 5. [Install Astra Control Center for AWS.](#page-58-1)

## <span id="page-56-0"></span>**Ensure that you have sufficient IAM permissions**

Ensure that you have sufficient IAM roles and permissions that enable you to install a RedHat OpenShift cluster and a NetApp BlueXP (formerly Cloud Manager) Connector.

See [Initial AWS credentials.](https://docs.netapp.com/us-en/cloud-manager-setup-admin/concept-accounts-aws.html#initial-aws-credentials)

## <span id="page-56-1"></span>**Install a RedHat OpenShift cluster on AWS**

Install a RedHat OpenShift Container Platform cluster on AWS.

For installation instructions, see [Installing a cluster on AWS in OpenShift Container Platform.](https://docs.openshift.com/container-platform/4.8/installing/installing_aws/installing-aws-default.html)

## <span id="page-56-2"></span>**Configure AWS**

Next, configure AWS to create a virtual network, set up EC2 compute instances, create an AWS S3 bucket, create an Elastic Container Register (ECR) to host the Astra Control Center images, and push the images to this registry.

Follow the AWS documentation to complete the following steps. See [AWS installation documentation](https://docs.openshift.com/container-platform/4.8/installing/installing_aws/installing-aws-default.html).

- 1. Create an AWS virtual network.
- 2. Review the EC2 compute instances. This can be a bare metal server or VMs in AWS.
- 3. If the instance type does not already match the Astra minimum resource requirements for master and worker nodes, change the instance type in AWS to meet the Astra requirements. Refer to [Astra Control](#page-5-0) [Center requirements.](#page-5-0)
- 4. Create at least one AWS S3 bucket to store your backups.
- 5. Create an AWS Elastic Container Registry (ECR) to host all the ACC images.

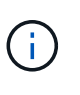

If you do not create the ECR, Astra Control Center cannot access monitoring data from a cluster containing Cloud Volumes ONTAP with an AWS backend. The issue is caused when the cluster you try to discover and manage using Astra Control Center does not have AWS ECR access.

6. Push the ACC images to your defined registry.

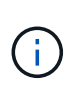

The AWS Elastic Container Registry (ECR) token expires after 12 hours and causes crosscluster clone operations to fail. This issue occurs when managing a storage backend from Cloud Volumes ONTAP configured for AWS. To correct this issue, authenticate with the ECR again and generate a new secret for clone operations to resume successfully.

Here's an example of an AWS deployment:

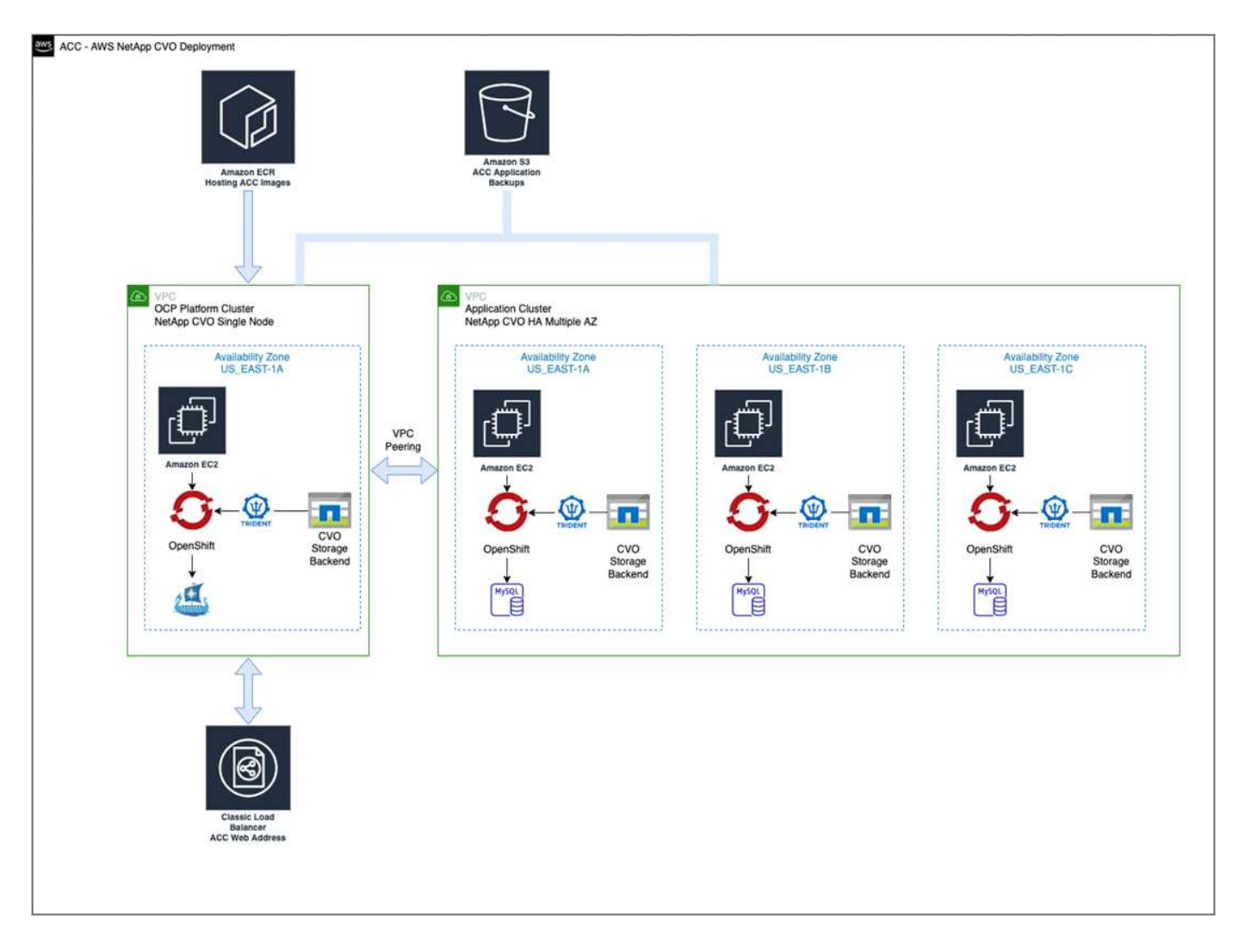

## <span id="page-57-0"></span>**Configure NetApp BlueXP for AWS**

Using NetApp BlueXP (formerly Cloud Manager), create a workspace, add a connector to AWS, create a working environment, and import the cluster.

Follow the BlueXP documentation to complete the following steps. See the following:

- [Getting started with Cloud Volumes ONTAP in AWS](https://docs.netapp.com/us-en/occm/task_getting_started_aws.html).
- [Create a connector in AWS using BlueXP](https://docs.netapp.com/us-en/occm/task_creating_connectors_aws.html#create-a-connector)

#### **Steps**

- 1. Add your credentials to BlueXP.
- 2. Create a workspace.
- 3. Add a connector for AWS. Choose AWS as the Provider.
- 4. Create a working environment for your cloud environment.
	- a. Location: "Amazon Web Services (AWS)"
	- b. Type: "Cloud Volumes ONTAP HA"
- 5. Import the OpenShift cluster. The cluster will connect to the working environment you just created.
	- a. View the NetApp cluster details by selecting **K8s** > **Cluster list** > **Cluster Details**.
- b. In the upper right corner, note the Astra Trident version.
- c. Note the Cloud Volumes ONTAP cluster storage classes showing NetApp as the provisioner.

This imports your Red Hat OpenShift cluster and assigns it a default storage class. You select the storage class.

Astra Trident is automatically installed as part of the import and discovery process.

6. Note all the persistent volumes and volumes in this Cloud Volumes ONTAP deployment.

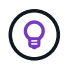

Cloud Volumes ONTAP can operate as a single node or in High Availability. If HA is enabled, note the HA status and node deployment status running in AWS.

## <span id="page-58-1"></span>**Install Astra Control Center for AWS**

Follow the standard [Astra Control Center installation instructions.](#page-11-0)

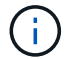

AWS uses the Generic S3 bucket type.

## <span id="page-58-0"></span>**Deploy Astra Control Center in Google Cloud Platform**

You can deploy Astra Control Center on a self-managed Kubernetes cluster hosted on a Google Cloud Platform (GCP) public cloud.

## **What you'll need for GCP**

Before you deploy Astra Control Center in GCP, you will need the following items:

- Astra Control Center license. Refer to [Astra Control Center licensing requirements](#page-5-0).
- [Meet Astra Control Center requirements.](#page-5-0)
- NetApp Cloud Central account
- If using OCP, Red Hat OpenShift Container Platform (OCP) 4.10
- If using OCP, Red Hat OpenShift Container Platform (OCP) permissions (on namespace level to create pods)
- GCP Service Account with permissions that enable you to create buckets and connectors

#### **Operational environment requirements for GCP**

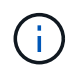

Ensure that the operating environment you choose to host Astra Control Center meets the basic resource requirements outlined in the environment's official documentation.

Astra Control Center requires the following resources in addition to the environment's resource requirements:

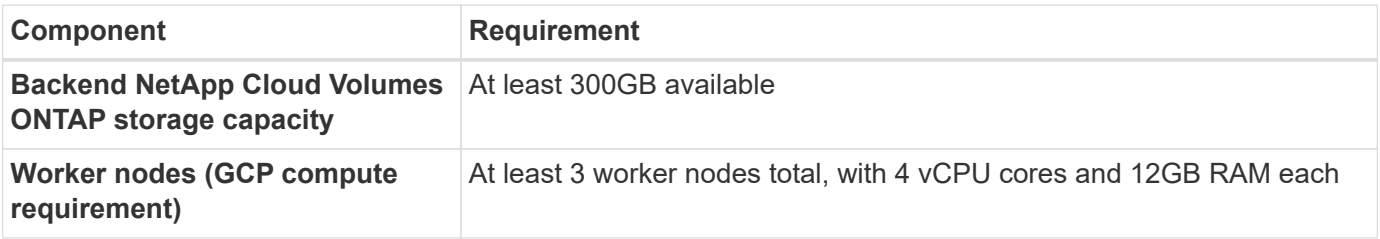

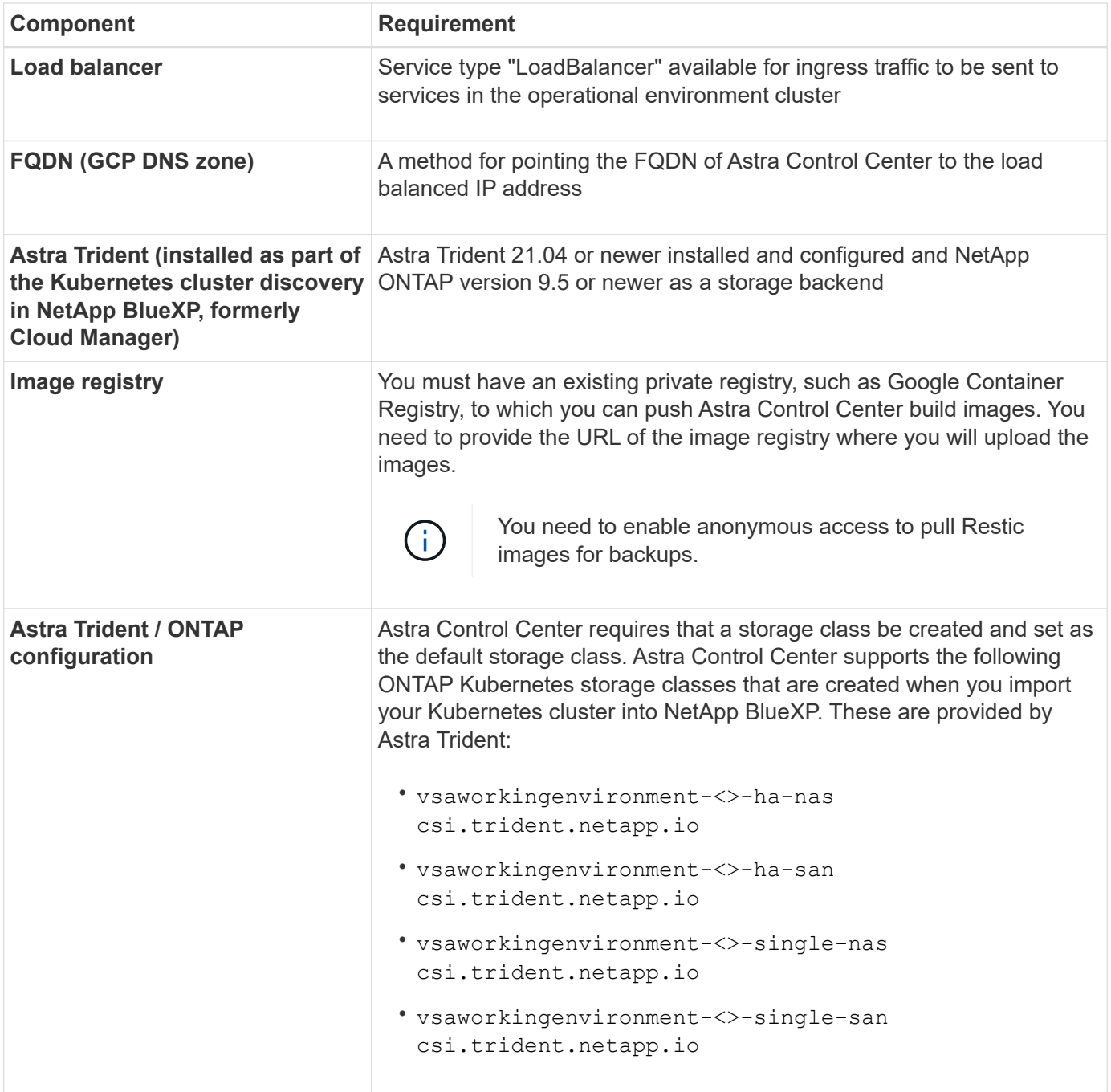

These requirements assume that Astra Control Center is the only application running in the operational environment. If the environment is running additional applications, adjust these minimum requirements accordingly.

#### **Overview of deployment for GCP**

Here is an overview of the process to install Astra Control Center on a self-managed OCP cluster in GCP with Cloud Volumes ONTAP as a storage backend.

Each of these steps is explained in more detail below.

- 1. [Install a RedHat OpenShift cluster on GCP](#page-60-0).
- 2. [Create a GCP Project and Virtual Private Cloud](#page-60-1).

 $(i)$ 

- 3. [Ensure that you have sufficient IAM permissions.](#page-56-0)
- 4. [Configure GCP](#page-60-2).
- 5. [Configure NetApp BlueXP for GCP](#page-61-0).
- 6. [Install Astra Control Center for GCP](#page-62-1).

## <span id="page-60-0"></span>**Install a RedHat OpenShift cluster on GCP**

The first step is to install a RedHat OpenShift cluster on GCP.

For installation instructions, see the following:

- [Installing an OpenShift cluster in GCP](https://access.redhat.com/documentation/en-us/openshift_container_platform/4.10/html-single/installing/index#installing-on-gcp)
- [Creating a GCP Service Account](https://cloud.google.com/iam/docs/creating-managing-service-accounts#creating_a_service_account)

## <span id="page-60-1"></span>**Create a GCP Project and Virtual Private Cloud**

Create at least one GCP Project and Virtual Private Cloud (VPC).

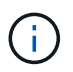

OpenShift might create its own resource groups. In addition to these, you should also define a GCP VPC. Refer to OpenShift documentation.

You might want to create a platform cluster resource group and a target app OpenShift cluster resource group.

## **Ensure that you have sufficient IAM permissions**

Ensure that you have sufficient IAM roles and permissions that enable you to install a RedHat OpenShift cluster and a NetApp BlueXP (formerly Cloud Manager) Connector.

See [Initial GCP credentials and permissions.](https://docs.netapp.com/us-en/cloud-manager-setup-admin/task-creating-connectors-gcp.html#setting-up-permissions)

## <span id="page-60-2"></span>**Configure GCP**

Next, configure GCP to create a VPC, set up compute instances, create a Google Cloud Object Storage, create an Google Container Register to host the Astra Control Center images, and push the images to this registry.

Follow the GCP documentation to complete the following steps. See Installing OpenShift cluster in GCP.

- 1. Create a GCP Project and VPC in the GCP that you plan on using for the OCP cluster with CVO backend.
- 2. Review the compute instances. This can be a bare metal server or VMs in GCP.
- 3. If the instance type does not already match the Astra minimum resource requirements for master and worker nodes, change the instance type in GCP to meet the Astra requirements. Refer to [Astra Control](#page-5-0) [Center requirements.](#page-5-0)
- 4. Create at least one GCP Cloud Storage Bucket to store your backups.
- 5. Create a secret, which is required for bucket access.
- 6. Create a Google Container Registry to host all the Astra Control Center images.
- 7. Set up Google Container Registry access for Docker push/pull for all the Astra Control Center images.

Example: ACC images can be pushed to this registry by entering the following script:

```
gcloud auth activate-service-account <service account email address>
--key-file=<GCP Service Account JSON file>
```
This script requires an Astra Control Center manifest file and your Google Image Registry location.

Example:

```
manifestfile=astra-control-center-<version>.manifest
GCP CR REGISTRY=<target image repository>
ASTRA_REGISTRY=<source ACC image repository>
while IFS= read -r image; do
      echo "image: $ASTRA_REGISTRY/$image $GCP_CR_REGISTRY/$image"
    root image=${image^*}:^*  echo $root_image
      docker pull $ASTRA_REGISTRY/$image
      docker tag $ASTRA_REGISTRY/$image $GCP_CR_REGISTRY/$image
      docker push $GCP_CR_REGISTRY/$image
done < astra-control-center-22.04.41.manifest
```
## 8. Set up DNS zones.

### <span id="page-61-0"></span>**Configure NetApp BlueXP for GCP**

Using NetApp BlueXP (formerly Cloud Manager), create a workspace, add a connector to GCP, create a working environment, and import the cluster.

Follow the BlueXP documentation to complete the following steps. See [Getting started with Cloud Volumes](https://docs.netapp.com/us-en/occm/task_getting_started_gcp.html) [ONTAP in GCP](https://docs.netapp.com/us-en/occm/task_getting_started_gcp.html).

## **Before you begin**

• Access to the GCP Service Account with the required IAM permissions and roles

#### **Steps**

- 1. Add your credentials to BlueXP. See [Adding GCP accounts.](https://docs.netapp.com/us-en/cloud-manager-setup-admin/task-adding-gcp-accounts.html)
- 2. Add a connector for GCP.
	- a. Choose "GCP" as the Provider.
	- b. Enter GCP credentials. See [Creating a connector in GCP from BlueXP.](https://docs.netapp.com/us-en/cloud-manager-setup-admin/task-creating-connectors-gcp.html)
	- c. Ensure that the connector is running and switch to that connector.
- 3. Create a working environment for your cloud environment.
	- a. Location: "GCP"
	- b. Type: "Cloud Volumes ONTAP HA"
- 4. Import the OpenShift cluster. The cluster will connect to the working environment you just created.
	- a. View the NetApp cluster details by selecting **K8s** > **Cluster list** > **Cluster Details**.
- b. In the upper right corner, note the Trident version.
- c. Note the Cloud Volumes ONTAP cluster storage classes showing "NetApp" as the provisioner.

This imports your Red Hat OpenShift cluster and assigns it a default storage class. You select the storage class.

Astra Trident is automatically installed as part of the import and discovery process.

5. Note all the persistent volumes and volumes in this Cloud Volumes ONTAP deployment.

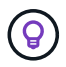

Cloud Volumes ONTAP can operate as a single node or in High Availability (HA). If HA is enabled, note the HA status and node deployment status running in GCP.

## <span id="page-62-1"></span>**Install Astra Control Center for GCP**

Follow the standard [Astra Control Center installation instructions.](#page-11-0)

Ĥ.

GCP uses the Generic S3 bucket type.

1. Generate the Docker Secret to pull images for the Astra Control Center installation:

```
kubectl create secret docker-registry <secret name> --docker
-server=<Registry location> --docker-username= json key --docker
-password="$(cat <GCP Service Account JSON file>)" --namespace=pcloud
```
## <span id="page-62-0"></span>**Deploy Astra Control Center in Microsoft Azure**

You can deploy Astra Control Center on a self-managed Kubernetes cluster hosted on a Microsoft Azure public cloud.

#### **What you'll need for Azure**

Before you deploy Astra Control Center in Azure, you will need the following items:

- Astra Control Center license. Refer to [Astra Control Center licensing requirements](#page-5-0).
- [Meet Astra Control Center requirements.](#page-5-0)
- NetApp Cloud Central account
- If using OCP, Red Hat OpenShift Container Platform (OCP) 4.8
- If using OCP, Red Hat OpenShift Container Platform (OCP) permissions (on namespace level to create pods)
- Azure credentials with permissions that enable you to create buckets and connectors

#### **Operational environment requirements for Azure**

Ensure that the operating environment you choose to host Astra Control Center meets the basic resource requirements outlined in the environment's official documentation.

Astra Control Center requires the following resources in addition to the environment's resource requirements:

Refer to [Astra Control Center operational environment requirements.](#page-5-0)

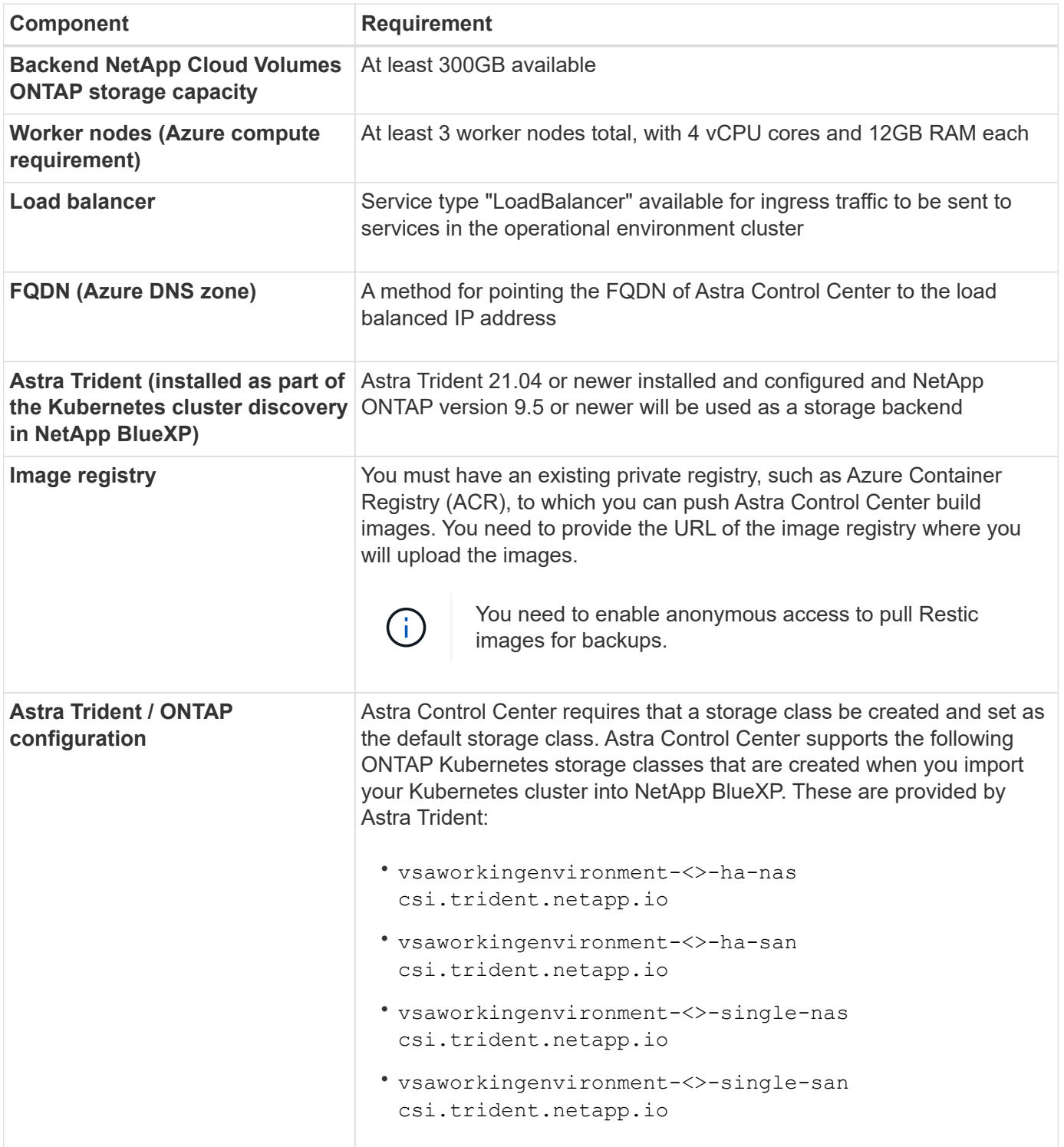

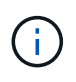

These requirements assume that Astra Control Center is the only application running in the operational environment. If the environment is running additional applications, adjust these minimum requirements accordingly.

#### **Overview of deployment for Azure**

Here is an overview of the process to install Astra Control Center for Azure.

Each of these steps is explained in more detail below.

- 1. [Install a RedHat OpenShift cluster on Azure.](#page-64-0)
- 2. [Create Azure resource groups](#page-64-1).
- 3. [Ensure that you have sufficient IAM permissions.](#page-56-0)
- 4. [Configure Azure](#page-64-2).
- 5. [Configure NetApp BlueXP \(formerly Cloud Manager\) for Azure.](#page-65-0)
- 6. [Install and configure Astra Control Center for Azure](#page-67-1).

## <span id="page-64-0"></span>**Install a RedHat OpenShift cluster on Azure**

The first step is to install a RedHat OpenShift cluster on Azure.

For installation instructions, see the following:

- [Installing OpenShift cluster on Azure](https://docs.openshift.com/container-platform/4.8/installing/installing_azure/preparing-to-install-on-azure.html).
- [Installing an Azure account.](https://docs.openshift.com/container-platform/4.8/installing/installing_azure/installing-azure-account.html#installing-azure-account)

## <span id="page-64-1"></span>**Create Azure resource groups**

Create at least one Azure resource group.

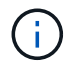

OpenShift might create its own resource groups. In addition to these, you should also define Azure resource groups. Refer to OpenShift documentation.

You might want to create a platform cluster resource group and a target app OpenShift cluster resource group.

#### **Ensure that you have sufficient IAM permissions**

Ensure that you have sufficient IAM roles and permissions that enable you to install a RedHat OpenShift cluster and a NetApp BlueXP Connector.

See [Azure credentials and permissions](https://docs.netapp.com/us-en/cloud-manager-setup-admin/concept-accounts-azure.html).

## <span id="page-64-2"></span>**Configure Azure**

Next, configure Azure to create a virtual network, set up compute instances, create an Azure Blob container, create an Azure Container Register (ACR) to host the Astra Control Center images, and push the images to this registry.

Follow the Azure documentation to complete the following steps. See [Installing OpenShift cluster on Azure](https://docs.openshift.com/container-platform/4.8/installing/installing_azure/preparing-to-install-on-azure.html).

- 1. Create an Azure virtual network.
- 2. Review the compute instances. This can be a bare metal server or VMs in Azure.
- 3. If the instance type does not already match the Astra minimum resource requirements for master and worker nodes, change the instance type in Azure to meet the Astra requirements. Refer to [Astra Control](#page-5-0) [Center requirements.](#page-5-0)
- 4. Create at least one Azure Blob container to store your backups.
- 5. Create a storage account. You will need a storage account to create a container to be used as a bucket in Astra Control Center.
- 6. Create a secret, which is required for bucket access.
- 7. Create an Azure Container Registry (ACR) to host all the Astra Control Center images.
- 8. Set up ACR access for Docker push/pull all the Astra Control Center images.
- 9. Push the ACC images to this registry by entering the following script:

```
az acr login -n <AZ ACR URL/Location>
This script requires ACC manifest file and your Azure ACR location.
```
**Example**:

```
manifestfile=astra-control-center-<version>.manifest
AZ ACR REGISTRY=<target image repository>
ASTRA_REGISTRY=<source ACC image repository>
while IFS= read -r image; do
      echo "image: $ASTRA_REGISTRY/$image $AZ_ACR_REGISTRY/$image"
    root image=${image^*}:^*  echo $root_image
      docker pull $ASTRA_REGISTRY/$image
      docker tag $ASTRA_REGISTRY/$image $AZ_ACR_REGISTRYY/$image
      docker push $AZ_ACR_REGISTRY/$image
done < astra-control-center-22.04.41.manifest
```
10. Set up DNS zones.

#### <span id="page-65-0"></span>**Configure NetApp BlueXP (formerly Cloud Manager) for Azure**

Using BlueXP (formerly Cloud Manager), create a workspace, add a connector to Azure, create a working environment, and import the cluster.

Follow the BlueXP documentation to complete the following steps. See [Getting started with BlueXP in Azure](https://docs.netapp.com/us-en/occm/task_getting_started_azure.html).

## **Before you begin**

Access to the Azure account with the required IAM permissions and roles

#### **Steps**

- 1. Add your credentials to BlueXP.
- 2. Add a connector for Azure. See [BlueXP policies.](https://mysupport.netapp.com/site/info/cloud-manager-policies)
	- a. Choose **Azure** as the Provider.
	- b. Enter Azure credentials, including the application ID, client secret, and directory (tenant) ID.

See [Creating a connector in Azure from BlueXPr](https://docs.netapp.com/us-en/occm/task_creating_connectors_azure.html).

3. Ensure that the connector is running and switch to that connector.

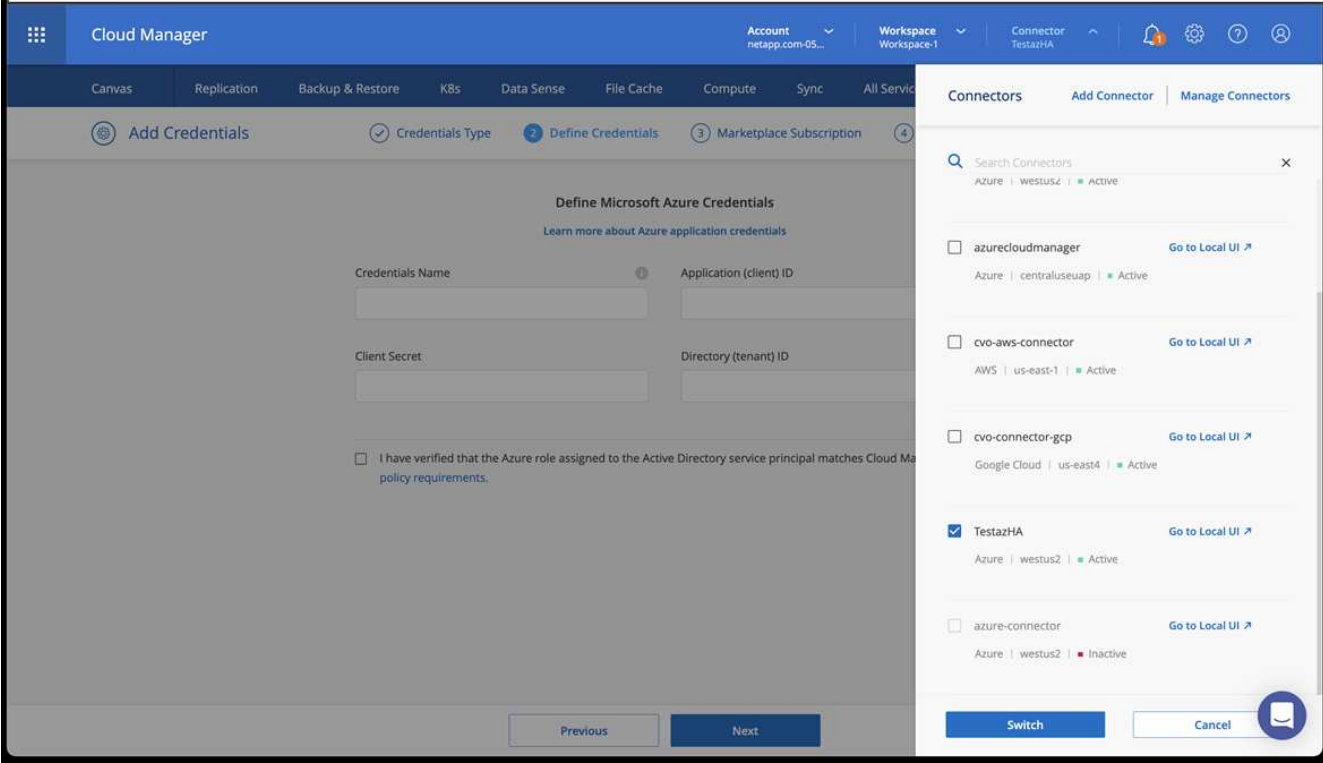

- 4. Create a working environment for your cloud environment.
	- a. Location: "Microsoft Azure".
	- b. Type: "Cloud Volumes ONTAP HA".

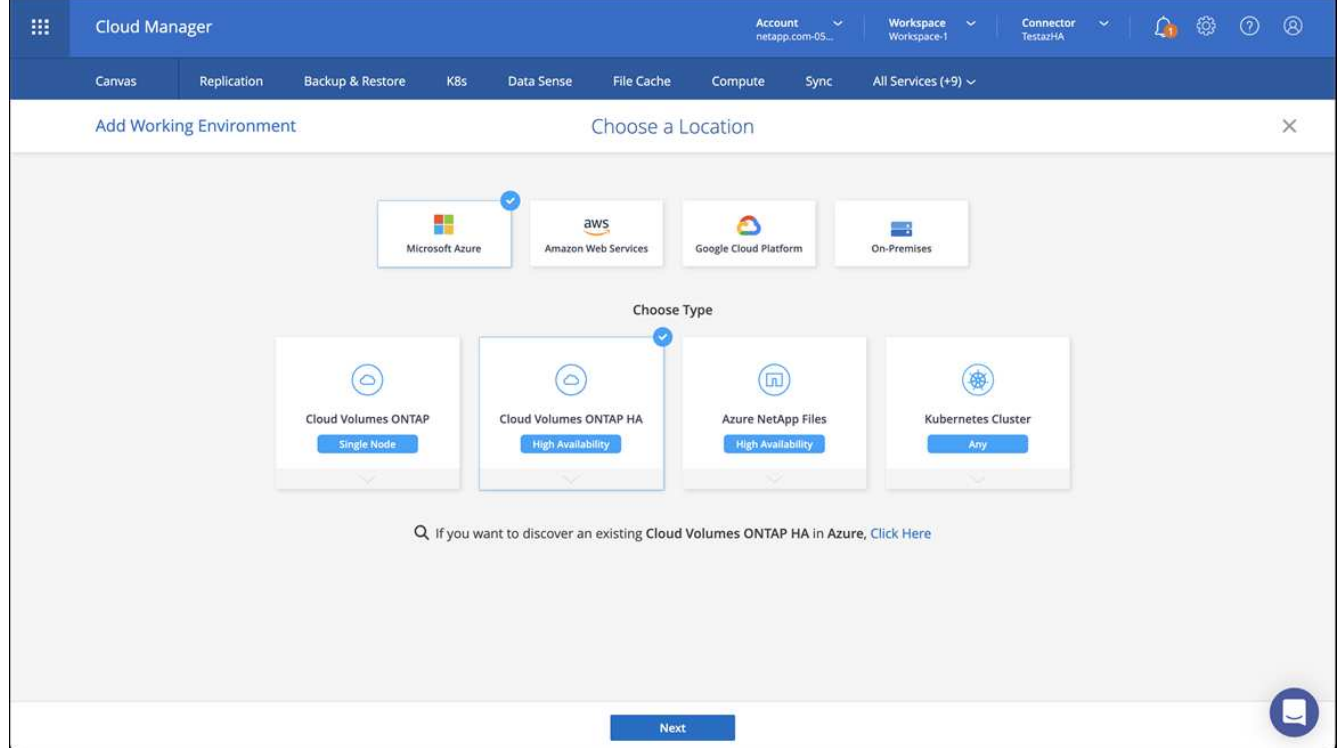

- 5. Import the OpenShift cluster. The cluster will connect to the working environment you just created.
	- a. View the NetApp cluster details by selecting **K8s** > **Cluster list** > **Cluster Details**.

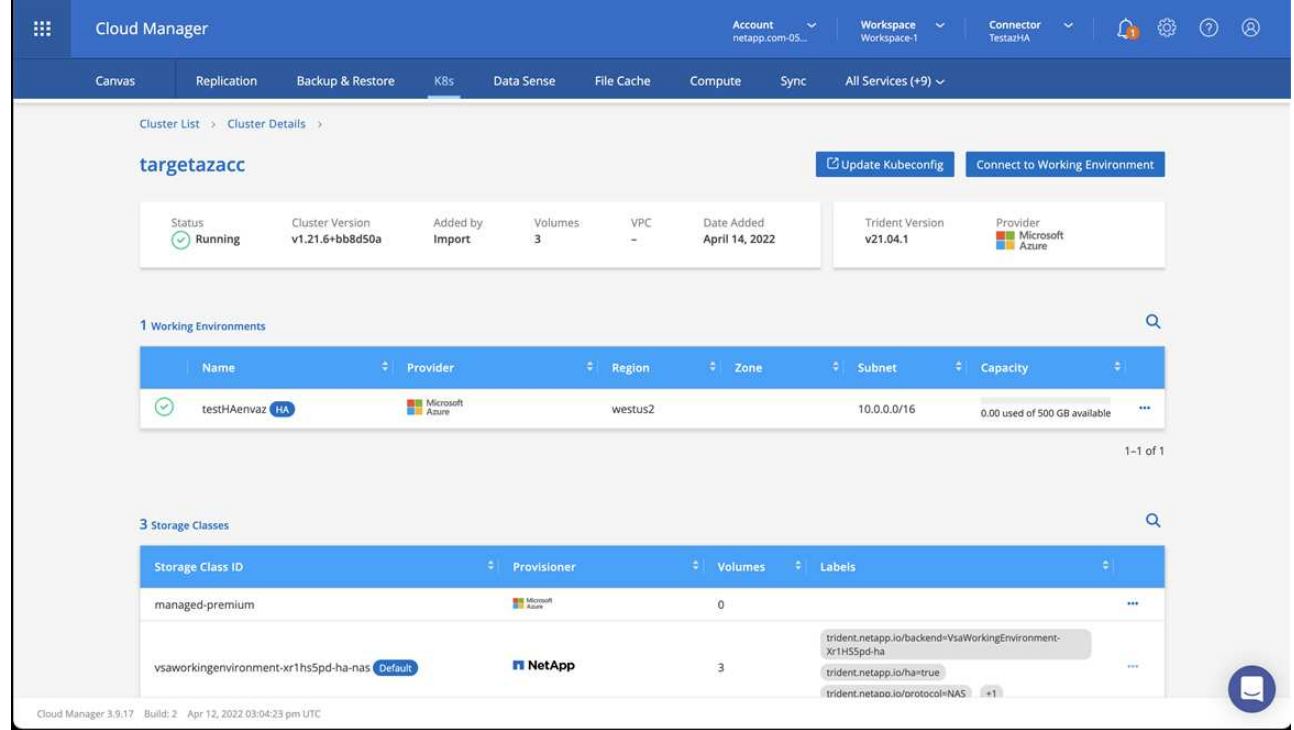

- b. In the upper right corner, note the Astra Trident version.
- c. Note the Cloud Volumes ONTAP cluster storage classes showing NetApp as the provisioner.

This imports your Red Hat OpenShift cluster and assigns a default storage class. You select the storage class.

Astra Trident is automatically installed as part of the import and discovery process.

- 6. Note all the persistent volumes and volumes in this Cloud Volumes ONTAP deployment.
- 7. Cloud Volumes ONTAP can operate as a single node or in High Availability. If HA is enabled, note the HA status and node deployment status running in Azure.

#### <span id="page-67-1"></span>**Install and configure Astra Control Center for Azure**

Install Astra Control Center with the standard [installation instructions.](#page-11-0)

Using Astra Control Center, add an Azure bucket. Refer to [Set up Astra Control Center and add buckets](#page-74-0).

# <span id="page-67-0"></span>**Configure Astra Control Center after installation**

Depending on your environment, there might be additional configuration needed after you install Astra Control Center.

## **Remove resource limitations**

Some environments use the ResourceQuotas and LimitRanges objects to prevent the resources in a namespace from consuming all available CPU and memory on the cluster. Astra Control Center does not set maximum limits, so it will not be in compliance with those resources. If your environment is configured this way, you need to remove those resources from the namespaces where you plan to install Astra Control Center.

You can use the following steps to retrieve and remove these quotas and limits. In these examples, the command output is shown immediately after the command.

#### **Steps**

1. Get the resource quotas in the netapp-acc (or custom-named) namespace:

kubectl get quota -n [netapp-acc or custom namespace]

Response:

```
NAME AGE REQUEST LIMIT
pods-high 16s requests.cpu: 0/20, requests.memory: 0/100Gi
limits.cpu: 0/200, limits.memory: 0/1000Gi
pods-low 15s requests.cpu: 0/1, requests.memory: 0/1Gi
limits.cpu: 0/2, limits.memory: 0/2Gi
pods-medium 16s requests.cpu: 0/10, requests.memory: 0/20Gi
limits.cpu: 0/20, limits.memory: 0/200Gi
```
2. Delete all of the resource quotas by name:

```
kubectl delete resourcequota pods-high -n [netapp-acc or custom
namespace]
```

```
kubectl delete resourcequota pods-low -n [netapp-acc or custom
namespace]
```
kubectl delete resourcequota pods-medium -n [netapp-acc or custom namespace]

3. Get the limit ranges in the netapp-acc (or custom-named) namespace:

```
kubectl get limits -n [netapp-acc or custom namespace]
```
Response:

NAME CREATED AT cpu-limit-range 2022-06-27T19:01:23Z

4. Delete the limit ranges by name:

```
kubectl delete limitrange cpu-limit-range -n [netapp-acc or custom
namespace]
```
#### **Enable network communication between namespaces**

Some environments use NetworkPolicy constructs to restrict traffic between namespaces. The Astra Control Center operator and Astra Control Center are in different namespaces. The services in these different namespaces need to be able to communicate with one another. To enable this communication, follow these steps.

#### **Steps**

1. Delete any NetworkPolicy resources that exist in the Astra Control Center namespace:

kubectl get networkpolicy -n [netapp-acc or custom namespace]

2. For each NetworkPolicy object that is returned by the preceding command, use the following command to delete it. Replace [OBJECT\_NAME] with the name of the returned object:

```
kubectl delete networkpolicy [OBJECT_NAME] -n [netapp-acc or custom
namespace]
```
3. Apply the following resource file to configure the acc-avp-network-policy object to allow Astra plugin services to make requests to Astra Control Center services. Replace the information in brackets <> with information from your environment:

```
apiVersion: networking.k8s.io/v1
kind: NetworkPolicy
metadata:
    name: acc-avp-network-policy
  namespace: <ACC_NAMESPACE_NAME> # REPLACE_THIS WITH THE ASTRA CONTROL
CENTER NAMESPACE NAME
spec:
    podSelector: {}
    policyTypes:
      - Ingress
    ingress:
      - from:
          - namespaceSelector:
              matchLabels:
               kubernetes.io/metadata.name: <PLUGIN_NAMESPACE_NAME> #
REPLACE THIS WITH THE ASTRA PLUGIN NAMESPACE NAME
```
4. Apply the following resource file to configure the acc-operator-network-policy object to allow the

Astra Control Center operator to communicate with Astra Control Center services. Replace the information in brackets <> with information from your environment:

```
apiVersion: networking.k8s.io/v1
kind: NetworkPolicy
metadata:
    name: acc-operator-network-policy
  namespace: <ACC_NAMESPACE_NAME> # REPLACE THIS WITH THE ASTRA CONTROL
CENTER NAMESPACE NAME
spec:
    podSelector: {}
   policyTypes:
      - Ingress
    ingress:
      - from:
          - namespaceSelector:
              matchLabels:
                 kubernetes.io/metadata.name: <NETAPP-ACC-OPERATOR> #
REPLACE THIS WITH THE OPERATOR NAMESPACE NAME
```
## **Add a custom TLS certificate**

Astra Control Center uses a self-signed TLS certificate by default for ingress controller traffic (only in certain configurations) and web UI authentication with web browsers. You can remove the existing self-signed TLS certificate and replace it with a TLS certificate signed by a Certificate Authority (CA).

The default, self-signed certificate is used for two types of connections:

- HTTPS connections to the Astra Control Center web UI
- Ingress controller traffic (only if the ingressType: "AccTraefik" property was set in the astra control center. yaml file during Astra Control Center installation)

Replacing the default TLS certificate replaces the certificate used for authentication for these connections.

## **Before you begin**

Ĥ.

- Kubernetes cluster with Astra Control Center installed
- Administrative access to a command shell on the cluster to run kubectl commands
- Private key and certificate files from the CA

#### **Remove the self-signed certificate**

Remove the existing self-signed TLS certificate.

- 1. Using SSH, log in to the Kubernetes cluster that hosts Astra Control Center as an administrative user.
- 2. Find the TLS secret associated with the current certificate using the following command, replacing <ACCdeployment-namespace> with the Astra Control Center deployment namespace:

kubectl get certificate -n <ACC-deployment-namespace>

3. Delete the currently installed secret and certificate using the following commands:

```
kubectl delete cert cert-manager-certificates -n <ACC-deployment-
namespace>
kubectl delete secret secure-testing-cert -n <ACC-deployment-namespace>
```
#### **Add a new certificate using the command line**

Add a new TLS certificate that is signed by a CA.

1. Use the following command to create the new TLS secret with the private key and certificate files from the CA, replacing the arguments in brackets <> with the appropriate information:

```
kubectl create secret tls <secret-name> --key <private-key-filename>
--cert <certificate-filename> -n <ACC-deployment-namespace>
```
2. Use the following command and example to edit the cluster Custom Resource Definition (CRD) file and change the spec.selfSigned value to spec.ca.secretName to refer to the TLS secret you created earlier:

```
kubectl edit clusterissuers.cert-manager.io/cert-manager-certificates -n
<ACC-deployment-namespace>
....
#spec:
# selfSigned: {}
spec:
   ca:
    secretName: <secret-name>
```
3. Use the following command and example output to validate that the changes are correct and the cluster is ready to validate certificates, replacing <ACC-deployment-namespace> with the Astra Control Center deployment namespace:
```
kubectl describe clusterissuers.cert-manager.io/cert-manager-
certificates -n <ACC-deployment-namespace>
....
Status:
   Conditions:
     Last Transition Time: 2021-07-01T23:50:27Z
   Message: Signing CA verified
   Reason: KeyPairVerified
   Status: True
   Type: Ready
Events: <none>
```
4. Create the certificate.yaml file using the following example, replacing the placeholder values in brackets <> with appropriate information:

```
apiVersion: cert-manager.io/v1
kind: Certificate
metadata:
  name: < certificate-name>
    namespace: <ACC-deployment-namespace>
spec:
  secretName: <certificate-secret-name>
    duration: 2160h # 90d
    renewBefore: 360h # 15d
    dnsNames:
  - <astra.dnsname.example.com> #Replace with the correct Astra Control
Center DNS address
    issuerRef:
      kind: ClusterIssuer
      name: cert-manager-certificates
```
5. Create the certificate using the following command:

kubectl apply -f certificate.yaml

6. Using the following command and example output, validate that the certificate has been created correctly and with the arguments you specified during creation (such as name, duration, renewal deadline, and DNS names).

```
kubectl describe certificate -n <ACC-deployment-namespace>
....
Spec:
   Dns Names:
     astra.example.com
   Duration: 125h0m0s
   Issuer Ref:
     Kind: ClusterIssuer
     Name: cert-manager-certificates
   Renew Before: 61h0m0s
 Secret Name: <certificate-secret-name>
Status:
   Conditions:
     Last Transition Time: 2021-07-02T00:45:41Z
     Message: Certificate is up to date and has not expired
   Reason: Ready
   Status: True
   Type: Ready
   Not After: 2021-07-07T05:45:41Z
   Not Before: 2021-07-02T00:45:41Z
   Renewal Time: 2021-07-04T16:45:41Z
 Revision: 1
Events: <none>
```
7. Edit the ingress CRD TLS option to point to your new certificate secret using the following command and example, replacing the placeholder values in brackets <> with appropriate information:

```
kubectl edit ingressroutes.traefik.containo.us -n <ACC-deployment-
namespace>
....
# tls:
# options:
# name: default
# secretName: secure-testing-cert
# store:
# name: default
 tls:
     options:
       name: default
   secretName: <certificate-secret-name>
      store:
       name: default
```
- 8. Using a web browser, browse to the deployment IP address of Astra Control Center.
- 9. Verify that the certificate details match the details of the certificate you installed.
- 10. Export the certificate and import the result into the certificate manager in your web browser.

# **Set up Astra Control Center**

After you install Astra Control Center, log in to the UI, and change your password, you'll want to set up a license, add clusters, enable authentication, manage storage, and add buckets.

### **Tasks**

- [Add a license for Astra Control Center](#page-74-0)
- [Prepare your environment for cluster management using Astra Control](#page-75-0)
- [Add cluster](#page-83-0)
- [Enable authentication on the ONTAP storage backend](#page-84-0)
- [Add a storage backend](#page-91-0)
- [Add a bucket](#page-92-0)

# <span id="page-74-0"></span>**Add a license for Astra Control Center**

When you install Astra Control Center, an embedded evaluation license is already installed. If you are evaluating Astra Control Center, you can skip this step.

You can add a new license using the Astra Control UI or [API](https://docs.netapp.com/us-en/astra-automation/index.html).

Astra Control Center licenses measure CPU resources using Kubernetes CPU units and account for the CPU resources assigned to the worker nodes of all the managed Kubernetes clusters. Licenses are based on vCPU

### usage. For more information on how licenses are calculated, refer to [Licensing](https://docs.netapp.com/us-en/astra-control-center-2304/concepts/licensing.html).

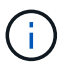

If your installation grows to exceed the licensed number of CPU units, Astra Control Center prevents you from managing new applications. An alert is displayed when capacity is exceeded.

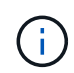

To update an existing evaluation or full license, refer to [Update an existing license.](https://docs.netapp.com/us-en/astra-control-center-2304/use/update-licenses.html)

### **Before you begin**

- Access to a newly installed Astra Control Center instance.
- Administrator role permissions.
- A [NetApp License File](https://docs.netapp.com/us-en/astra-control-center-2304/concepts/licensing.html) (NLF).

#### **Steps**

- 1. Log in to the Astra Control Center UI.
- 2. Select **Account** > **License**.
- 3. Select **Add License**.
- 4. Browse to the license file (NLF) that you downloaded.
- 5. Select **Add License**.

The **Account** > **License** page displays the license information, expiration date, license serial number, account ID, and CPU units used.

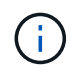

If you have an evaluation license and are not sending data to AutoSupport, be sure that you store your account ID to avoid data loss in the event of Astra Control Center failure.

# <span id="page-75-0"></span>**Prepare your environment for cluster management using Astra Control**

You should ensure that the following prerequisite conditions are met before you add a cluster. You should also run eligibility checks to ensure that your cluster is ready to be added to Astra Control Center and create roles for cluster management.

### **Before you begin**

- Ensure that the worker nodes in your cluster are configured with the appropriate storage drivers so that the pods can interact with the backend storage.
- Your environment meets the [operational environment requirements](#page-5-0) for Astra Trident and Astra Control Center.
- A version of Astra Trident that is [supported by Astra Control Center](#page-5-0) is installed:

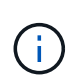

You can [deploy Astra Trident](https://docs.netapp.com/us-en/trident/trident-get-started/kubernetes-deploy.html#choose-the-deployment-method) using either the Astra Trident operator (manually or using Helm chart) or tridentctl. Prior to installing or upgrading Astra Trident, review the [supported](https://docs.netapp.com/us-en/trident/trident-get-started/requirements.html) [frontends, backends, and host configurations](https://docs.netapp.com/us-en/trident/trident-get-started/requirements.html).

- **Astra Trident storage backend configured**: At least one Astra Trident storage backend must be [configured](https://docs.netapp.com/us-en/trident/trident-get-started/kubernetes-postdeployment.html#step-1-create-a-backend) on the cluster.
- **Astra Trident storage classes configured**: At least one Astra Trident storage class must be [configured](https://docs.netapp.com/us-en/trident/trident-use/manage-stor-class.html) on the cluster. If a default storage class is configured, ensure that it is the only storage class that has the default annotation.
- **Astra Trident volume snapshot controller and volume snapshot class installed and configured**: The volume snapshot controller must be [installed](https://docs.netapp.com/us-en/trident/trident-use/vol-snapshots.html#deploying-a-volume-snapshot-controller) so that snapshots can be created in Astra Control. At least one Astra Trident VolumeSnapshotClass has been [set up](https://docs.netapp.com/us-en/trident/trident-use/vol-snapshots.html#step-1-set-up-a-volumesnapshotclass) by an administrator.
- **Kubeconfig accessible**: You have access to the [cluster kubeconfig](https://kubernetes.io/docs/concepts/configuration/organize-cluster-access-kubeconfig/) that includes only one context element.
- **ONTAP credentials**: You need ONTAP credentials and a superuser and user ID set on the backing ONTAP system to back up and restore apps with Astra Control Center.

Run the following commands in the ONTAP command line:

```
export-policy rule modify -vserver <storage virtual machine name>
-policyname <policy name> -ruleindex 1 -superuser sys
export-policy rule modify -vserver <storage virtual machine name>
-policyname <policy name> -ruleindex 1 -anon 65534
```
• **Rancher only**: When managing application clusters in a Rancher environment, modify the application cluster's default context in the kubeconfig file provided by Rancher to use a control plane context instead of the Rancher API server context. This reduces load on the Rancher API server and improves performance.

### **Run eligibility checks**

Run the following eligibility checks to ensure that your cluster is ready to be added to Astra Control Center.

#### **Steps**

1. Check the Astra Trident version.

kubectl get tridentversions -n trident

If Astra Trident exists, you see output similar to the following:

NAME VERSION trident 22.10.0

If Astra Trident does not exist, you see output similar to the following:

```
error: the server doesn't have a resource type "tridentversions"
```
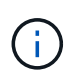

If Astra Trident is not installed or the installed version is not the latest, you need to install the latest version of Astra Trident before proceeding. Refer to the [Astra Trident documentation](https://docs.netapp.com/us-en/trident/trident-get-started/kubernetes-deploy.html) for instructions.

2. Ensure that the pods are running:

```
kubectl get pods -n trident
```
3. Determine if the storage classes are using the supported Astra Trident drivers. The provisioner name should be csi.trident.netapp.io. See the following example:

```
kubectl get sc
```
### Sample response:

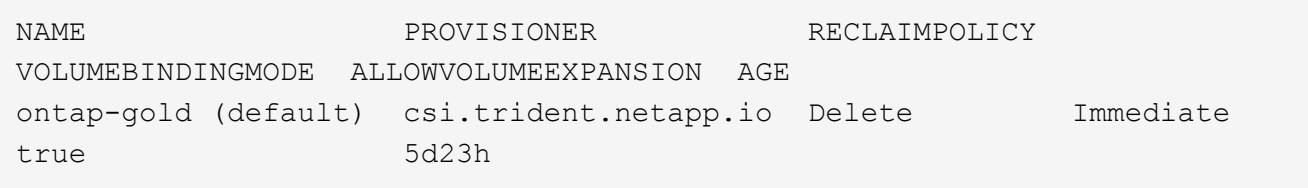

### <span id="page-77-0"></span>**Create a limited cluster role kubeconfig**

You can optionally create a limited administrator role for Astra Control Center. This is not a required procedure for Astra Control Center setup. This procedure helps create a separate kubeconfig that limits Astra Control permissions on the clusters it manages.

### **Before you begin**

Ensure that you have the following for the cluster you intend to manage before completing the procedure steps:

- kubectl v1.23 or later installed
- kubectl access to the cluster that you intend to add and manage with Astra Control Center

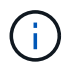

For this procedure, you do not need kubectl access to the cluster that is running Astra Control Center.

• An active kubeconfig for the cluster you intend to manage with cluster admin rights for the active context

- 1. Create a service account:
	- a. Create a service account file called astracontrol-service-account.yaml.

Adjust the name and namespace as needed. If changes are made here, you should apply the same changes in the following steps.

<strong>astracontrol-service-account.yaml</strong>

```
apiVersion: v1
kind: ServiceAccount
metadata:
    name: astracontrol-service-account
    namespace: default
```
b. Apply the service account:

```
kubectl apply -f astracontrol-service-account.yaml
```
- 2. Create a limited cluster role with the minimum permissions necessary for a cluster to be managed by Astra Control:
	- a. Create a ClusterRole file called astra-admin-account.yaml.

Adjust the name and namespace as needed. If changes are made here, you should apply the same changes in the following steps.

<strong>astra-admin-account.yaml</strong>

```
apiVersion: rbac.authorization.k8s.io/v1
kind: ClusterRole
metadata:
    name: astra-admin-account
rules:
# Get, List, Create, and Update all resources
# Necessary to backup and restore all resources in an app
- apiGroups:
  - '**'
    resources:
  - '**'
    verbs:
```

```
  - get
    - list
    - create
    - patch
# Delete Resources
# Necessary for in-place restore and AppMirror failover
- apiGroups:
 - """
    - apps
    - autoscaling
    - batch
    - crd.projectcalico.org
    - extensions
    - networking.k8s.io
    - policy
    - rbac.authorization.k8s.io
    - snapshot.storage.k8s.io
    - trident.netapp.io
   resources:
    - configmaps
    - cronjobs
    - daemonsets
    - deployments
    - horizontalpodautoscalers
    - ingresses
    - jobs
    - namespaces
    - networkpolicies
    - persistentvolumeclaims
    - poddisruptionbudgets
    - pods
    - podtemplates
    - podsecuritypolicies
    - replicasets
    - replicationcontrollers
    - replicationcontrollers/scale
    - rolebindings
    - roles
    - secrets
    - serviceaccounts
    - services
    - statefulsets
    - tridentmirrorrelationships
    - tridentsnapshotinfos
    - volumesnapshots
```

```
  - volumesnapshotcontents
    verbs:
    - delete
# Watch resources
# Necessary to monitor progress
- apiGroups:
  - """
    resources:
    - pods
    - replicationcontrollers
    - replicationcontrollers/scale
   verbs:
    - watch
# Update resources
- apiGroups:
 - """
    - build.openshift.io
    - image.openshift.io
   resources:
    - builds/details
    - replicationcontrollers
    - replicationcontrollers/scale
    - imagestreams/layers
    - imagestreamtags
    - imagetags
    verbs:
    - update
# Use PodSecurityPolicies
- apiGroups:
   - extensions
    - policy
   resources:
    - podsecuritypolicies
    verbs:
    - use
```
b. Apply the cluster role:

kubectl apply -f astra-admin-account.yaml

3. Create the cluster role binding for the cluster role to the service account:

a. Create a ClusterRoleBinding file called astracontrol-clusterrolebinding.yaml.

Adjust any names and namespaces modified when creating the service account as needed.

<strong>astracontrol-clusterrolebinding.yaml</strong>

```
apiVersion: rbac.authorization.k8s.io/v1
kind: ClusterRoleBinding
metadata:
    name: astracontrol-admin
roleRef:
    apiGroup: rbac.authorization.k8s.io
   kind: ClusterRole
    name: astra-admin-account
subjects:
- kind: ServiceAccount
    name: astracontrol-service-account
    namespace: default
```
b. Apply the cluster role binding:

kubectl apply -f astracontrol-clusterrolebinding.yaml

4. List the service account secrets, replacing <context> with the correct context for your installation:

```
kubectl get serviceaccount astracontrol-service-account --context
<context> --namespace default -o json
```
The end of the output should look similar to the following:

```
"secrets": [
{ "name": "astracontrol-service-account-dockercfg-vhz87"},
{ "name": "astracontrol-service-account-token-r59kr"}
]
```
The indices for each element in the secrets array begin with 0. In the above example, the index for astracontrol-service-account-dockercfg-vhz87 would be 0 and the index for astracontrol-service-account-token-r59kr would be 1. In your output, make note of the index for the service account name that has the word "token" in it.

- 5. Generate the kubeconfig as follows:
	- a. Create a create-kubeconfig.sh file. Replace TOKEN INDEX in the beginning of the following script with the correct value.

<strong>create-kubeconfig.sh</strong>

```
# Update these to match your environment.
# Replace TOKEN INDEX with the correct value
# from the output in the previous step. If you
# didn't change anything else above, don't change
# anything else here.
SERVICE ACCOUNT NAME=astracontrol-service-account
NAMESPACE=default
NEW CONTEXT=astracontrol
KUBECONFIG_FILE='kubeconfig-sa'
CONTEXT=$(kubectl config current-context)
SECRET_NAME=$(kubectl get serviceaccount ${SERVICE_ACCOUNT_NAME}
\setminus  --context ${CONTEXT} \
    --namespace ${NAMESPACE} \
    -o jsonpath='{.secrets[TOKEN_INDEX].name}')
TOKEN_DATA=$(kubectl get secret ${SECRET_NAME} \
    --context ${CONTEXT} \
    --namespace ${NAMESPACE} \
    -o jsonpath='{.data.token}')
TOKEN=$(echo ${TOKEN_DATA} | base64 -d)
# Create dedicated kubeconfig
# Create a full copy
kubectl config view --raw > ${KUBECONFIG_FILE}.full.tmp
# Switch working context to correct context
kubectl --kubeconfig ${KUBECONFIG FILE}.full.tmp config use-
context ${CONTEXT}
# Minify
kubectl --kubeconfig ${KUBECONFIG FILE}.full.tmp \ \ \ \ \ \ \  config view --flatten --minify > ${KUBECONFIG_FILE}.tmp
# Rename context
kubectl config --kubeconfig ${KUBECONFIG FILE}.tmp \ \ \}  rename-context ${CONTEXT} ${NEW_CONTEXT}
# Create token user
```

```
kubectl config --kubeconfig ${KUBECONFIG FILE}.tmp \
    set-credentials ${CONTEXT}-${NAMESPACE}-token-user \
    --token ${TOKEN}
# Set context to use token user
kubectl config --kubeconfig ${KUBECONFIG FILE}.tmp \ \ \ \ \ \ \  set-context ${NEW_CONTEXT} --user ${CONTEXT}-${NAMESPACE}-token
-user
# Set context to correct namespace
kubectl config --kubeconfig $KUBECONFIG FILE.tmp \
    set-context ${NEW_CONTEXT} --namespace ${NAMESPACE}
# Flatten/minify kubeconfig
kubectl config --kubeconfig ${KUBECONFIG FILE}.tmp \ \ \}  view --flatten --minify > ${KUBECONFIG_FILE}
# Remove tmp
rm ${KUBECONFIG FILE}.full.tmp
rm ${KUBECONFIG_FILE}.tmp
```
b. Source the commands to apply them to your Kubernetes cluster.

source create-kubeconfig.sh

6. (Optional) Rename the kubeconfig to a meaningful name for your cluster.

mv kubeconfig-sa YOUR\_CLUSTER\_NAME\_kubeconfig

### **What's next?**

Now that you've verified that the prerequisites are met, you're ready to [add a cluster](#page-83-0).

# <span id="page-83-0"></span>**Add cluster**

To begin managing your apps, add a Kubernetes cluster and manage it as a compute resource. You have to add a cluster for Astra Control Center to discover your Kubernetes applications.

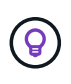

We recommend that Astra Control Center manage the cluster it is deployed on first before you add other clusters to Astra Control Center to manage. Having the initial cluster under management is necessary to send Kubemetrics data and cluster-associated data for metrics and troubleshooting.

#### **Before you begin**

• Before you add a cluster, review and perform the necessary [prerequisite tasks](#page-75-0).

## **Steps**

- 1. Navigate from either the Dashboard or the Clusters menu:
	- From **Dashboard** in the Resource Summary, select **Add** from the Clusters pane.
	- In the left navigation area, select **Clusters** and then select **Add Cluster** from the Clusters page.
- 2. In the **Add Cluster** window that opens, upload a kubeconfig.yaml file or paste the contents of a kubeconfig.yaml file.

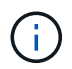

The kubeconfig.yaml file should include **only the cluster credential for one cluster**.

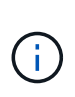

If you create your own kubeconfig file, you should define only **one** context element in it. Refer to [Kubernetes documentation](https://kubernetes.io/docs/concepts/configuration/organize-cluster-access-kubeconfig/) for information about creating kubeconfig files. If you created a kubeconfig for a limited cluster role using [the process above,](#page-77-0) be sure to upload or paste that kubeconfig in this step.

- 3. Provide a credential name. By default, the credential name is auto-populated as the name of the cluster.
- 4. Select **Next**.
- 5. Select the default storage class to be used for this Kubernetes cluster, and select **Next**.

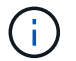

You should select an Astra Trident storage class backed by ONTAP storage.

6. Review the information, and if everything looks good, select **Add**.

### **Result**

The cluster enters **Discovering** state and then changes to **Healthy**. You are now managing the cluster with Astra Control Center.

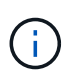

After you add a cluster to be managed in Astra Control Center, it might take a few minutes to deploy the monitoring operator. Until then, the Notification icon turns red and logs a **Monitoring Agent Status Check Failed** event. You can ignore this, because the issue resolves when Astra Control Center obtains the correct status. If the issue does not resolve in a few minutes, go to the cluster, and run oc get pods -n netapp-monitoring as the starting point. You will need to look into the monitoring operator logs to debug the problem.

# <span id="page-84-0"></span>**Enable authentication on the ONTAP storage backend**

Astra Control Center offers two modes of authenticating an ONTAP backend:

- **Credential-based authentication**: The username and password to an ONTAP user with the required permissions. You should use a pre-defined security login role, such as admin or vsadmin to ensure maximum compatibility with ONTAP versions.
- **Certificate-based authentication**: Astra Control Center can also communicate with an ONTAP cluster using a certificate installed on the backend. You should use the client certificate, key, and the trusted CA certificate if used (recommended).

You can later update existing backends to move from one type of authentication to another method. Only one authentication method is supported at a time.

### **Enable credential-based authentication**

Astra Control Center requires the credentials to a cluster-scoped admin to communicate with the ONTAP backend. You should use standard, pre-defined roles such as admin. This ensures forward compatibility with future ONTAP releases that might expose feature APIs to be used by future Astra Control Center releases.

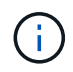

A custom security login role can be created and used with Astra Control Center, but is not recommended.

A sample backend definition looks like this:

```
{
    "version": 1,
    "backendName": "ExampleBackend",
    "storageDriverName": "ontap-nas",
    "managementLIF": "10.0.0.1",
    "dataLIF": "10.0.0.2",
    "svm": "svm_nfs",
    "username": "admin",
    "password": "secret"
}
```
The backend definition is the only place the credentials are stored in plain text. The creation or update of a backend is the only step that requires knowledge of the credentials. As such, it is an admin-only operation, to be performed by the Kubernetes or storage administrator.

### **Enable certificate-based authentication**

Astra Control Center can use certificates to communicate with new and existing ONTAP backends. You should enter the following information in the backend definition.

- clientCertificate: Client certificate.
- clientPrivateKey: Associated private key.
- trustedCACertificate: Trusted CA certificate. If using a trusted CA, this parameter must be provided. This can be ignored if no trusted CA is used.

You can use one of the following types of certificates:

- Self-signed certificate
- Third-party certificate

#### **Enable authentication with a self-signed certificate**

A typical workflow involves the following steps.

### **Steps**

1. Generate a client certificate and key. When generating, set the Common Name (CN) to the ONTAP user to authenticate as.

```
openssl req -x509 -nodes -days 1095 -newkey rsa:2048 -keyout k8senv.key
-out k8senv.pem -subj "/C=US/ST=NC/L=RTP/O=NetApp/CN=<common-name>"
```
2. Install the client certificate of type client-ca and key on the ONTAP cluster.

```
security certificate install -type client-ca -cert-name <certificate-
name> -vserver <vserver-name>
security ssl modify -vserver <vserver-name> -client-enabled true
```
3. Confirm that the ONTAP security login role supports the certificate authentication method.

```
security login create -user-or-group-name vsadmin -application ontapi
-authentication-method cert -vserver <vserver-name>
security login create -user-or-group-name vsadmin -application http
-authentication-method cert -vserver <vserver-name>
```
4. Test authentication using the generated certificate. Replace <ONTAP Management LIF> and <vserver name> with the Management LIF IP and SVM name. You must ensure the LIF has its service policy set to default-data-management.

```
curl -X POST -Lk https://<ONTAP-Management-
LIF>/servlets/netapp.servlets.admin.XMLrequest_filer --key k8senv.key
--cert ~/k8senv.pem -d '<?xml version="1.0" encoding="UTF-8"?><netapp
xmlns=http://www.netapp.com/filer/admin version="1.21" vfiler="<vserver-
name>"><vserver-get></vserver-get></netapp>
```
5. Using the values obtained from the previous step, add the storage backend in the Astra Control Center UI.

#### **Enable authentication with a third-party certificate**

If you have a third-party certificate, you can set up certificate-based authentication with these steps.

#### **Steps**

1. Generate the private key and CSR:

```
openssl req -new -newkey rsa:4096 -nodes -sha256 -subj "/" -outform pem
-out ontap cert request.csr -keyout ontap cert request.key -addext
"subjectAltName = DNS:<ONTAP_CLUSTER_FQDN_NAME>,IP:<ONTAP_MGMT_IP>"
```
- 2. Pass the CSR to the Windows CA (third-party CA) and issue the signed certificate.
- 3. Download the signed certificate and name it `ontap\_signed\_cert.crt'
- 4. Export the root certificate from Windows CA (third-party CA).

5. Name this file ca\_root.crt

You now have the following three files:

- **Private key**: ontap\_signed\_request.key (This is the corresponding key for the server certificate in ONTAP. It is needed while installing the server certificate.)
- **Signed certificate**: ontap\_signed\_cert.crt (This is also called the *server certificate* in ONTAP.)
- **Root CA certificate**: ca\_root.crt (This is also called the *server-ca certificate* in ONTAP.)
- 6. Install these certificates in ONTAP. Generate and install server and server-ca certificates on ONTAP.

Details in sample.yaml

```
# Copy the contents of ca root.crt and use it here.
security certificate install -type server-ca
Please enter Certificate: Press <Enter> when done
-----BEGIN CERTIFICATE-----
<certificate details>
-----END CERTIFICATE-----
You should keep a copy of the CA-signed digital certificate for
future reference.
The installed certificate's CA and serial number for reference:
CA:
serial:
The certificate's generated name for reference:
===# Copy the contents of ontap signed cert.crt and use it here. For
key, use the contents of ontap cert request.key file.
security certificate install -type server
Please enter Certificate: Press <Enter> when done
-----BEGIN CERTIFICATE-----
<certificate details>
-----END CERTIFICATE-----
Please enter Private Key: Press <Enter> when done
-----BEGIN PRIVATE KEY-----
<private key details>
-----END PRIVATE KEY-----
Enter certificates of certification authorities (CA) which form the
certificate chain of the server certificate. This starts with the
issuing CA certificate of the server certificate and can range up to
the root CA certificate.
Do you want to continue entering root and/or intermediate
certificates {y|n}: n
```

```
The provided certificate does not have a common name in the subject
field.
Enter a valid common name to continue installation of the
certificate: <ONTAP_CLUSTER_FQDN_NAME>
You should keep a copy of the private key and the CA-signed digital
certificate for future reference.
The installed certificate's CA and serial number for reference:
CA:
serial:
The certificate's generated name for reference:
==
# Modify the vserver settings to enable SSL for the installed
certificate
ssl modify -vserver <vserver name> -ca <CA> -server-enabled true
-serial <serial number> (security ssl modify)
==
# Verify if the certificate works fine:
openssl s_client -CAfile ca_root.crt -showcerts -servername server
-connect < ONTAP CLUSTER FQDN NAME>:443
CONNECTED(00000005)
depth=1 DC = local, DC = umca, CN = <C A >verify return:1
depth=0
verify return:1
write W BLOCK
---Certificate chain
0 \text{ s}:  i:/DC=local/DC=umca/<CA>
-----BEGIN CERTIFICATE-----
<Certificate details>
```
- 7. Create the client certificate for the same host for passwordless communication. Astra Control Center uses this process to communicate with ONTAP.
- 8. Generate and install the client certificates on ONTAP:

Details in sample.yaml

```
# Use /CN=admin or use some other account which has privileges.
openssl req -x509 -nodes -days 1095 -newkey rsa:2048 -keyout
ontap test client.key -out ontap test client.pem -subj "/CN=admin"
Copy the content of ontap_test_client.pem file and use it in the
below command:
security certificate install -type client-ca -vserver <vserver name>
Please enter Certificate: Press <Enter> when done
-----BEGIN CERTIFICATE-----
<Certificate details>
-----END CERTIFICATE-----
You should keep a copy of the CA-signed digital certificate for
future reference.
The installed certificate's CA and serial number for reference:
CA:
serial:
The certificate's generated name for reference:
=ssl modify -vserver <vserver name> -client-enabled true
(security ssl modify)
# Setting permissions for certificates
security login create -user-or-group-name admin -application ontapi
-authentication-method cert -role admin -vserver <vserver name>
security login create -user-or-group-name admin -application http
-authentication-method cert -role admin -vserver <vserver name>
=#Verify passwordless communication works fine with the use of only
certificates:
curl --cacert ontap signed cert.crt --key ontap test client.key
--cert ontap test client.pem
https://<ONTAP_CLUSTER_FQDN_NAME>/api/storage/aggregates
{
"records": [
```

```
{
"uuid": "f84e0a9b-e72f-4431-88c4-4bf5378b41bd",
"name": "<aggr_name>",
"node": {
"uuid": "7835876c-3484-11ed-97bb-d039ea50375c",
"name": "<node name>",
" links": {
"self": {
"href": "/api/cluster/nodes/7835876c-3484-11ed-97bb-d039ea50375c"
}
}
},
"_links": {
"self": {
"href": "/api/storage/aggregates/f84e0a9b-e72f-4431-88c4-
4bf5378b41bd"
}
}
}
\frac{1}{2}"num records": 1,
" links": {
"self": {
"href": "/api/storage/aggregates"
}
}
}%
```
- 9. Add the storage backend in the Astra Control Center UI and provide the following values:
	- **Client Certificate**: ontap\_test\_client.pem
	- **Private Key**: ontap\_test\_client.key
	- **Trusted CA Certificate**: ontap\_signed\_cert.crt

# <span id="page-91-0"></span>**Add a storage backend**

You can add an existing ONTAP storage backend to Astra Control Center to manage its resources.

Managing storage clusters in Astra Control as a storage backend enables you to get linkages between persistent volumes (PVs) and the storage backend as well as additional storage metrics.

After you set up the credentials or certificate authentication information, you can add an existing ONTAP storage backend to Astra Control Center to manage its resources.

### **Steps**

- 1. From the Dashboard in the left-navigation area, select **Backends**.
- 2. Select **Add**.
- 3. In the Use Existing section of the Add storage backend page, select **ONTAP**.
- 4. Select one of the following:
	- **Use administrator credentials**: Enter the ONTAP cluster management IP address and admin credentials. The credentials must be cluster-wide credentials.

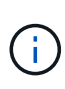

The user whose credentials you enter here must have the ontapi user login access method enabled within ONTAP System Manager on the ONTAP cluster. If you plan to use SnapMirror replication, apply user credentials with the "admin" role, which has the access methods ontapi and http, on both source and destination ONTAP clusters. Refer to [Manage User Accounts in ONTAP documentation](https://docs.netapp.com/us-en/ontap-sm-classic/online-help-96-97/concept_cluster_user_accounts.html#users-list) for more information.

- **Use a certificate**: Upload the certificate .pem file, the certificate key .key file, and optionally the certificate authority file.
- 5. Select **Next**.
- 6. Confirm the backend details and select **Manage**.

#### **Result**

The backend appears in the online state in the list with summary information.

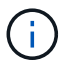

You might need to refresh the page for the backend to appear.

# <span id="page-92-0"></span>**Add a bucket**

You can add a bucket using the Astra Control UI or [API](https://docs.netapp.com/us-en/astra-automation/index.html). Adding object store bucket providers is essential if you want to back up your applications and persistent storage or if you want to clone applications across clusters. Astra Control stores those backups or clones in the object store buckets that you define.

You don't need a bucket in Astra Control if you are cloning your application configuration and persistent storage to the same cluster. Application snapshots functionality does not require a bucket.

### **Before you begin**

- A bucket that is reachable from your clusters managed by Astra Control Center.
- Credentials for the bucket.
- A bucket of the following types:
	- NetApp ONTAP S3
	- NetApp StorageGRID S3
	- Microsoft Azure
	- Generic S3

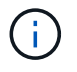

Amazon Web Services (AWS) and Google Cloud Platform (GCP) use the Generic S3 bucket type.

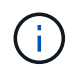

Although Astra Control Center supports Amazon S3 as a Generic S3 bucket provider, Astra Control Center might not support all object store vendors that claim Amazon's S3 support.

**Steps**

- 1. In the left navigation area, select **Buckets**.
- 2. Select **Add**.
- 3. Select the bucket type.

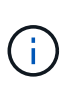

When you add a bucket, select the correct bucket provider and provide the right credentials for that provider. For example, the UI accepts NetApp ONTAP S3 as the type and accepts StorageGRID credentials; however, this will cause all future app backups and restores using this bucket to fail.

4. Enter an existing bucket name and optional description.

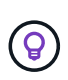

The bucket name and description appear as a backup location that you can choose later when you're creating a backup. The name also appears during protection policy configuration.

- 5. Enter the name or IP address of the S3 endpoint.
- 6. Under **Select Credentials**, choose either the **Add** or **Use existing** tab.
	- If you chose **Add**:
		- a. Enter a name for the credential that distinguishes it from other credentials in Astra Control.
		- b. Enter the access ID and secret key by pasting the contents from your clipboard.
	- If you chose **Use existing**:
		- a. Select the existing credentials you want to use with the bucket.
- 7. Select Add.

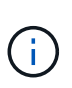

When you add a bucket, Astra Control marks one bucket with the default bucket indicator. The first bucket that you create becomes the default bucket. As you add buckets, you can later decide to [set another default bucket.](https://docs.netapp.com/us-en/astra-control-center-2304/use/manage-buckets.html#set-the-default-bucket)

# **What's next?**

Now that you've logged in and added clusters to Astra Control Center, you're ready to start using Astra Control Center's application data management features.

- [Manage local users and roles](https://docs.netapp.com/us-en/astra-control-center-2304/use/manage-local-users-and-roles.html)
- [Start managing apps](https://docs.netapp.com/us-en/astra-control-center-2304/use/manage-apps.html)
- [Protect apps](https://docs.netapp.com/us-en/astra-control-center-2304/use/protection-overview.html)
- [Manage notifications](https://docs.netapp.com/us-en/astra-control-center-2304/use/manage-notifications.html)
- [Connect to Cloud Insights](https://docs.netapp.com/us-en/astra-control-center-2304/use/monitor-protect.html#connect-to-cloud-insights)
- [Add a custom TLS certificate](#page-67-0)
- [Change the default storage class](https://docs.netapp.com/us-en/astra-control-center-2304/use/view-clusters.html#change-the-default-storage-class)

# **Find more information**

• [Use the Astra Control API](https://docs.netapp.com/us-en/astra-automation/index.html)

• [Known issues](https://docs.netapp.com/us-en/astra-control-center-2304/release-notes/known-issues.html)

# **Frequently asked questions for Astra Control Center**

This FAQ can help if you're just looking for a quick answer to a question.

# **Overview**

The following sections provide answers to some additional questions that you might come across as you use Astra Control Center. For additional clarifications, please reach out to [astra.feedback@netapp.com](mailto:astra.feedback@netapp.com)

# **Access to Astra Control Center**

# **What's the Astra Control URL?**

Astra Control Center uses local authentication and a URL specific to each environment.

For the URL, in a browser, enter the Fully Qualified Domain Name (FQDN) you set in the spec.astraAddress field in the astra control center.yaml custom resource (CR) file when you installed Astra Control Center. The email is the value that you set in the spec.email field in the astra\_control\_center.yaml CR.

# **Licensing**

## **I am using an evaluation license. How do I change to the full license?**

You can easily change to a full license by obtaining the NetApp license file (NLF) from NetApp.

### **Steps**

- 1. From the left navigation, select **Account** > **License**.
- 2. In the license overview, to the right of the license information, select the Options menu.
- 3. Select **Replace**.
- 4. Browse to the license file you downloaded and select **Add**.

### **I am using an evaluation license. Can I still manage apps?**

Yes, you can test out the managing apps functionality with an evaluation license (including the embedded evaluation license that is installed by default). There is no difference in capabilities or features between an evaluation license and a full license; the evaluation license simply has a shorter lifespan. Refer to [Licensing](https://docs.netapp.com/us-en/astra-control-center-2304/concepts/licensing.html) for more information.

# **Registering Kubernetes clusters**

### **I need to add worker nodes to my Kubernetes cluster after adding to Astra Control. What should I do?**

New worker nodes can be added to existing pools. These will be automatically discovered by Astra Control. If the new nodes are not visible in Astra Control, check if the new worker nodes are running the supported image type. You can also verify the health of the new worker nodes by using the kubectl get nodes command.

# **How do I properly unmanage a cluster?**

- 1. [Unmanage the applications from Astra Control.](https://docs.netapp.com/us-en/astra-control-center-2304/use/unmanage.html)
- 2. [Unmanage the cluster from Astra Control](https://docs.netapp.com/us-en/astra-control-center-2304/use/unmanage.html#stop-managing-compute).

### **What happens to my applications and data after removing the Kubernetes cluster from Astra Control?**

Removing a cluster from Astra Control will not make any changes to the cluster's configuration (applications and persistent storage). Any Astra Control snapshots or backups taken of applications on that cluster will be unavailable to restore. Persistent storage backups created by Astra Control remain within Astra Control, but they are unavailable for restore.

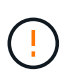

Always remove a cluster from Astra Control before you delete it through any other methods. Deleting a cluster using another tool while it's still being managed by Astra Control can cause problems for your Astra Control account.

### **Is NetApp Astra Trident automatically uninstalled from a cluster when I unmanage it?**

When you unmanage a cluster from Astra Control Center, Astra Trident isn't automatically uninstalled from the cluster. To uninstall Astra Trident, you'll need to [follow these steps in the Astra Trident documentation.](https://docs.netapp.com/us-en/trident/trident-managing-k8s/uninstall-trident.html)

# **Managing applications**

### **Can Astra Control deploy an application?**

Astra Control doesn't deploy applications. Applications must be deployed outside of Astra Control.

### **What happens to applications after I stop managing them from Astra Control?**

Any existing backups or snapshots will be deleted. Applications and data remain available. Data management operations will not be available for unmanaged applications or any backups or snapshots that belong to it.

### **Can Astra Control manage an application that is on non-NetApp storage?**

No. While Astra Control can discover applications that are using non-NetApp storage, it can't manage an application that's using non-NetApp storage.

### **Should I manage Astra Control itself?**

No, you should not manage Astra Control itself because it is a "system application."

### **Do unhealthy pods affect app management?**

No, the health of pods doesn't affect app management.

# **Data management operations**

### **My application uses several PVs. Will Astra Control take snapshots and backups of these PVs?**

Yes. A snapshot operation on an application by Astra Control includes snapshot of all the PVs that are bound to the application's PVCs.

### **Can I manage snapshots taken by Astra Control directly through a different interface or object storage?**

No. Snapshots and backups taken by Astra Control can only be managed with Astra Control.

## **Copyright information**

Copyright © 2024 NetApp, Inc. All Rights Reserved. Printed in the U.S. No part of this document covered by copyright may be reproduced in any form or by any means—graphic, electronic, or mechanical, including photocopying, recording, taping, or storage in an electronic retrieval system—without prior written permission of the copyright owner.

Software derived from copyrighted NetApp material is subject to the following license and disclaimer:

THIS SOFTWARE IS PROVIDED BY NETAPP "AS IS" AND WITHOUT ANY EXPRESS OR IMPLIED WARRANTIES, INCLUDING, BUT NOT LIMITED TO, THE IMPLIED WARRANTIES OF MERCHANTABILITY AND FITNESS FOR A PARTICULAR PURPOSE, WHICH ARE HEREBY DISCLAIMED. IN NO EVENT SHALL NETAPP BE LIABLE FOR ANY DIRECT, INDIRECT, INCIDENTAL, SPECIAL, EXEMPLARY, OR CONSEQUENTIAL DAMAGES (INCLUDING, BUT NOT LIMITED TO, PROCUREMENT OF SUBSTITUTE GOODS OR SERVICES; LOSS OF USE, DATA, OR PROFITS; OR BUSINESS INTERRUPTION) HOWEVER CAUSED AND ON ANY THEORY OF LIABILITY, WHETHER IN CONTRACT, STRICT LIABILITY, OR TORT (INCLUDING NEGLIGENCE OR OTHERWISE) ARISING IN ANY WAY OUT OF THE USE OF THIS SOFTWARE, EVEN IF ADVISED OF THE POSSIBILITY OF SUCH DAMAGE.

NetApp reserves the right to change any products described herein at any time, and without notice. NetApp assumes no responsibility or liability arising from the use of products described herein, except as expressly agreed to in writing by NetApp. The use or purchase of this product does not convey a license under any patent rights, trademark rights, or any other intellectual property rights of NetApp.

The product described in this manual may be protected by one or more U.S. patents, foreign patents, or pending applications.

LIMITED RIGHTS LEGEND: Use, duplication, or disclosure by the government is subject to restrictions as set forth in subparagraph (b)(3) of the Rights in Technical Data -Noncommercial Items at DFARS 252.227-7013 (FEB 2014) and FAR 52.227-19 (DEC 2007).

Data contained herein pertains to a commercial product and/or commercial service (as defined in FAR 2.101) and is proprietary to NetApp, Inc. All NetApp technical data and computer software provided under this Agreement is commercial in nature and developed solely at private expense. The U.S. Government has a nonexclusive, non-transferrable, nonsublicensable, worldwide, limited irrevocable license to use the Data only in connection with and in support of the U.S. Government contract under which the Data was delivered. Except as provided herein, the Data may not be used, disclosed, reproduced, modified, performed, or displayed without the prior written approval of NetApp, Inc. United States Government license rights for the Department of Defense are limited to those rights identified in DFARS clause 252.227-7015(b) (FEB 2014).

### **Trademark information**

NETAPP, the NETAPP logo, and the marks listed at<http://www.netapp.com/TM>are trademarks of NetApp, Inc. Other company and product names may be trademarks of their respective owners.